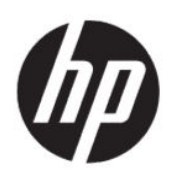

# HP DesignJet Studio プリンタ シリーズ ユーザー ガイド

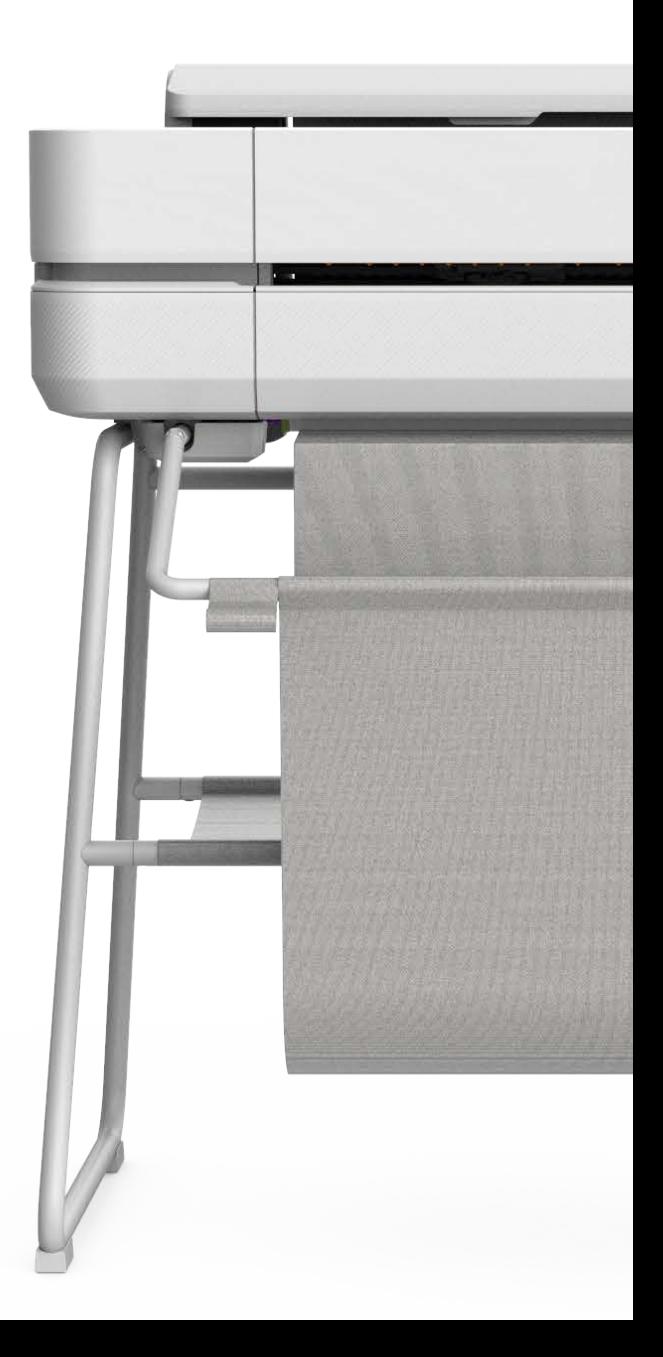

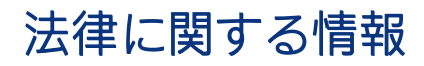

© Copyright 2020 HP Development Company, L.P.

第 1 版

#### 法律に関する注記

ここに記載した内容は、予告なしに変更す ることがあります。

HP 製品およびサービスの保証は、該当する 製品およびサービスに付属する明示された 保証書の記載内容に限られるものとしま す。本書中のいかなる記載も、付加的な保 証を構成するものとして解釈されないもの とします。弊社は、本書に含まれる技術上 または編集上の誤りおよび欠落について、 一切の責任を負いません。

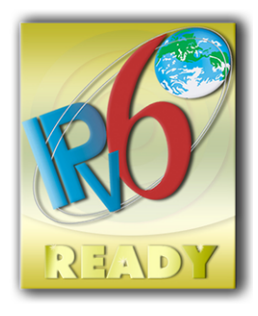

IPv6 対応

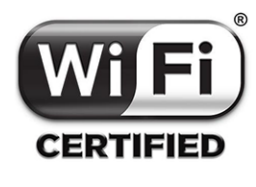

Wi-Fi 認定

#### 商標

AdobeR、AcrobatR、および Adobe PhotoshopR は Adobe Systems Incorporated の商標です。

ENERGY STAR および ENERGY STAR マークは、 米国における商標です。

Microsoft®および Windows®は、Microsoft Corporation の米国における登録商標です。

Apple および AirPrint は Apple Inc.の米国およ びその他の国/地域の登録商標です。

# 目次

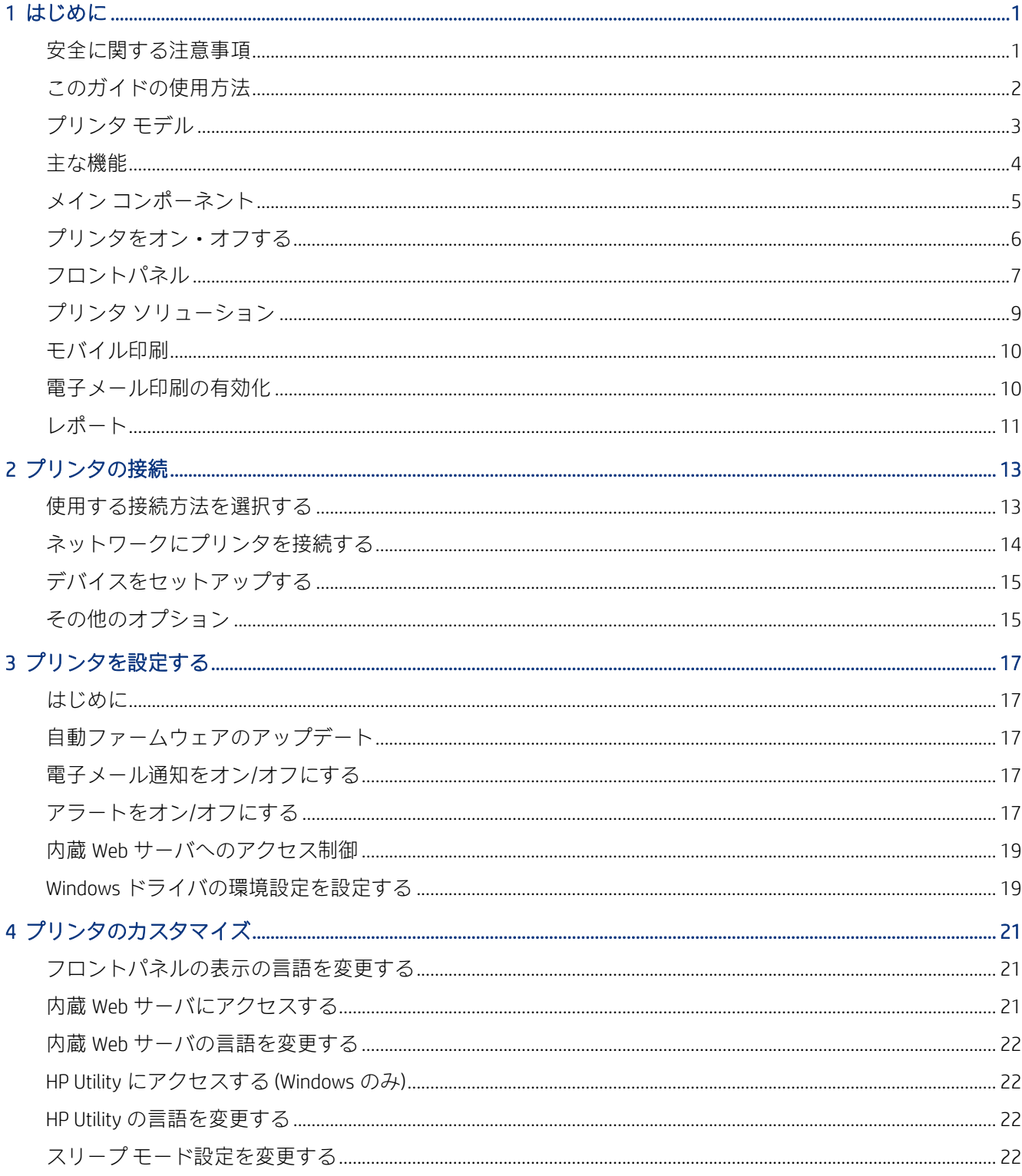

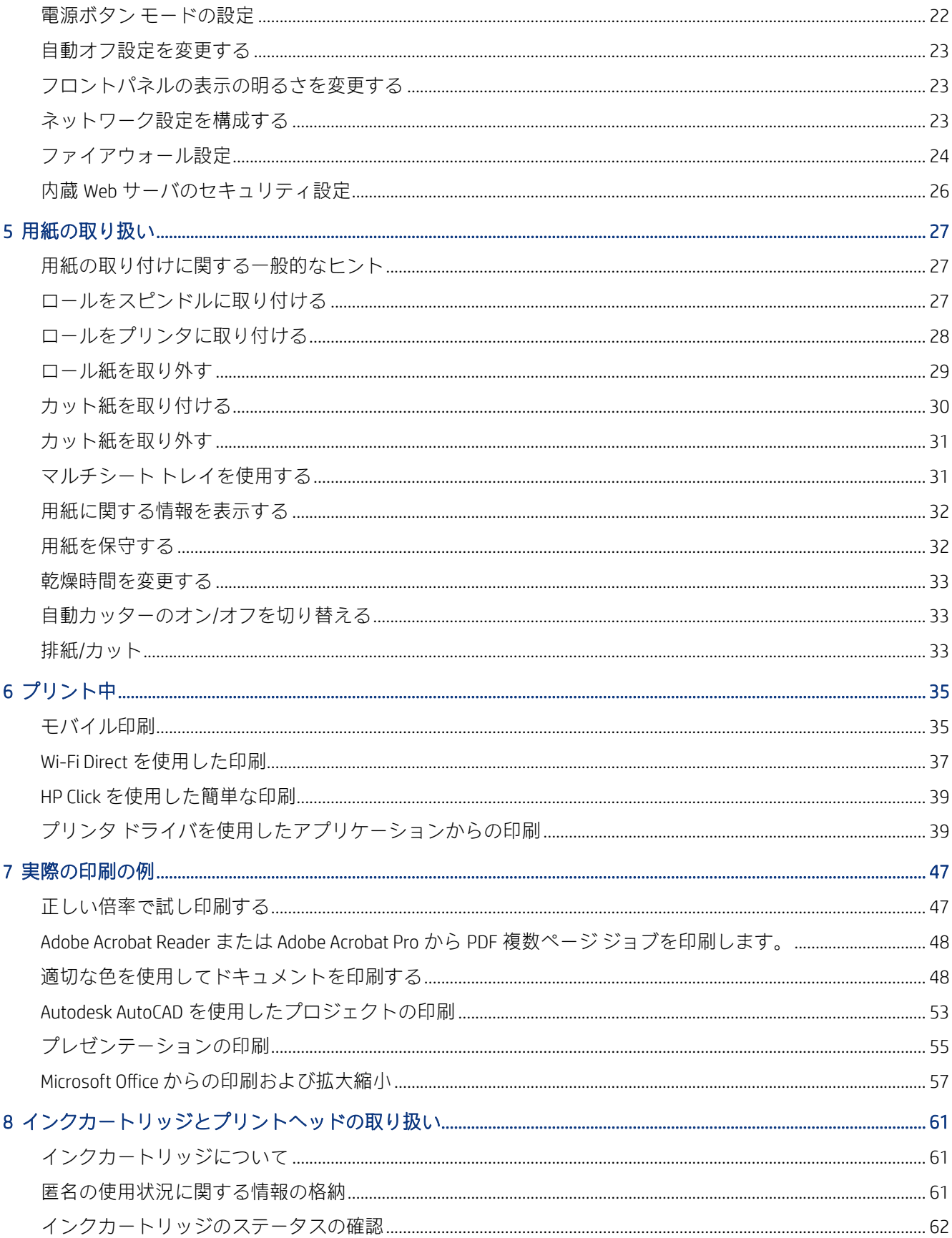

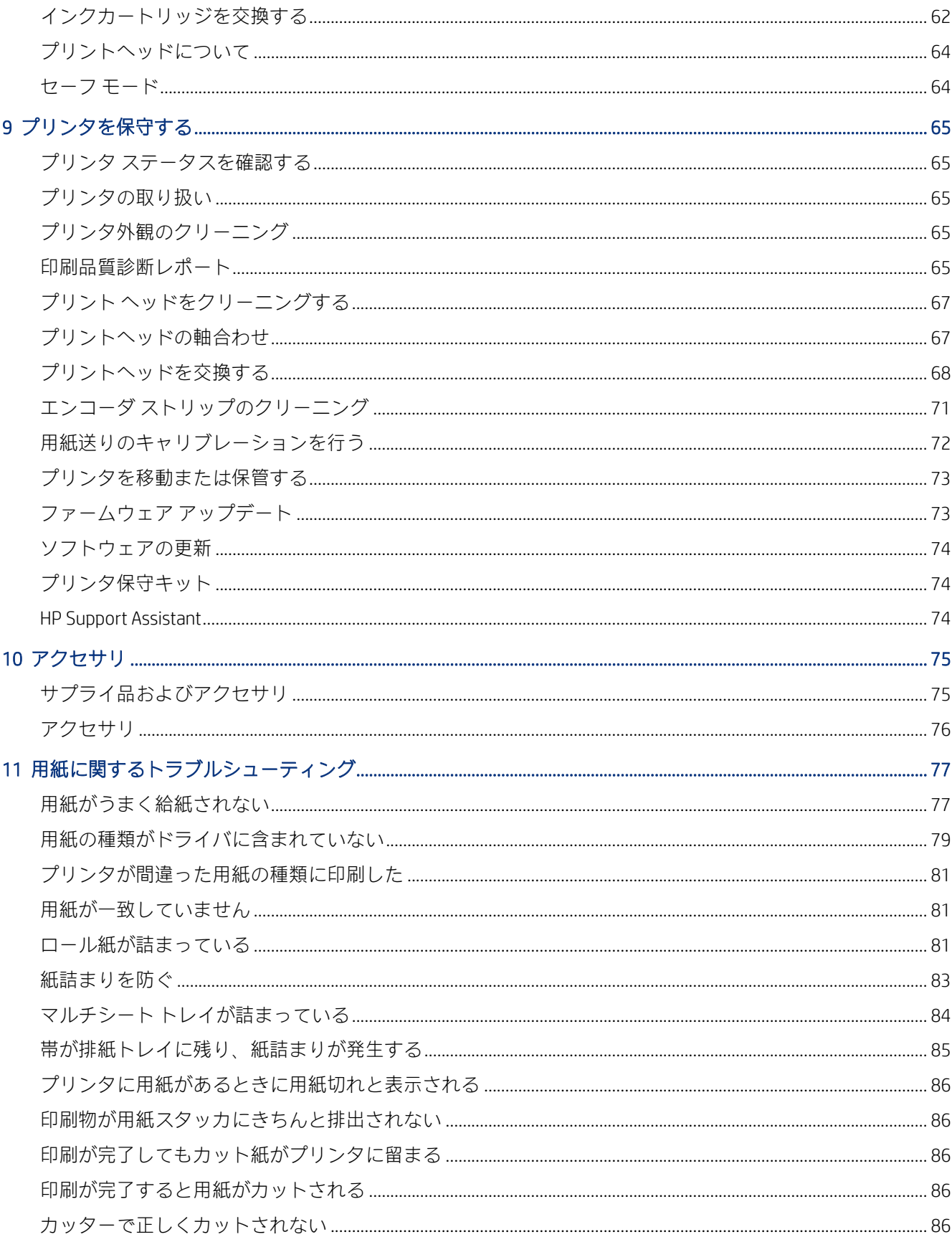

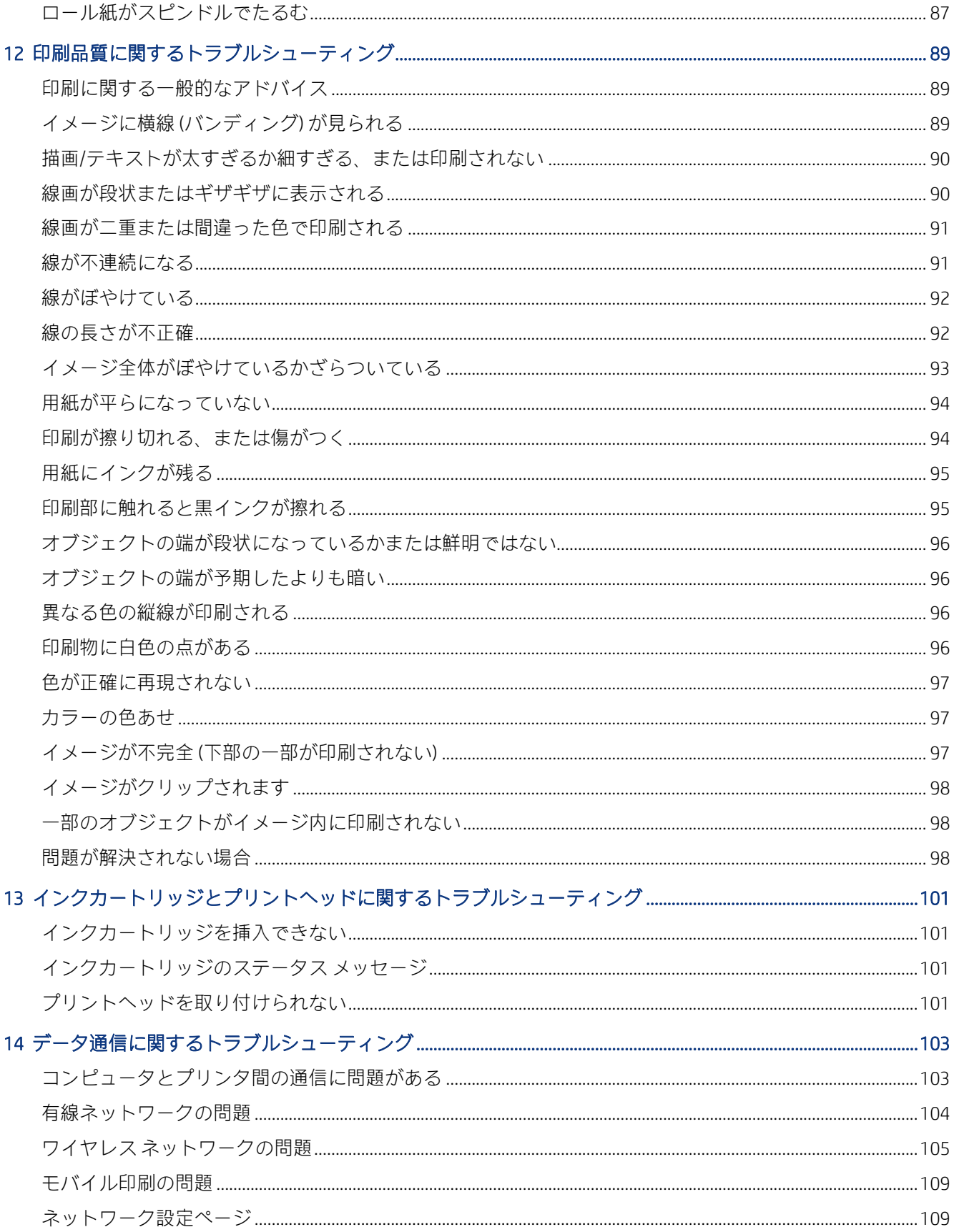

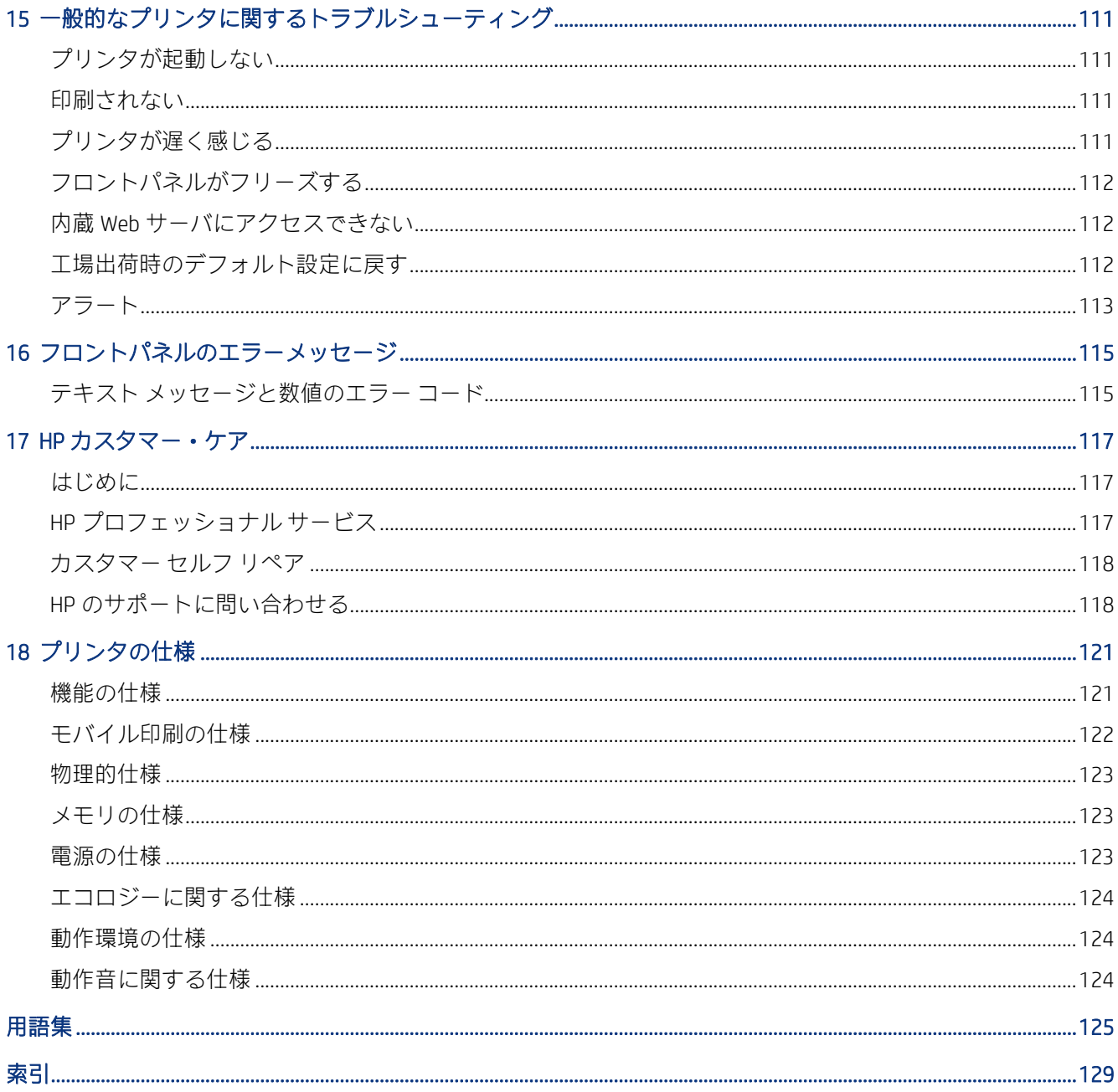

# <span id="page-8-0"></span>1 はじめに

基本的な安全に関する注意事項とプリンタの主な機能の概要、コンポーネント、ソフトウェア オプ ション、印刷の可能性です。

### 安全に関する注意事項

プリンタを適切に使用することにより、プリンタの故障を防ぐことができます。

常にこれらの注意事項に従ってください。

- ラベルに示された電源電圧を使用してください。プリンタの電源コンセントに複数のデバイスを 接続して、過負荷をかけないようにしてください。
- プリンタを分解または修理しないでください。サービスについては、HP カスタマー・ケア・セン ターにお問い合わせください (117 ページの 「HP サポート [センター」を](#page-124-0)参照)。
- プリンタ付属の HP が提供する電源コード以外は使用しないでください。電源コードの破損、切 断、修理は避けてください。破損した電源コードは、発火や感電の原因となる可能性があります。 破損した電源コードは HP 純正の電源コードと交換してください。
- 金属または液体 (HP クリーニング キットで使用するものを除く) がプリンタの内部部品に触れな いようにしてください。発火、感電、またはその他の重大な事故の原因となる可能性があります。
- スタンドなしのプリンタの場合:
	- プリンタ、サプライ品、アクセサリの合計重量の2倍以上の耐荷重力を備えたサポートを使 用してください。
	- プリンタがサポートの表面に完全に収まっていることを確認してください。
	- サポートはプリンタ専用とする必要があります。
	- プリンタのラバーベアリングのすべてが、サポートの表面内に完全に収まっていることを確 認します。
	- プリンタに同梱の組み立て手順の指示に従い、安全に使用できるよう組み立て手順は手近な 場所に保管してください。

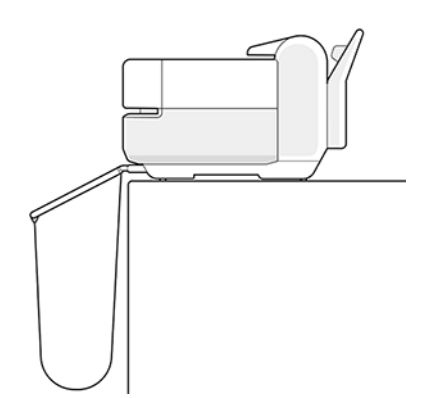

- <span id="page-9-0"></span>● 次のいずれかの場合には、プリンタの電源をオフにして、電源コンセントから電源コードを抜い てください。
	- プリンタ内部に手を入れる場合
	- プリンタから煙が出たり、異様な臭いがする場合
	- プリンタが通常の動作中には発生しない異常なノイズを発生する場合
	- 金属や液体(クリーニングおよび保守手順の一部ではなく)がプリンタの内部部品に触れた場 合
	- 雷雨時
	- 停電時
	- 挟まれないようにするため、プリンタをスタンドと一緒に移動している間は、プリンタの底 面とスタンドの間の隙間から指を離したままにしてください。

### このガイドの使用方法

このガイドは、HP サポート センターからダウンロードできます。

<http://www.hp.com/go/DesignJetStudio/manuals> を参照してください。

#### はじめに

本プリンタを初めて使用するユーザーのために、本プリンタおよびマニュアルについて簡単に説明し ます。

#### 使用方法と保守

通常のプリンタの操作手順を実行できます。

トピックは以下のとおりです。

- 13 ページの[「プリンタの接続」](#page-20-0)
- 17 ページの [「プリンタを設定する」](#page-24-0)
- 21 ページの [「プリンタのカスタマイズ」](#page-28-0)
- 27ページの[「用紙の取り扱い」](#page-34-0)
- 35ページの[「プリント中」](#page-42-0)
- 35ページの[「モバイル印刷」](#page-42-0)
- 47ページの[「実際の印刷の例」](#page-54-0)
- 61ページの[「インクカートリッジとプリントヘッドの取り扱い」](#page-68-0)
- 65ページの [「プリンタを保守する」](#page-72-0)

#### トラブルシューティング

印刷中に発生する問題を解決できます。

<span id="page-10-0"></span>以下のトピックが含まれています。

- 77 ページの [「用紙に関するトラブルシューティング」](#page-84-0)
- 89ページの[「印刷品質に関するトラブルシューティング」](#page-96-0)
- 101 ページの [「インクカートリッジとプリントヘッドに関するトラブルシューティング」](#page-108-0)
- 103 ページの [「データ通信に関するトラブルシューティング」](#page-110-0)
- 111 ページの [「一般的なプリンタに関するトラブルシューティング」](#page-118-0)
- 115 ページの 「テキスト [メッセージと数値のエラー](#page-122-0) コード」

#### アクセサリ、サポート、および仕様

カスタマー・ケア、プリンタの仕様、および各種用紙、インク サプライ品、アクセサリの製品番号な どに関する参考情報です。

75 ページの [「アクセサリ」](#page-82-0)、117 ページの 「HP [カスタマー・ケア」、](#page-124-0)および 121 [ページの](#page-128-0) 「プリン [タの仕様」](#page-128-0)。

#### 用語集

用語集には、このマニュアルで使用する印刷および HP 用語の定義が記載されています。

125 ページの [「用語集」。](#page-132-0)

#### 索引

目次の他に、索引を使用してトピックをすぐに見つけることができます。

#### 警告および注意

このマニュアルでは、プリンタを適切に使用して破損を防ぐために、記号が使用されています。

以下の記号の付いた指示に従ってください。

- 警告!この記号の付いたガイドラインに従わない場合、重大な人身事故または死亡につながる恐れが あります。
- 注意:この記号の付いたガイドラインに従わない場合、軽度の人身事故またはプリンタの破損につな がる恐れがあります。

### プリンタ モデル

ユーザー ガイドでは、次のプリンタ モデルについて説明しています。通常は、それらのモデルを略し て短縮名称で呼びます。

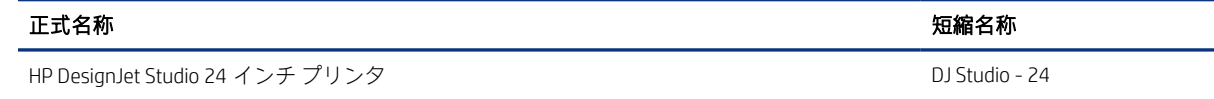

<span id="page-11-0"></span>正式名称 しょうしょう しょうしょう しょうしょう しゅうしょく こうしゅう こうしょう 短縮名称

HP DesignJet Studio 36 インチ プリンタ DJ Studio - 36

注記:このユーザー ガイドに表示されているイメージは、お使いのプリンタとは異なる場合があり ます。

### 主な機能

HP DesignJet Studio プリンタ シリーズ は、CAD/建築図面、および高品質グラフィックを作成するため に設計された 4 色カラー インクジェット プロッターです。

幅が最大 610mm または 914mm インチの用紙を使用して印刷することができます。主な機能を以下 に示します。

- 最大 2400×1200dpi の解像度で印刷 (**[高品質]** 印刷品質オプション、**[高精細]** オプションおよびフォ ト用紙を使用した場合)
- 内蔵 Web サーバ、HP DesignJet Utility\*を使用して、フロントパネルまたはリモート コンピュータか らプリンタを管理可能。タブレットまたはモバイル デバイスから HP Smart アプリを使用して管 理することも可能
- マルチシート トレイを使用してロール紙とカット紙を自動的に切り替え
- 直観的なグラフィカル ユーザ インタフェースを備えた、カラーのタッチセンサー式フロントパネ ル
- USB、イーサネット、または Wi-Fi 接続をサポート
- 自動ファームウェア アップグレードなどの Web コネクテッド機能を含む
- HP Smart アプリを使用したモバイル デバイスからのリモート印刷をサポート。参照 : [http://](http://www.hpsmart.com) [www.hpsmart.com](http://www.hpsmart.com)
- 節約して印刷するためのエコノモード
- HP Click を使用してデスクトップから簡単に印刷可能。参照 :<http://www.hp.com/go/designjetclick>
- インクと用紙の使用状況を、内蔵 Web サーバから確認可能 (を参照) 21 [ページの](#page-28-0) 「内蔵 Web サー [バにアクセスする」](#page-28-0)
- サプライ品情報、トラブルシューティング、およびファームウェア アップデートを、HP Utility か ら入手可能 (を参照) 22 ページの 「HP Utility [にアクセスする](#page-29-0) (Windows のみ)」
- オンラインの HP サポート センターへのアクセス。参照: 117 ページの 「HP サポート [センター」](#page-124-0)
- [HP Support Assistant](#page-81-0) がプリンタをサポート。参照: 74 ページの 「HP Support Assistant」
- HP Applications Center 対応: ポスター アプリ。参照:

<http://www.hpapplicationscenter.com>

\*Windows のみ

# <span id="page-12-0"></span>メイン コンポーネント

プリンタのハードウェア機能です。

#### 前面図

プリンタの前面の主なハードウェア コンポーネントの概要です。

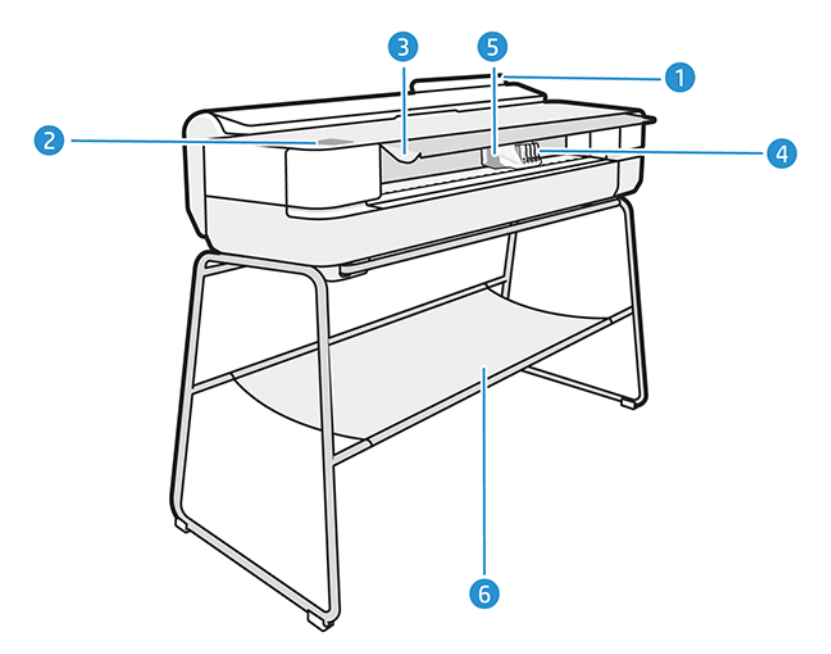

- 1. マルチシート トレイ
- 2. フロントパネル
- 3. メイン ドア
- 4. インク カートリッジ
- 5. キャリッジ
- 6. スタンド

#### 背面図

プリンタの背面の主なハードウェア コンポーネントの概要です。

<span id="page-13-0"></span>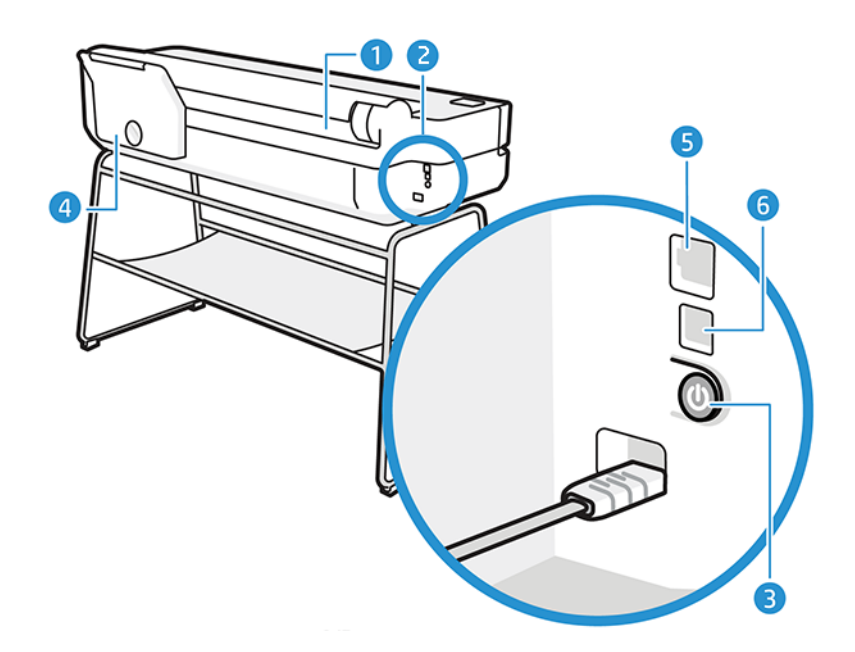

- 1. ロール紙
- 2. 通信ポート
- 3. 電源ボタン
- 4. マルチシート トレイ
- 5. ファスト イーサネット ポート (ネットワーク接続用)
- 6. 高速 USB デバイス ポート (コンピュータ接続用)

### プリンタをオン・オフする

電源キーは、プリンタの背面にあります。

電源ボタンを使用して、プリンタをスリープ モードにすることもできます。<u>22 ページの [「電源ボタ](#page-29-0)</u> <u>ン モードの設定」</u>を参照してください。プリンタの電源がオンの場合、ボタンが点灯します。プリン タの電源のオンとオフが切り替わる間は、ボタンが点滅します。

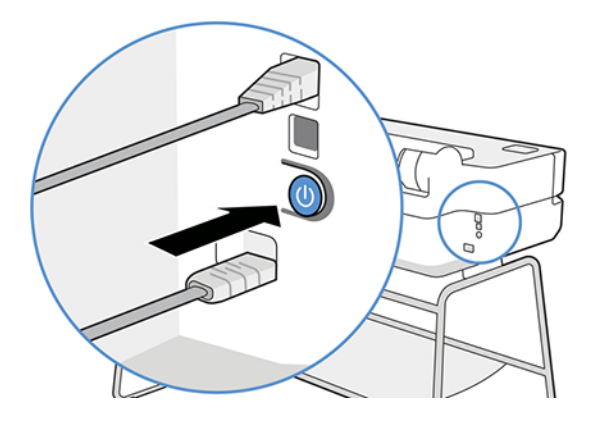

ただし、プリンタを長期間保管する場合、または電源ボタンが動作していないように思われる場合は、 電源コードを抜くことをお勧めします。

<span id="page-14-0"></span>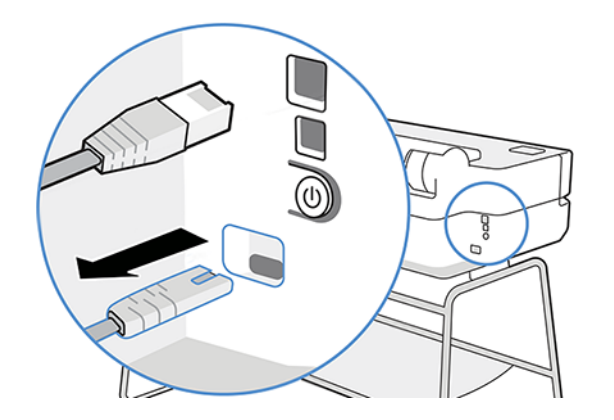

電源をオンに戻すには、電源コードを差し込みます。

プリンタの電源を入れ直すと、初期化、およびプリントヘッドのチェックと準備に約 3 分間かかりま す。

注記:一定時間 (デフォルトの時間は Energy Star によって指定される) 使用しない場合、プリンタは スリープ モードに移行して電力を節約します。ただし、プリンタのフロントパネルの表示で何らか の操作を行うか、新しい印刷ジョブを送信すると、直ちにアクティブ モードに戻り、印刷を再開す ることができます。スリープ モード時間を変更するには、22 ページの 「スリープ [モード設定を変](#page-29-0) [更する」](#page-29-0)を参照してください。

### フロントパネル

プリンタの左前面には、グラフィカル ユーザーインターフェースを備えたタッチセンサー画面があり ます。ここから、印刷、情報の表示、設定の変更、キャリブレーションやテストの実行などを行うこ とができます。

必要に応じて、フロントパネルにアラート (警告やエラー メッセージ) も表示されます。

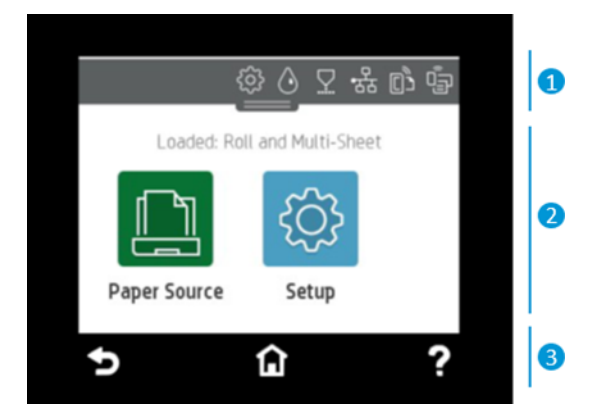

#### 1.ダッシュボードのアイコン

フロントパネルのダッシュボードでは、ディスプレイ上のアイコンへのアクセス、プリンタのステー タスの確認、現在のプリンタ タスクやスケジュールされたプリンタ タスクの監視と管理を行うことが できます。

画面の上部にあるタブをタップまたはスワイプして、ダッシュボードを開きます。

- プリンタ設定を変更するには、 <sub>(</sub>☆ をタップします。
- インク情報を表示するには、 < をタップします。
- プリントヘッド情報を表示するには、 Ω をタップします。
- 接続ステータス情報を表示してネットワーク設定を実行するには、 Kp1 をタップします。ネット ワークケーブルが接続されている場合、代わりに 品 が表示されます。

注記:ワイヤレス ネットワーク接続と有線ネットワーク接続を同時に使用することはできませ ん。

- Wi-Fi Direct の情報を表示するには、 いっをタップします。
- ePrint の情報を表示して設定し、コンピュータまたはモバイル デバイスからプリンタにメールを 送信して印刷するには、いをタッチします。

プリンタがしばらくの間アイドル状態のままの場合、スリープ モードに移行して、フロントパネルの 画面がオフに切り替わります。電源管理の設定方法を参照してください:22 ページの [「電源ボタン](#page-29-0)  [モードの設定」](#page-29-0)。

#### 2.ホーム画面の動的なアイコン

フロントパネルには、動的な情報およびアイコンを表示するための中央領域があります。

用紙アイコン  $\boxed{1}$ をタップすると、次の項目が表示されます。

- ロール紙の取り付け、取り外し、およびオプション変更を行うには、 | をタップします。
- マルチシート トレイのオプションを変更したり、アクティブにするには、 をタップします。
- カット紙の取り付け、取り外し、およびオプション変更を行うには、 ┃ をタップします。

プリンタ設定を変更したり、次のアイコンから使用できるオプションを使用します(  $\{\widetilde{\Theta}\}$  )。

注記:アクティブな給紙トレイには、少し大きいアイコンに緑色の円で囲まれた白いチェックマーク が付いています。(圖)。

#### 3.固定アイコン

画面の下部に、最大 3 つの固定アイコンが異なるタイミングで表示されます。通常は、同時にすべて は表示されません。

- ● ヘップすると、ホーム画面に戻ります。
- 2をタップすると、現在の画面に関するヘルプが表示されます。
- 5 をタップすると、変更を破棄せずに前の画面に戻ります。

## <span id="page-16-0"></span>プリンタ ソリューション

プリンタには、ドライバや、ラスタ、レビュー、ローカル/リモート印刷を行ったり、必要に応じてサ ポートにアクセスしたりするための他のツールが付属しています。

このプリンタには以下のソフトウェアが用意されており、<http://123.hp.com> または [http://](http://www.hp.com/go/DesignJetStudio/software) [www.hp.com/go/DesignJetStudio/software](http://www.hp.com/go/DesignJetStudio/software) で入手できます。

- Windows および Mac 用ドライバ
- プレビューを表示する HP DesignJet ドライバ。ジョブがどのように印刷されるかの基本的なプレ ビューを表示できます。

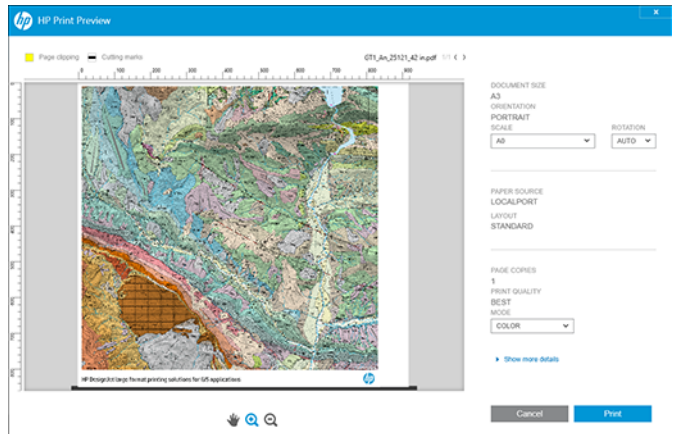

● リモート コンピュータからプリンタを管理したり、プリンタのファームウェアをアップデートし たり、さまざまなプリンタ設定を変更したりできる内蔵 Web サーバ。

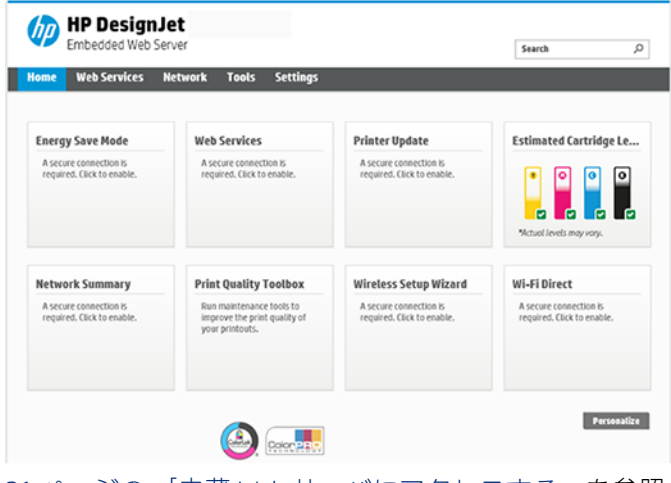

21 ページの 「内蔵 Web [サーバにアクセスする」を](#page-28-0)参照してください。

● リモート コンピュータからプリンタを管理できる HP Utility (Windows のみ):

<span id="page-17-0"></span>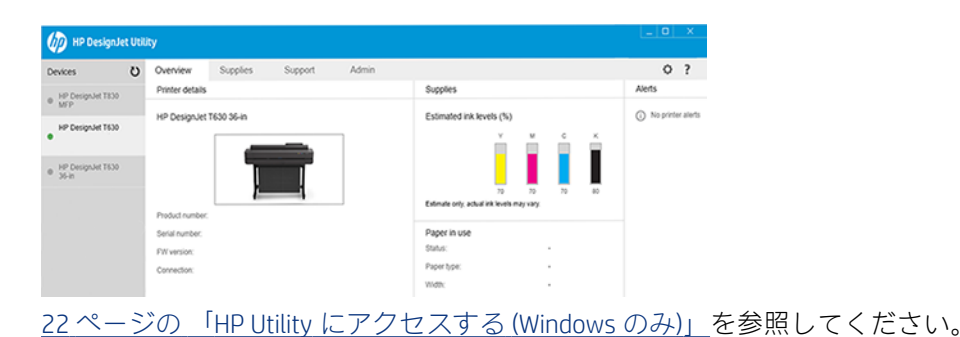

注記:新しいバージョンのすべてのプリンタ ソフトウェアは、随時サポートされる予定です。場合 によっては、プリンタを受け取った時点で、以降のバージョンの一部のプリンタ ソフトウェアを HP の Web サイトから入手できる場合があります。

### モバイル印刷

プリンタは、インターネットと Web に接続するとさまざまなメリットがあります。

- 自動ファームウェア アップデート (73 ページの [「ファームウェア](#page-80-0) アップデート」を参照)
- HP Smart アプリを使用してほぼあらゆる場所から HP プリンタで印刷
- スマートフォンやタブレット コンピュータを含むほとんどすべてのデバイスから HP プリンタで 印刷

これらのメリットを活用するには、プリンタがインターネットに接続されている必要があります。

最新情報については、<http://www.hp.com/go/designjetmobility> を参照してください。

### 電子メール印刷の有効化

Web サービスを有効にすると、プリンタは Web コネクテッド印刷サービスを使用してインターネット 経由で安全に通信することができます。

- 1. プリンタがインターネットに正しく接続されていることを確認します。
- 2. プリンタの初期セットアップ中に Web サービスを有効にします。または、ホーム画面の nd を タッチして、フロントパネルの指示に従って後で行うこともできます。ファームウェアがアップ デートされたら、再起動する必要がある場合があります。
- 3. ホーム画面の n をタッチすると、いつでもプリンタの電子メール アドレスを取得できます。
- 4. この手順は省略してもかまいません。プリンタ管理者の場合、HP Smart (<http://www.hpsmart.com>) にログインし、プリンタの電子メール アドレスをカスタマイズするか、リモート印刷のユーザー アクセスを管理します。

HP Smart の最新情報、サポート、および使用条件については[、http://www.hpsmart.com](http://www.hpsmart.com) を参照してくだ さい。このセットアップを行った後は、自動ファームウェア アップデートを利用できます。

### <span id="page-18-0"></span>レポート

印刷メニューには、プリンタに関するさまざまな情報が表示されます。フロントパネルから呼び出す ことができます。

印刷メニューを呼び出す前に、プリンタと用紙の印刷準備ができていることを確認します。幅が A4 縦 置き (210mm) 以上の用紙を使用してください。それより小さい用紙では、イメージの一部が印刷され ないことがあります。

印刷メニューを印刷するには、※をタップした後、[レポート]まで下にスクロールしてタップし、必 要な印刷メニューを選択します。使用可能な印刷の一部を以下に示します。

- デモ印刷ではプリンタの機能の一部を表示します
	- 描画デモの印刷
	- レンダリング デモ
	- GIS マップ デモ
- ユーザ情報の印刷
	- プリンタ ステータスレポート
	- 印刷品質レポート
	- Web アクセステストレポート
	- ネットワーク設定
	- ワイヤレスネットワークレポート
	- ジョブログ
	- エラー ログ

第1章 はじめに  $12$ 

<span id="page-20-0"></span>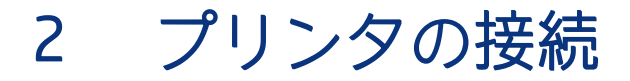

印刷がこれまでになく簡単になりました。プリンタには、さまざまな接続オプションが用意されてい ます。

### 使用する接続方法を選択する

プリンタは、ワイヤレス、Gigabit Ethernet、または高速 USB 経由で接続することができます。

#### 表 2-1 接続方法

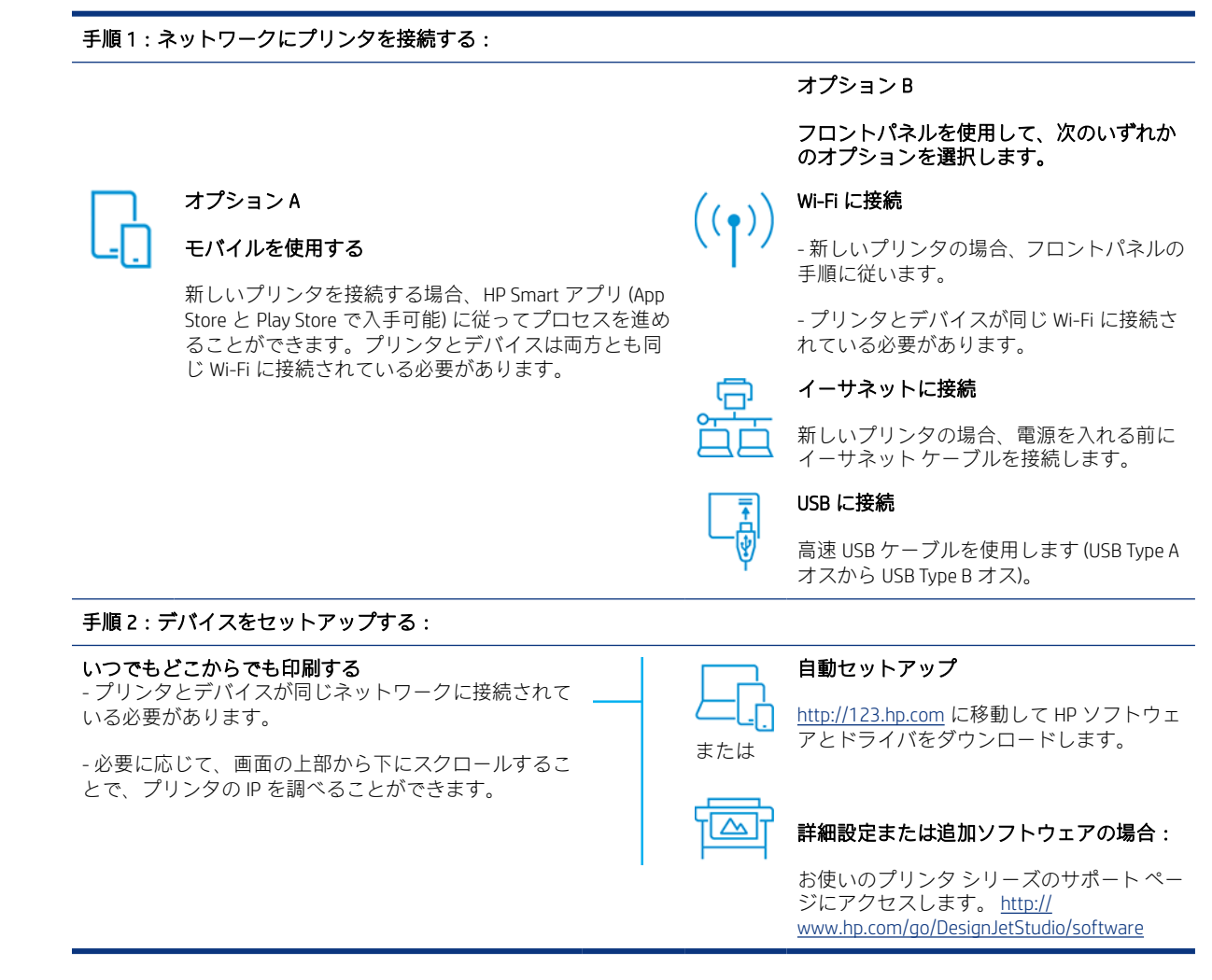

注記:イーサネット ケーブルを接続した場合、プリンタのワイヤレス機能はオフになります。

注記:ワイヤレス接続は、ネットワーク ルータやデバイスの設置場所の影響を受けることがありま す。ワイヤレス接続を改善するには、次のようにします。

1.ワイヤレス アクセス ポイントは、作業スペースのできるだけ中心に置きます。

<span id="page-21-0"></span>2.ワイヤレス アクセス ポイントは、密度の高い物質から離します。金属、コンクリート、厚い二重 壁は貫通しにくく、木材や石膏ボードの方が貫通しやすくなります。プリンタを配置する場合は、こ の点を考慮に入れてください。

3.使用されていないワイヤレス チャネルに変更します。1、6、または 11 をお勧めします。チャネル が重複しないためです。

4.簡単なワイヤレス中継器を使用してワイヤレス ネットワークの範囲を拡張するか、ワイヤレス ア クセス ポイントを追加します。

### ネットワークにプリンタを接続する

プリンタを初めて使用する場合は、次の手順を実行します。HP Smart アプリを使用してプリンタを接 続します。

注記:初期化中にプリンタ設定に HP Smart アプリを使用します。新しいプリンタではない場合に、 HP Smart アプリを使用する場合は、デフォルトの設定モードに切り替える必要があります。

#### HP Smart アプリを使用したセットアップ

HP Smart アプリを使用して、ワイヤレス ネットワーク上でプリンタをセットアップすることができま す。

HP Smart アプリは、iOS、Android、Windows デバイスでサポートされています。詳細は、36 [ページの](#page-43-0) 「HP Smart [アプリを使った](#page-43-0) Apple iOS または Android からの印刷」を参照してください。

- 1. iOS または Android モバイル デバイスを使用している場合は、Bluetooth の電源がオンになってい ることを確認してください(HP Smart では Bluetooth が使用されているため、iOS および Android モ バイル デバイスでのセットアップ プロセスがすばやく簡単になっています)。
- 注記:HP Smart アプリでは、プリンタのセットアップにのみ Bluetooth を使用しています。 Bluetooth を使用した印刷はサポートされていません。
- 2. HP Smart アプリを開きます。
- 3. Windows:ホーム画面で、[新しいプリンタのセットアップ] をタップし、画面の指示に従ってネッ トワークにプリンタを追加します。

または

Android: ホーム画面で、[+] アイコンをタップし、[プリンタの追加] をタップします。画面の指示 に従って、ネットワークにプリンタを追加します。

#### ワイヤレス ネットワークでプリンタをセットアップする

フロントパネルで、[ワイヤレス セットアップ ウィザード] または [Wi-Fi 保護セットアップ] を使用し てワイヤレス通信をセットアップします。

- 1. フロントパネルで、画面の上部にあるタブをタップするか下にスワイプしてダッシュボードを開 き、Kpv をタップします。
- 2. おをタップします。
- 3. [ワイヤレス設定] をタップします。

<span id="page-22-0"></span>4. [ワイヤレス セットアップ ウィザード] または [Wi-Fi 保護セットアップ] をタップします。

5. フロントパネルに表示される手順に従ってセットアップを完了します。

USB 接続など、異なる種類の接続でプリンタを既に使用している場合は、35 ページの [「モバイル印](#page-42-0) [刷」](#page-42-0)を参照してください。

### デバイスをセットアップする

お使いのデバイスに適したソフトウェアを使用してプリンタを準備します。

#### ソフトウェアのインストール (Windows)

プリンタとコンピュータまたはモバイル デバイスが同じネットワークに接続されていることを確認 します。

<http://123.hp.com> からソフトウェアをダウンロードするか[、http://www.hp.com/go/DesignJetStudio/](http://www.hp.com/go/DesignJetStudio/software) [software](http://www.hp.com/go/DesignJetStudio/software) に移動します。

#### ソフトウェアをアンインストールする (Mac OS X)

プリンタとコンピュータまたはモバイル デバイスが同じネットワークに接続されていることを確認 します。

<http://123.hp.com> からソフトウェアをダウンロードするか、[http://www.hp.com/go/DesignJetStudio/](http://www.hp.com/go/DesignJetStudio/software) [software](http://www.hp.com/go/DesignJetStudio/software) にアクセスします。

#### プリンタの追加

Mac OS X でネットワークにプリンタを追加します。

- ▲ [システム環境設定] > [プリンタとスキャナ] に移動し、+ をタップして新しいプリンタを追加しま す。
	- ドライバをインストールしている場合:[IP] タブを選択して IP アドレスを入力し、 [HP Jetdirect-Socket] プロトコルを選択します。[続行]をタップします。
	- AirPrint を使用する場合:表示されたネットワーク プリンタの一覧からプリンタを選択して、 [追加] をタップします。次に、[使用] メニューで、[Secure AirPrint] または [AirPrint] を選択し、 [追加] をタップします。

※ ヒント:フロントパネルで Bonjour 名を確認するには、プリンタのダッシュボードを開き、 品 また は(\*)アイコンをタップします。

### その他のオプション

プリンタをコンピュータに直接接続する方法は他にもあります。

#### USB ケーブルでプリンタにコンピュータを接続する (Windows)

ネットワークを介さずにプリンタを直接コンピュータに接続するには、プリンタの内蔵高速 USB デバ イス ポートを使用します。USB 接続はネットワーク接続より高速である場合がありますが、留意すべ き以下の欠点があります。

- ケーブルの長さに制限がある。
- プリンタを共有するのがより困難である。
- Web サービスを使用できない。
- 自動ファームウェア アップデートを使用できない。
- 注記:認定されていない USB ケーブルを使用すると、接続の問題が発生する原因になります。この プリンタには、USB 開発者のためのフォーラム (<http://www.usb.org/>) によって認定されたケーブル以 外は使用しないでください。

#### プリンタの共有に関する注意事項

USB 接続されたプリンタを共有する他のすべてのユーザは、印刷ジョブを送信することはできますが、 ステータス レポート、管理、およびトラブルシューティングに影響するプリンタからの情報を受信す ることはできません。

ヒント:ネットワークを介してプリンタを共有する場合、プリンタをコンピュータではなくネット ワークに接続することが最適な方法です。13 ページの [「プリンタの接続」を](#page-20-0)参照してください。

# <span id="page-24-0"></span>3 プリンタを設定する

自動ファームウェア アップデート、電子メール通知、およびドライバ環境設定を設定し、内蔵 Web サーバへのアクセスを制御します。

### はじめに

新しいプリンタの組み立てが完了し、使用可能になり次第、プリンタの管理者が制御できるさまざま なプリンタ設定があります。

### 自動ファームウェアのアップデート

プリンタはファームウェア アップデートの自動チェックを定期的に行うことができます。

参照: 73 ページの [「ファームウェア](#page-80-0) アップデート」

### 電子メール通知をオン/オフにする

電子メール通知をプリンタから受信するには、電子メール サーバを設定しておく必要があります。

内蔵 Web サーバを使用して電子メール サーバを設定するには、[設定] - [電子メール サーバ] をクリッ クし、以下のフィールドに入力します。

- 「SMTP サーバ】: プリンタから送信されるすべての電子メール メッセージを処理する送信メール サーバ (SMTP) の IP アドレスまたはホスト名。メール サーバが認証を必要とする場合、電子メール 通知は機能しません。
- 「プリンタの電子メール アドレス]:プリンタから送信される各電子メールメッセージには、実際 に機能する電子メールアドレスである必要はありませんが、メッセージの受信者がそれを送信し たプリンタを識別できるように、固有の返信アドレスが含まれていなければなりません。

特定の電子メール通知をオンまたはオフにするには、[内蔵 Web サーバ] タブで [**電子メール通知]** をク リックします。

### アラートをオン/オフにする

プリンタのアラートは、操作を実行することで解決できるプリンタの問題が存在したり、いずれかの 印刷ジョブのステータスが変更されたときに警告します。アラートは、プリンタのフロントパネル、 HP Utility、プリンタ ドライバ、および内蔵 Web サーバによって表示されます。

アラート設定は、さまざまな方法で変更して、利用可能なアラートのすべてまたは一部を表示したり、 まったく表示されないようにすることができます。

#### Windows でアラート設定にアクセスするには:

- 内蔵 Web サーバの [**ツール]** メニューで、[アラート設定] をクリックします。
- **HP DesignJet Utility のシステム アイコンを右クリックし、[アラート設定]** をクリックします。

[アラート設定] ウィンドウで、アラートのスライダーを使用してアラートを完全にオフにすることが できます。

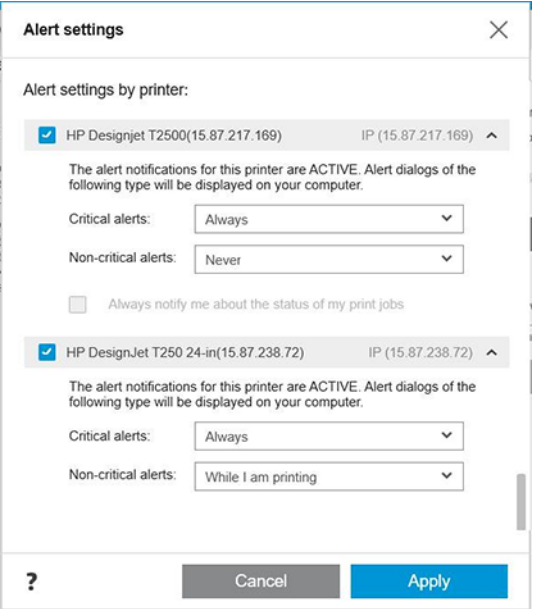

または、重要なアラート、または重要でないアラートを、いつ、どのような場合に表示するかを選択 することができます。

#### Mac OS X でアラート設定にアクセスするには:

● HP Printer Monitor の環境設定を開いてプリンタを選択し、[アラートのカスタマイズ]を選択する と、各アラートが特定の場合に特定の間隔で表示されるように設定することができます。

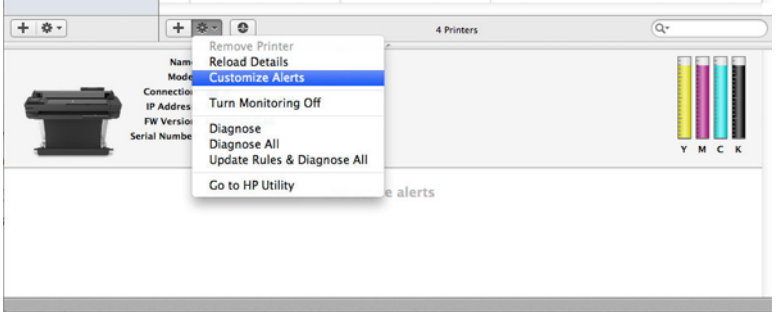

● HP Printer Monitor の環境設定の [通知] タブで [モニタ ステータスをメニュー バーに表示する] ボッ クスをオフにすることで、アラートを完全にオフにすることができます。このボックスをオンに して [アラートが表示されたときに通知する] ボックス (以下を参照) をオフにした場合、HP Printer Monitor にはアラートが表示されますが、Dock 画面にはポップアップ表示されません。

<span id="page-26-0"></span>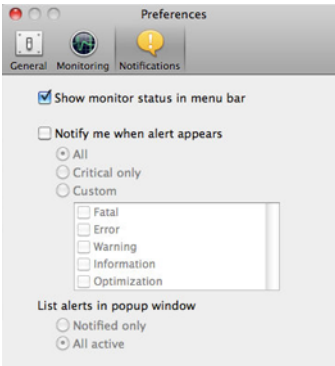

### 内蔵 Web サーバへのアクセス制御

内蔵 Web サーバでパスワードを設定することによって、ユーザが重要なデバイス設定を変更できない ようにすることができます。

パスワードを知らないユーザーは、情報タブのみを表示できます。設定したら、他のタブでパスワー ドを表示するか、またはパラメータを変更する必要があります。

### Windows ドライバの環境設定を設定する

必要に応じてプリンタ ドライバでデフォルトの設定を変更できます。例えば、色や用紙の節約に関す るオプションなどです。

デフォルト設定を変更するには、お使いのコンピュータの画面から[スタート] または[検索] ボタン (お使いの Windows バージョンによっていずれか) をクリックして、[デバイスと設定]、[デバイスとプ リンター]、または [印刷管理] をクリックします。次に、お使いのプリンタのアイコンを右クリック し、[印刷設定] または[印刷のデフォルト設定] をクリックします。[印刷設定]ウィンドウで変更した設 定は、現在のユーザのデフォルト値として保存されます。

システムのすべてのユーザーのデフォルト値を設定するには、プリンタのアイコンをもう一度右ク リックして、[プリンターのプロパティ]をクリックし、詳細設定タブに移動して、[標準の設定]をク リックします。[標準の設定] ウィンドウで変更した設定は、すべてのユーザーに対して保存されます。

# <span id="page-28-0"></span>4 プリンタのカスタマイズ

言語、スリープ モード、ファイアウォール、フロントパネルの明るさなどのプリンタの環境設定を設 定できます。

### フロントパネルの表示の言語を変更する

このプリンタには、さまざまな言語オプションが用意されています。

フロントパネル メニューおよびメッセージの言語を変更するには、次の手順を実行します。

現在のフロントパネルの表示言語を理解できる場合は、 お をタップし、[環境設定] - [言語] をタップ します。希望する言語を選択します。

### 内蔵 Web サーバにアクセスする

コンピュータで一般的に使用される Web ブラウザを使用して、プリンタをリモートで管理できます。

コンピュータ上で内蔵 Web サーバにアクセスするには、Web ブラウザを開き、プリンタの IP アドレス を入力します。

フロントパネルでプリンタの IP アドレスを確認するには、ダッシュボードを開くか、 品 または (\*) を タップします。

内蔵 Web サーバにアクセスするためには、プリンタの接続方法が TCP/IP である必要があります。プリ ンタを TCP/IP (有線またはワイヤレス) で接続した場合、HP Utility を介して内蔵 Web サーバに間接的に 接続することもできます。

許可されていないユーザーがリモートでプリンタを設定したり、プリンタ設定を表示したりできない ようにするため、内蔵 Web サーバに初めてアクセスしたときに、ユーザー名とパスワードがコン ピュータにより求められます。プリンタ設定を変更または表示するには、パスワードを入力する必要 があります。デフォルトでは、ユーザーは[admin]になっています。PIN はプリンタの背面にあります。

プリンタ ステータス レポートを印刷するには、[セットアップ] > [レポート] > [プリンタ ステータス レ ポート] を選択します。

注記:ステータス レポートには PIN が設定されています。デフォルトの初期 PIN を変更し、忘れた場 合は、111 ページの [「一般的なプリンタに関するトラブルシューティング」を](#page-118-0)参照してください。

内蔵 Web サーバは、以下のブラウザでアクセスできます。

- Windows 7 以降に対応する Microsoft Internet Explorer 11 以降
- OS X 10.10 以降に対応する Apple Safari 8 以降
- Mozilla Firefox (最新版)
- Google Chrome (最新版)

この手順に従っても内蔵 Web サーバにアクセスできない場合は、112 [ページの「内蔵](#page-119-0) Web サーバにア [クセスできない」](#page-119-0)を参照してください。

### <span id="page-29-0"></span>内蔵 Web サーバの言語を変更する

デフォルトの言語はブラウザと同じですが、サポートされていない場合は英語で表示されます。ただ し、サポートされている言語に変更できます。

内蔵 Web サーバでサポートされている言語は、英語、ポルトガル語、スペイン語、フランス語、イタ リア語、ドイツ語、ポーランド語、ロシア語、簡体中国語、繁体中国語、韓国語、および日本語です。 ウィンドウの上部右側にあるタブを使用して選択します。

### HP Utility にアクセスする (Windows のみ)

USB、TCP/IP、または Wi-Fi 接続を使用してコンピュータからプリンタを管理できます。

アプリケーションに初めてアクセスしたときに、プリンタ情報を入力する必要があります。プリンタ の IP アドレスまたはホスト名を入力して、プリンタのリストに追加します。または、[標準検索] を選 択し、ネットワーク上にあるすべての HP DesignJet および HP PageWide XL プリンタを検索します。

- Windows の場合、デスクトップのショートカットから、または [スタート] [すべてのプログラム] - [HP] - [HP DesignJet Utility] - [HP DesignJet Utility] から、HP Utility を起動します。これにより、HP DesignJet Utility が起動し、コンピュータにインストールされた HP DesignJet プリンタが表示されま す。
- 左側のパネルでプリンタを選択すると、右側のパネルに表示される内容がすべてそのプリンタ固 有のものになります。

### HP Utility の言語を変更する

英語、ポルトガル語、スペイン語、カタロニア語 (Windows のみ)、フランス語、イタリア語、ドイツ 語、ロシア語、簡体中国語、繁体中国語、韓国語、日本語から選択できます。

● Windows では、言語は Windows のコントロールパネルで定義されている地域の言語設定に調整さ れます。

### スリープ モード設定を変更する

プリンタの電源をオンにしたまま一定時間使用しなかった場合、電力節約のため、プリンタは自動的 にスリープ モードへ移行します。

プリンタがスリープ モードに移行するまでの待機時間を変更するには、フロントパネルに移動して 6) をタップし、[電源管理]-[スリープモード]をタップします。必要な待機時間を選択します。

### 電源ボタン モードの設定

プリンタの電源を自動的にオフにするか、スリープ モードになるように設定できます。

に移動し、[電源管理] > [電源ボタン モード] で目的のオプションを選択します。

スリープモードまでの経過時間を変更するには、6%をタップし、[電源管理] > [スリープモード]を タップします。5 分から現在の省エネ規制によって許容される最大時間までの時間を設定することが できます。

<span id="page-30-0"></span>外的操作が行われると、プリンタはスリープ モードから起動して、フロントパネルの表示がオンに切 り替わります。

フロントパネルの特定の使用方法についての詳細は、このガイドで順を追って説明します。

### 自動オフ設定を変更する

プリンタの電源が自動的にオフになるように設定できます。これは、電源管理の制御に役立ちます。

たとえば、プリンタの自動オフを 2 時間に設定すると、非アクティブ状態が 2 時間続いた後プリンタ の電源がオフになります。このようにして、エネルギーを節約できます。ただし、プリンタがネット ワークに接続されているときは、ネットワーク ユーザが使えなくなるのを防ぐため、自動オフ機能が 自動的に無効になります。

USB 接続を使用している場合、2~12 時間以上プリンタを使用しない場合は完全にオフになるように 設定できます。フロントパネルで ※ をタップしてから、[電源管理] - [自動オフ] をタップします。

### フロントパネルの表示の明るさを変更する

表示される明るさのレベルを調整できます。

フロントパネルの表示の明るさを変更するには、※ をタップして、[環境設定] > [画面の明るさ] をタッ プし、目的の値を選択します。[完了] をタップして、その値を設定します。

### ネットワーク設定を構成する

内蔵 Web サーバ、HP Utility、またはフロントパネルからネットワーク設定を表示および設定できます。

- 埋め込み Web サーバから: [ネットワーク] タブを選択します。
- HP Utility から: HP Utility から内蔵 Web サーバにアクセスできます。
- フロントパネルで:ダッシュボードを下にスワイプして ③ をタップし、メニューを下にスクロー ルして [ネットワークのセットアップ] をタッチします。

使用できるオプションは以下のとおりです。

- [スタートガイドを印刷]では、手順を印刷します。
- [ワイヤレスの有効化/無効化] では、ワイヤレス接続をオンまたはオフに切り替えます。
- 【ワイヤレス設定ウィザード】を使用すると、ワイヤレス ネットワークに簡単に接続できます。
- [Wi-Fi Protected Setup] では、WPS (プッシュボタンまたはピン) 暗号化を使用して、ワイヤレス ネッ トワークとの接続をセットアップできます。
- [ワイヤレスの詳細の表示] では、ワイヤレス ネットワークに関する情報を表示します。
- [IP設定] では、IP アドレスの自動または手動 (静的) を選択できます。
- 【ワイヤレス テスト レポートを印刷】 では、ワイヤレス ネットワークの情報を印刷します。
- [ワイヤレスネットワークテストを印刷] では、ワイヤレス接続の診断テストを実行します。
- [イーサネット設定]では、イーサネットの詳細を表示および印刷します。
- <span id="page-31-0"></span>● [詳細設定]
	- [リンク速度] では、ネットワーク上でのデータ送信速度を設定します。デフォルトの設定は [自動] です。
	- [IP 設定] では、IP アドレス、サブネット マスク、デフォルト ゲートウェイ、および DNS アド レスの表示や変更ができます。
	- [一般設定]
		- [ホスト名]では、ホスト名を変更できます。
		- [プロキシ設定]では、プロキシ設定を変更できます。
		- [Bonjour 名] では、Bonjour 名を変更できます。
- [ネットワークをデフォルトに戻す]

### ファイアウォール設定

ファイアウォール機能は、IPv4 および IPv6 ネットワーク両方おけるネットワーク レイヤ セキュリ ティを提供します。ファイアウォールにより、アクセスを許可する IP アドレスを簡単に制御できま す。

注記:ネットワーク レイヤにおけるファイアウォール保護のほか、本プリンタは、クライアントサー バ認証や HTTPS での Web 閲覧など、セキュリティで保護されたクライアントサーバ アプリケーショ ンのトランスポート レイヤでのオープンな Secure Sockets Layer (SSL) 標準もサポートしています。

プリンタでファイアウォールを有効にするには、ファイアウォール ポリシーを設定し、指定された IP トラフィックに適用する必要があります。ファイアウォール ポリシー ページは、内蔵 Web サーバか らアクセスし、Web ブラウザにより表示されます。ポリシーは、設定された後、内蔵 Web サーバで [適用] をクリックするまでアクティブにはなりません。

#### ファイアウォール ルールを作成して使用する

IP アドレスおよびサービスに基づいた IP トラフィックの制御と IP トラフィックの許可やドロップが できます。

最大 10 のルールを入力し、各ルールにホスト アドレス、サービス、およびこれらのアドレスおよび サービスに対して実行する処理を指定します。

#### ファイアウォール ルールの作成

内蔵 Web サーバから新しいルールをセットアップします。

- 1. 内蔵 Web サーバを開きます。
- 2. [設定] タブをタップし、[ファイアウォール] > [ファイアウォール ルール] をタップします。
- 3. [ファイアウォールを有効にする] を選択します。
- 4. 自をタップして画面上の指示に従います。
- 注記:[適用] をタップした後で、内蔵 Web サーバへの接続が、短時間の間、一時的に中断される場 合があります。IP アドレスが変更されていない場合、内蔵 Web サーバ接続は再度有効になります。

ただし、IP アドレスが変更された場合は、新しい IP アドレスを使用して内蔵 Web サーバを開いてく ださい。

#### ファイアウォール ルールの優先順位の変更

優先順位リストでは、ルールを上下に移動することができます。

- 1. 内蔵 Web サーバを開きます。
- 2. [設定] タブをタップし、次に [ファイアウォール] > [ファイアウォール ルールの優先順位] をタッ プします。
- 3. ルール優先順位リスト (10 が最高で 1 が最低) から優先順位を選択します。
- 4. [適用] をタップします。

#### ファイアウォール オプションの変更

オプションは、後でいつでも編集できます。

- 1. 内蔵 Web サーバを開きます。
- 2. [設定] タブをタップし、[ファイアウォール] > [ファイアウォール オプション] をタップします。
- 3. 目的のオプションをすべて変更し、[適用] をタップします。
- 注記:[適用] をタップした後で、内蔵 Web サーバへの接続が、短時間の間、一時的に中断される場 合があります。IP アドレスが変更されていない場合、内蔵 Web サーバ接続は再度有効になります。 ただし、IP アドレスが変更された場合は、新しい IP アドレスを使用して内蔵 Web サーバを開いてく ださい。

#### ファイアウォール設定のリセット

プリンタのネットワーク設定を元に戻して、工場出荷時のデフォルト設定にリセットします。

#### ルール、テンプレート、およびサービスに対する制限事項

一度に作成および保存できる項目にはそれぞれ制限があります。

#### 表 4-1 項目ごとの制限

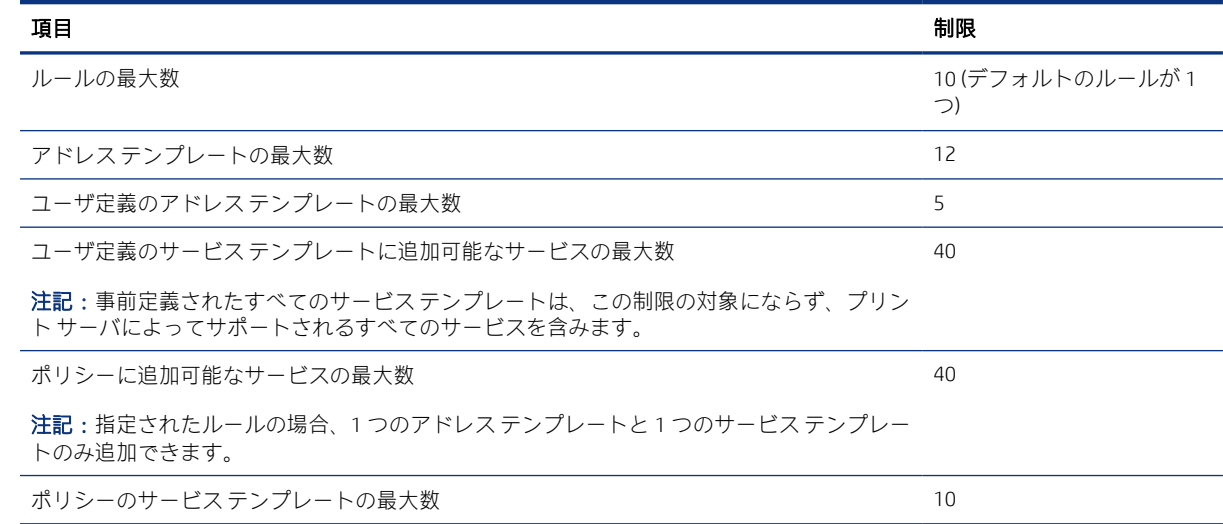

#### <span id="page-33-0"></span>表 4-1 項目ごとの制限 (続き)

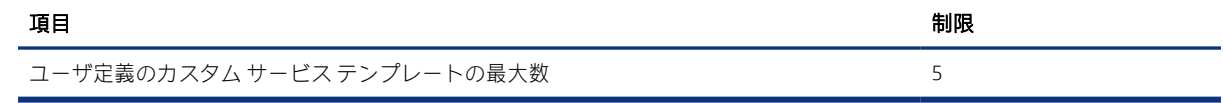

#### ネットワーク設定をリセット

管理者パスワードとネットワーク設定を元に戻すことができます。

フロントパネルでダッシュボードを下にスワイプし、※をタッチした後、メニューを下にスクロール して [ネットワークのセットアップ] - [ネットワーク設定の復元] をタッチするのが最も簡単です。

注記:ネットワーク設定ページを印刷し、ネットワーク設定がリセットされていることを確認します。

注記:プリンタのネットワーク設定をリセットすると、プリンタのファイアウォール設定もリセット されます。

### 内蔵 Web サーバのセキュリティ設定

パスワードを設定し、管理者アカウントを作成して、アクセスと変更を制御します。

内蔵 Web サーバ メニューから、[設定] > [セキュリティ] をタップします。

#### パスワード設定:

パスワードを設定すると、許可のないユーザーがプリンタをリモートで設定したり、内蔵 Web サーバ (EWS) からプリンタ設定を表示したりすることができなくなります。設定すると、EWS から多くのプ リンタ設定を変更または表示する場合にそのパスワードが必要になります。

パスワードを無効にするには、ボックスを空白のままにします。

#### 管理者パスワード:

内蔵 Web サーバへのアクセスを制御する管理者アカウントを指定することで、プリンタへのアクセス を制御できます。使用可能な機能を有効または無効にすることによって、プリンタをカスタマイズで きます。機能を無効にすると、その機能は EWS やプリンタのフロントパネルから使用できなくなりま す。

# <span id="page-34-0"></span>5 用紙の取り扱い

印刷するには、ロール紙、カット紙を取り付けるか、マルチシート トレイを使用します。用紙の情報 を表示し、プリンタのカット ツールを使用します。

### 用紙の取り付けに関する一般的なヒント

用紙は、1 つのロール紙または 1 枚のカット紙としてプリンタに取り付けるか、マルチシート トレイ (ある場合) から多数のカット紙をプリンタに取り付けることができます。切り替えは自動的に行われ ます。

- 注意:お使いのモデルにスタンドが付いている場合は、プリンタが動かないようにプリンタのキャス ターがロックされていること (ブレーキ レバーが下がっていること) を確認してください。
- 注意:すべての用紙は、幅が 280mm 以上である必要があります。A4 およびレター用紙は、横置き に取り付けないでください。
- ヒント:フォト用紙では、用紙に油が付着しないように、綿製の手袋を着用します。
- △ 注意:用紙取り付け作業中は、用紙スタッカを閉めてください。

### ロールをスピンドルに取り付ける

幅が異なるロール紙をプリンタに取り付けることができます。

- 1. スピンドルを取り外します。
- △ 警告!取り外し作業の最中に、スピンドル サポートに指を入れないでください。

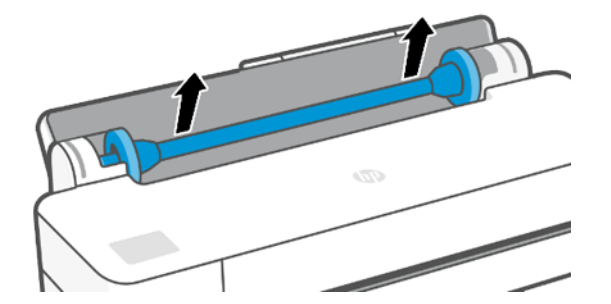

2. スピンドルの両端には、ロールを正しい位置に固定するストッパが付いています。青いストッパ を取り外して、新しいロール紙を取り付けることができます。このストッパは、幅の異なるロー

<span id="page-35-0"></span>ル紙を固定するためにスピンドルにそってスライドさせて調節します。スピンドルの端から青 い用紙ストッパを取り外します。

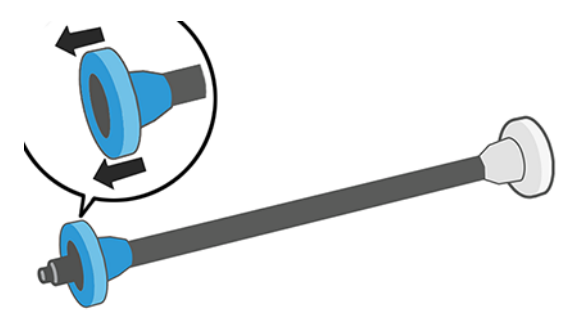

- 3. ロール紙が長い場合は、スピンドルを台の上に水平に置いて、取り付けるようにしてください。
- 4. 新しいロール紙をスピンドルに取り付けます。用紙の向きは、図のようになるように注意してく ださい。向きを間違えた場合は、ロール紙を外して 180 度回転し、取り付け直します。スピンド ルには、正しい向きを示すラベルが付貼されています。
- 注記:プリンタの背面から、青いストッパを右端のホルダーに差し込みます。

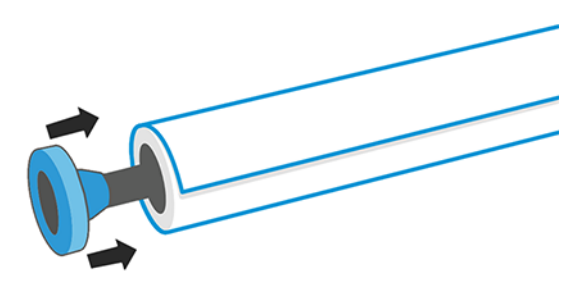

ロール紙の両端とスピンドルのストッパの間には、できるだけ隙間がないようにしてください。

5. スピンドルの開口部に青いストッパを取り付け、ロール紙の端に向けて押し込みます。

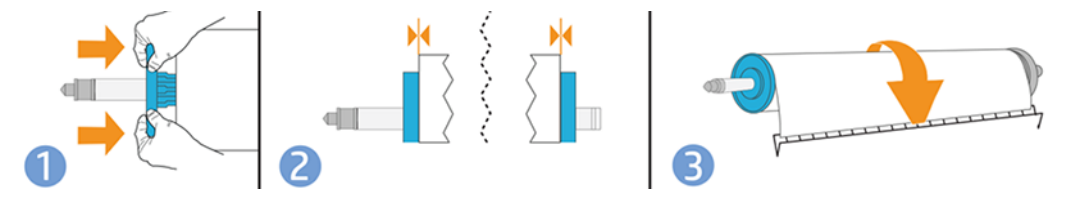

6. 青いストッパができるだけ奥に押し込まれていることを確認します。ロール紙と両端のストッ パの間に隙間がないことを確認してください。

さまざまな種類の用紙を日常的に使用する場合は、異なる種類の用紙をあらかじめ取り付けたスピン ドルを複数準備しておくと、ロール紙の交換をすばやく行うことができます。追加のスピンドルは別 途購入できます (75 ページの [「アクセサリ」を](#page-82-0)参照)。

### ロールをプリンタに取り付ける

この手順を始める前に、ロール紙をスピンドルに取り付けておく必要があります。

27 ページの [「ロールをスピンドルに取り付ける」を](#page-34-0)参照してください。
1. フロントパネルで、 ロ | ア の順にタップします。

この手順はオプションです。ロール紙の給紙を開始すると、プリンタはロール紙を取り付けるこ とを認識します。

2. スピンドルの両端を持って、プリンタに挿入します。プリンタの前面から見た場合には、青いハ ブが左側にある必要があります。

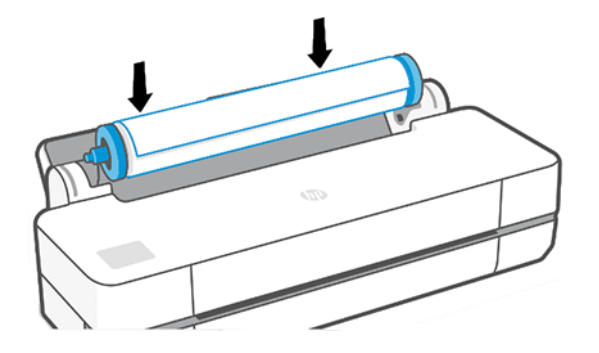

- 3. ロール紙の端が水平にならない場合 (ロール紙の端を固定するためのテープが原因で起こる場合 があります)、用紙を少しだけ送り、端を水平にカットします。
- 4. 用紙の端をプリンタに差し込みます。
- 警告!プリンタの用紙経路に指を入れないでください。

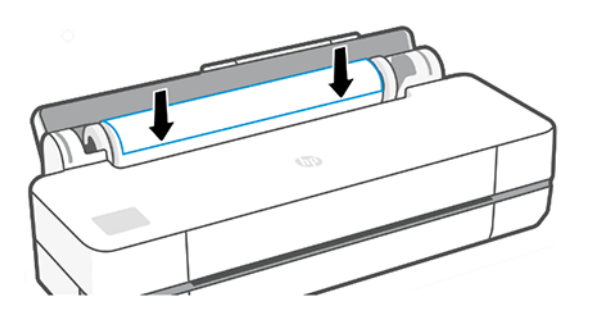

- 5. 用紙がそれ以上入らなくなってわずかに曲がるようになるまで、用紙をプリンタに巻きつけま す。プリンタが用紙を検出すると、ビープ音が鳴り、用紙が自動的に給紙されます。
- 6. フロントパネルの指示に従って、用紙のカテゴリと種類を選択します。

フロントパネルに用紙の種類が表示されない場合は、「その他の用紙の種類] をタップします。使 用している用紙の種類がリスト全体で見つからない場合は、79 ページの [「用紙の種類がドライ](#page-86-0) [バに含まれていない」を](#page-86-0)参照してください。

7. プリンタは位置調整を行い、幅を測定します。ロール紙が正しく取り付けられていない場合は、 フロントパネルに表示される指示に従います。

注記:用紙の取り付けのいずれかの段階で予想外の問題が発生したときは、77 [ページの](#page-84-0) 「用紙が [うまく給紙されない」](#page-84-0)を参照してください。

## ロール紙を取り外す

ロールに用紙があるときは、フロントパネルから用紙を取り外すことができます。

■ ● △ ○順にタップし、[ロールを取り出す] をタップします。その後、 マルチシート トレイがデフォ ルトのアクティブな給紙方法になります。

用紙の端が芯に触れていない場合、フロントパネルにより、手動でロールを取り外すように求められ ます。

取り外した後は、マルチシート トレイがデフォルトのアクティブな給紙方法になります。

# カット紙を取り付ける

ロール紙とカット紙はプリンタで同じ入力スロットを使用します。

- 注記:マルチシート トレイを使用している場合は、31 ページの 「マルチシート [トレイを使用する」](#page-38-0) を参照してください。
- 注記:幅が 329mm 以下の用紙をマルチシート トレイから取り付ける必要があります。
	- 1. フロントパネルで、 ■ の順にタップします。
	- 2. ロール紙が既に取り付けられている場合、自動的に取り外されるまで待つ必要があります。
	- 3. ロール カバーを開きます。
	- 4. 用紙のカテゴリおよび種類を選択します。フロントパネルに用紙の種類が表示されない場合は、 [その他の用紙の種類]をタップします。使用している用紙の種類がリスト全体で見つからない場 合は、79 ページの [「用紙の種類がドライバに含まれていない」を](#page-86-0)参照してください。
	- 5. フロントパネルに指示が表示されたら、入力スロットの右側に用紙を挿入します。

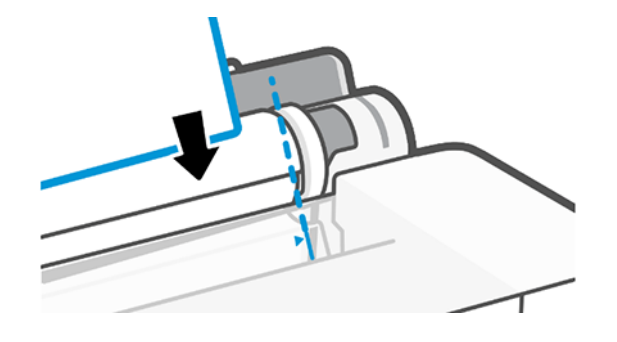

警告!プリンタの用紙経路に指を入れないでください。

6. 用紙の端を青い線に合わせます。

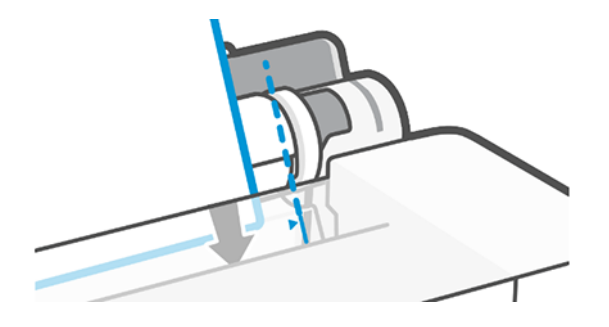

7. フロントパネルの [OK] ボタンをタップすと用紙がプリンタに引き込まれます。プリンタがカッ ト紙の位置を揃えます。これは特に厚手の用紙の場合は重要です。

<span id="page-38-0"></span>8. プリンタは位置調整を行い、カット紙を測定します。

注記:カット紙の幅によっては、プリンタの前面に排紙されます。

- 9. カット紙が正しく軸合わせされていない場合、再度取り付けるように求められることがありま す。
- 注記:用紙の取り付け作業中に予期しない問題が発生した場合は、77 ページの [「用紙がうまく給](#page-84-0) [紙されない」](#page-84-0)を参照してください。

# カット紙を取り外す

カット紙は、プリンタの前面から取り外します。

カット紙を取り外すには、フロントパネルで ロ、「1、「取り外し」の順にタップします。

カット紙を手動で取り出すか、そのまま用紙スタッカに落とします。

取り外した後は、マルチシート トレイがデフォルトのアクティブな給紙方法になります。

# マルチシート トレイを使用する

複数の用紙を取り付けて、カット紙に簡単に印刷することができます。

1. ロール紙が取り付けられていないか、ロールに用紙がない場合、マルチシート トレイがデフォル トでアクティブになります。

または、フロントパネルで、■ をタップして ■ をタップします。

2. 用紙の長さに応じて、給紙トレイの拡張部を調整します。1 段目が A4 用紙、2 段目が A3 用紙で す。

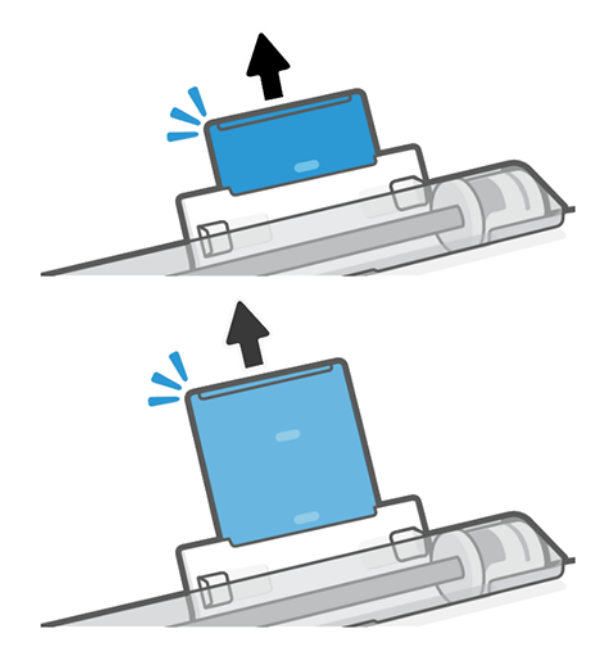

3. 印刷面が外側に面しているトレイにカット紙を取り付けます。カット紙がすべて同じサイズで あることを確認します。

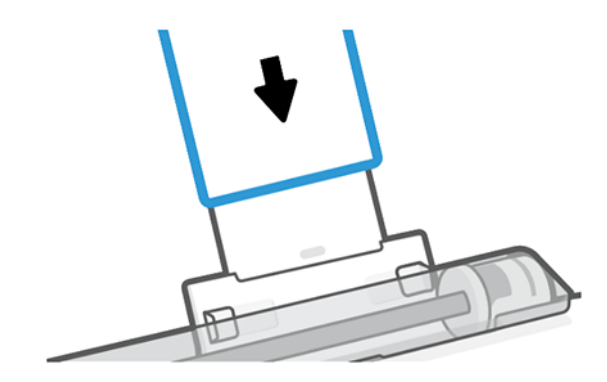

4. 用紙の横幅にトレイを合わせてください。

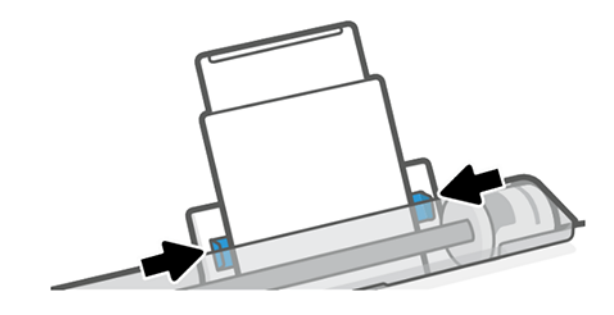

# 用紙に関する情報を表示する

アクティブな給紙方法のアイコンをタップします。 フロントパネルに、以下の情報が表示されます。

- 選択した用紙の種類
- ロール紙またはカット紙のステータス
- 用紙の幅

ロール紙もカット紙も取り付けられていない場合、用紙切れというメッセージが表示されます。

# 用紙を保守する

最高の品質で印刷されるように、常に用紙やカット紙を保護できます。

- ロール紙を別の紙または布で覆って保管する
- カット紙をカバーで覆って保管し、プリンタに取り付ける前にクリーニングまたはブラッシング する
- 入出力プラテンをクリーニングする
- プリンタの上部カバーは常に閉じておきます。
- 注記:フォト用紙とコート紙の取り扱いには注意が必要です (94 ページの [「印刷が擦り切れる、ま](#page-101-0) [たは傷がつく」](#page-101-0)を参照)。

## 乾燥時間を変更する

複数印刷で時間がより重要な場合、取り扱う前にインクが乾燥している必要がある場合など、印刷状 況によっては、乾燥時間を変更する必要があります。

をタップし、[プリンタ基本設定] - [検索を印刷] - [乾燥時間を選択] をタップします。次のオプショ ンを選択できます。

- [長い]:インクが完全に乾燥するように、推奨時間より長く設定します。
- **「最適]**:選択した用紙のデフォルト時間 (推奨) に設定します (デフォルト設定)。
- [なし]:乾燥時間を無効にして、印刷が終了するとすぐに印刷された用紙を取り出します。
- 注意:印刷された用紙が取り出される際にインクが乾燥していない場合は、出力トレイにインクを付 けたり、印刷された用紙にインクを残したりすることがあります。
- 注記:印刷中に乾燥時間をキャンセルすると、同時に実行されているプリントヘッド保守が原因で、 プリンタが用紙を正しく排紙/カットできなくなります。乾燥時間がゼロの場合は、プリンタは用紙 をカットして、次にプリントヘッド保守を実行します。ただし、乾燥時間がゼロより大きい場合、プ リントヘッド保守が終了するまでは、プリンタは用紙をカットしません。

# 自動カッターのオン/オフを切り替える

カッター オプションを変更して、各印刷ジョブの要件を満たすことができます。

プリンタの用紙カッターのオンまたはオフを切り替えるには、フロントパネルで @ をタップし、[印 刷設定] をタップしてカッター オプションを変更します。

デフォルト設定は、[オン] です。

- 注記:カッターがオフの場合、ジョブ間で用紙がカットされなくなりますが、用紙のカット、ロール 紙の取り付け、取り外しは続行されます。
- ヒント:自動カッターが無効になっているときにロール紙をカットするには、33 ページの 「排 紙/カット」を参照してください。

# 排紙/カット

用紙をカットして、またはカットせずに排出することができます。

フロントパネルに移動し、<sub>ゆ</sub>をタップして [排紙/カット] をタップします。2 つのオプション[排紙] と [排紙/カット] があります。[排紙/カット] オプションを使用すると、用紙はカットされずに排出されま す。[排紙/カット] では、用紙が排出されて、先端が水平にカットされます。これが行われる理由は少 なくとも 2 つあります。

● 用紙が破れていたりまっすぐでない場合に、用紙の先端をカットするため

- 自動カッターが無効な場合に、用紙を排紙/カットするため
- 注記:印刷されるたびにプリントヘッドで保守サービスが行われ、この処理が終了するまで用紙が カットできなくなるため、遅くなることがあります。
- △ 注意:出力プラテンからカットされた用紙を取り除きます。出力プラテンに用紙の切れ端や短い印刷 用紙が残っている場合は、プリンタで紙詰まりが発生することがあります。カッター ガイドに用紙 の切れ端がないことも確認してください。

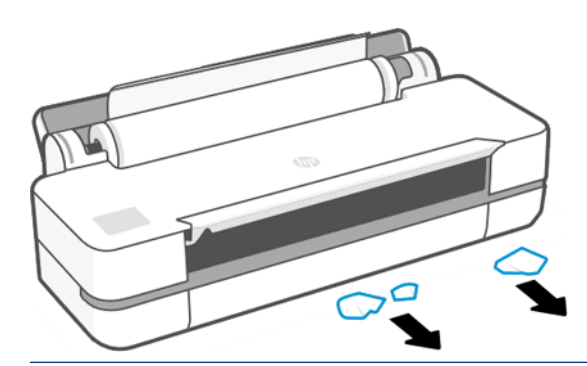

注記:フォト用紙とコート紙の取り扱いには注意が必要です (94 ページの [「印刷が擦り切れる、ま](#page-101-0) [たは傷がつく」](#page-101-0)を参照)。

# 6 プリント中

印刷がこれまでになく簡単かつ柔軟になりました。さまざまなソフトウェア、カスタマイズ可能なオ プション、詳細設定を使用して、コンピュータやモバイル デバイスから印刷できます。

# モバイル印刷

同じネットワークへの接続による直接印刷を使用して、多くのモバイルデバイスからプリンタで印刷 できます。

## モバイルデバイスから印刷する

HP モバイル印刷ソリューションを使用すると、スマートフォンやタブレットから少しの手順で直接印 刷することができます。

- Apple iOS で印刷するには、iOS デバイスにプレインストールされている AirPrint を使用します。
- Android 印刷の場合、Google Play から HP Print Service プラグインをインストールしてください (モバ イル デバイスにまだインストールされていない場合)。

詳しくは[、http://www.hp.com/go/designjetmobility](http://www.hp.com/go/designjetmobility) を参照してください。

#### Android からの印刷

Google Play から「HP プリント サービス アプリ」をインストールして有効にします。

アプリをまだデバイスにインストールしていない場合[、https://play.google.com/store/apps/details?](https://play.google.com/store/apps/details?id=com.hp.android.printservice) [id=com.hp.android.printservice](https://play.google.com/store/apps/details?id=com.hp.android.printservice) からダウンロードできます。Android Lollipop 5.0 以降が必要です。

- 1. 印刷するドキュメントまたは写真を開き、メニュー アイコンをタップして [印刷] をタップしま す。
- 2. リストからプリンタを選択します。
- 3. 印刷設定を選択し、[印刷]をタップします。

#### AirPrint を搭載した iOS (iPhone、iPad)

AirPrint での印刷は簡単です。デバイスとプリンタが同じネットワーク上で動作していることを確認 するだけです。

以下の手順に従います。

- 1. コンテンツを選択します。印刷するドキュメントまたは写真を開き、共有ボタンをタップしま す。
- 2. 印刷アイコンを選択します。
- 3. 適切なプリンタと印刷設定が選択されていることを確認します。[印刷] をタップし、印刷された ドキュメントを回収します。

#### HP Smart アプリを使った Apple iOS または Android からの印刷

Android や Apple のスマートフォンまたはタブレットからワイヤレスで接続して印刷できます。

Apple Store (<https://itunes.apple.com/us/app/hp-all-in-one-printer-remote/id469284907?mt=8>) または Google Play (<https://play.google.com/store/apps/details?id=com.hp.printercontrol>) からダウンロードします。

- 1. HP Smart アプリを開いて、印刷するドキュメントまたは写真を参照します。
- 2. 必要に応じて [編集] に移動して出力を調整します。
- 3. [印刷] を押します。

HP Smart アプリを使用すると、モバイル デバイスとプリンタが同じネットワークに接続されていない 場合でも印刷することができます。

リモート印刷機能は、初期化プロセス中に有効にできます (HP Smart でそのように選択した場合)。そ れ以外の場合は、後で有効にすることができます。

- 注記:HP Smart 内で、[プリンタ アイコン] を押して、プリンタでリモート印刷を有効にします。プ リンタ オプションで [Print Anywhere] オプションを選択し、アプリの手順に従います。
- 注記:[リモート印刷] 機能を使用するには、デバイスとプリンタがインターネットに接続されている 必要があります。
- 注記:[リモート印刷] 機能を使用するには、HPSmart.com アカウントが必要です。アカウントがない 場合は、HP Smart から作成できます。

プリンタで [リモート印刷] 機能が設定されている場合、プリンタの所有者がリモート印刷アクセスを 管理して、他のユーザーとプリンタを共有することができます。

- 1. HP Smart アプリを開いて、プリンタを選択し、[プリンタアイコン] を押します。
- 2. プリンタの所有者である場合、Print Anywhere の管理というオプションが表示されます。これを タップします。

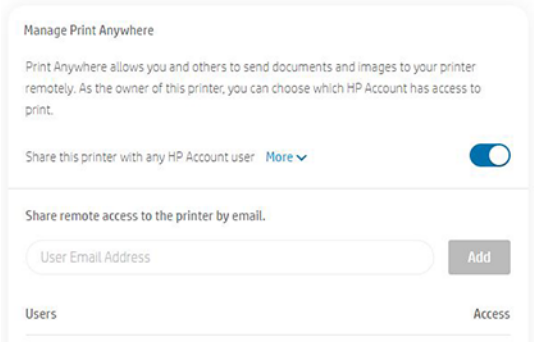

3. プリンタを他のユーザーと共有するか、アクセスを個別に許可/取り消すかを決定します。

注記:プリンタの所有者は、アカウントでプリンタを登録した HPSmart.com ユーザーです。

# Wi-Fi Direct を使用した印刷

Wi-Fi Direct を使用すると、コンピュータ、スマートフォン、タブレット、またはその他のワイヤレス 対応デバイスから、既存のワイヤレス ネットワークに接続せずにワイヤレス印刷を行うことができま す。

## Wi-Fi Direct の使用に関するガイドライン

Wi-Fi Direct を使用するための必須の前提条件があります。

- お使いのコンピュータまたはモバイル デバイスに必要なソフトウェアがあることを確認します。
	- コンピュータを使用している場合は、HP プリンタ ソフトウェアがインストールされているこ とを確認してください。
	- コンピュータに HP プリンタ ソフトウェアがインストールされていない場合、まず Wi-Fi Direct に接続してから、プリンタ ソフトウェアをインストールします。プリンタ ソフトウェアに よって接続の種類を確認するメッセージが表示されたら、[ワイヤレス] を選択します。
- モバイル デバイスを使用している場合、互換性のある印刷アプリをインストールしていることを 確認します。詳細については、HP モバイル印刷 Web サイト (<http://www.hp.com/go/mobileprinting>) を参照してください。この Web サイトの現地バージョンが、お客様の国/地域または言語で利用で きない場合、別の国/地域または言語の HP モバイル印刷 Web サイトに転送されることがあります。
- プリンタの Wi-Fi Direct がオンになっていることを確認します。
- 最大 5 台のコンピュータとモバイル デバイスで同じ Wi-Fi Direct 接続を使用できます。
- Wi-Fi Direct は、プリンタが USB ケーブルを使用してコンピュータにも接続されている場合や、ワ イヤレス接続を使用してネットワークに接続されている場合に使用できます。
- コンピュータ、モバイル デバイス、またはプリンタをインターネットに接続するために Wi-Fi Direct を使用することはできません。

#### Wi-Fi Direct をオンにする

Wi-Fi Direct は、フロントパネルから直接オンにできます。EWS からオンにすることもできます。

- 1. プリンタのフロントパネルで、画面の上部にあるタブをタップまたはスワイプしてダッシュボー ドを開いた後、面をタップします。
- 2. おをタップします。
- 3. Wi-Fi Direct が [オフ] であると表示される場合、[Wi-Fi Direct] をタップしてオンにします。
- 4. EWS から Wi-Fi Direct をオンにすることもできます。EWS の使用についての詳細は、21 [ページの](#page-28-0) 「内蔵 Web [サーバにアクセスする」を](#page-28-0)参照してください。

## 接続方法の変更

Wi-Fi Direct 接続方法を変更したり、自動と手動のどちらかを選択したりすることができます。

1. プリンタのフロントパネルで、画面の上部にあるタブをタップまたはスワイプしてダッシュボー ドを開いた後、 いっをタップします。

- 2. 恋をタップします。
- 3. [接続方法]をタップし、[自動] または [手動] を選択します。

プリタでの Wi-Fi Direct の設定時に [自動] を選択すると、モバイル デバイスは自動的にプリンタに接 続します。

プリタでの Wi-Fi Direct の設定時に [手動] を選択した場合は、プリンタのディスプレイで接続を確認 するか、モバイル デバイスにプリンタの PIN を入力します。接続しようとすると、プリンタによって PIN が提供されます。

## Wi-Fi Direct をサポートするワイヤレス対応モバイル デバイスからの印刷

お使いのモバイル デバイスに HP プリント サービス プラグインの最新バージョンがインストールさ れていることを確認します。

- 注記:モバイル デバイスで Wi-Fi がサポートされていない場合は、Wi-Fi Direct を使用できません。
	- 1. プリンタで Wi-Fi Direct をオンにしていることを確認します。
	- 2. モバイル デバイスで Wi-Fi Direct をオンにします。詳細については、モバイル デバイスに付属の マニュアルを参照してください。
	- 3. お使いのモバイル デバイスで、印刷が有効になっているアプリケーションからドキュメントを選 択し、ドキュメントを印刷するオプションを選択します。

使用可能なプリンタの一覧が表示されます。

- 4. 使用可能なプリンタの一覧から、DIRECT-\*\*-HP DesignJet Studio プリンタ シリーズなど、表示され た Wi-Fi Direct 名 (\*\*は、プリンタを識別するための固有の文字) を選択し、プリンタおよびモバイ ル デバイスの画面の指示に従います。
- 5. ドキュメントを印刷します。

## Wi-Fi Direct をサポートしないワイヤレス対応モバイル デバイスからの印刷

お使いのモバイル デバイスに、互換性のある印刷アプリがインストールされていることを確認してく ださい。

詳しくは[、http://www.hp.com/global/us/en/eprint/mobile\\_printing\\_apps.html](http://www.hp.com/global/us/en/eprint/mobile_printing_apps.html) を参照してください。

- 1. プリンタで Wi-Fi Direct をオンにしていることを確認します。
- 2. モバイル デバイスで Wi-Fi 接続をオンにします。詳細については、モバイル デバイスに付属のマ ニュアルを参照してください。
- 注記:モバイル デバイスで Wi-Fi がサポートされていない場合は、Wi-Fi Direct を使用できません。
- 3. モバイル デバイスから新しいネットワークに接続します。通常使用しているプロセスを使用し て、新しいワイヤレス ネットワークまたはホットスポットに接続します。DIRECT-\*\*-HP DesignJet Studio プリンタ シリーズなど、ワイヤレス ネットワークのリストから Wi-Fi Direct 名を選択します (\*\*は、プリンタを識別するための固有の文字)。
- 4. Wi-Fi Direct パスワードを求められたら入力します。
- 5. ドキュメントを印刷します。

## ワイヤレス対応コンピュータからの印刷 (Windows)

Wi-Fi Direct を使用するには、お使いのコンピュータで Wi-Fi がサポートされている必要があります。

この例では、Windows 10 を使用します。

- 1. [スタート] > [設定] > [デバイス] > [プリンタとスキャナ] に移動し、[プリンタまたはスキャナの追 加] をタップしてプリンタを追加します。
- 注記:お使いのプリンタが表示されない場合、[Wi-Fi Direct プリンタを表示する] リンクが表示さ れるまで待つ必要があります。
- 2. Wi-Fi Direct を見つけます。名前は[DIRECT-XX-HP...]で始まり、製品名が続きます。
- 3. お使いのプリンタ用に設定されている Wi-Fi Direct の接続方法によっては、フロントパネルのメッ セージをタップして接続を受け入れる必要があります。
- 4. 接続が確立されると、Windows により適切なドライバがダウンロードされ、システムにプリンタ が追加されます。
- 5. 追加されると、任意の Windows アプリケーションでプリンタを使用できるようになります。

# HP Click を使用した簡単な印刷

HP Click は、大判プリンタでのシンプルな印刷方法を必要としているユーザー向けに設計された使いや すいツールです。

ポスター、ロールアップ バナー、情報グラフィック プレゼンテーション、地図、CAD ドキュメントな ど、さまざまな種類のグラフィックや技術アプリケーションに適しています[。http://www.hp.com/go/](http://www.hp.com/go/clickDesignJet) [clickDesignJet](http://www.hp.com/go/clickDesignJet) を参照してください。

# プリンタ ドライバを使用したアプリケーションからの印刷

これはアプリケーションから印刷する従来の方法です。

正しいプリンタ ドライバがコンピュータにインストールされる必要があります (13 [ページの「プリン](#page-20-0) [タの接続」を](#page-20-0)参照)、またコンピュータはネットワークまたは USB ケーブルでプリンタに接続される必 要があります。

プリンタ ドライバがインストールされ、コンピュータがプリンタに接続されている場合は、アプリ ケーション独自の[印刷]コマンドを使用し、正しいプリンタを選択して、ソフトウェア アプリケーショ ンから印刷できます。

## 詳細印刷設定

詳細印刷設定は、デフォルト値が要件を満たしていない場合に使用することができます。

この章の後半では、使用可能なさまざまな印刷設定について説明します。これらの方法は、すべての 要件を満たすために比較的多数の設定を提供しています。

ヒント:要件を満たさないことがわかっている場合を除いて、通常はデフォルト設定を使用すること を推奨します。

<span id="page-47-0"></span>ヒント:特定の設定グループを繰り返し使用する場合は、独自に選択した名前でこれらの設定を保存 し、後で呼び出すことができます。保存された設定グループには、Windows のプリンタ ドライバの 「quick set」などがあります。

#### 印刷品質を選択します

高品質の印刷では印刷速度が遅くなりますが、高速の印刷では印刷品質が低下するので、プリンタに はさまざまな印刷品質オプションが用意されています。

オプション[高品質]、[標準]、および [高速] の中から選択します。[高速] を選択した場合、[EconoMode] を選択することもできます。この場合、消費するインクが少なくなり、印刷速度はさらに向上します が、印刷品質は低下します。[EconoMode] は、詳細設定オプションでのみ選択できます。

印刷品質に影響する追加カスタム オプションも提供されています。[高精細] も提供されています。 44 ページの [「高品質で印刷する」を](#page-51-0)参照してください。

印刷品質オプションは、以下の方法で指定することができます。

- Windows ドライバのダイアログの場合:[印刷品質] に移動し、選択内容に応じて、[EconoMode] や [高精細] など、詳細設定オプションでのみ選択できる特定のオプションを選択します。
- Mac OS X の [プリント] ダイアログの場合:[用紙/品質] パネルに移動して [品質] セクションを確認 します。[標準] 品質オプションを選択している場合は、簡単なスライダが表示されます。このス ライダで品質または速度を選択できます。[カスタム] 品質オプションを選択している場合は、こ こで説明した特定のオプションが表示されます。
- 注記:コンピュータで印刷品質が設定されている場合、フロントパネルで設定した印刷品質よりもこ ちらが優先されます。
- 注記:プリンタに送信中または送信済みのページの印刷品質は、印刷がまだ開始されていない場合で も変更できません。

用紙サイズの選択

必要に応じて、用紙サイズを指定し、ドキュメントを拡大縮小し直すことができます。

- 注記:ドキュメントが作成された用紙サイズを指定する必要があります。印刷するために文書を拡大 縮小できます。43 ページの [「印刷を拡大縮小する」](#page-50-0)を参照してください。
	- Windows ドライバのダイアログの場合:[ドキュメント サイズ] リストから用紙サイズを選択しま す。
	- Mac OS X の [プリント] ダイアログの場合:[プリンタ] リストから使用するプリンタを選択し、[用 紙サイズ] リストで用紙サイズを選択します。
- $\stackrel{\leftrightarrow}{\mathbb{P}}$  注記 : アプリケーションに [ページ設定] ダイアログがない場合は、[印刷] ダイアログを使用してくだ さい。
- 注記:コンピュータで用紙サイズが設定されている場合、フロントパネルで設定した用紙サイズより もこちらが優先されます。

#### カスタム用紙サイズ

標準の用紙サイズ一覧にない用紙サイズを選択する場合は、さまざまな方法で指定できます。

#### Windows のプリンタ ドライバを使用する

要件に合わせて、カスタム用紙サイズを作成して保存できます。

- 1. [基本] [ドキュメント サイズ] に移動します。
- 2. ドロップダウン リストを開き、[カスタム] セクションまで下方向にスクロールして [作成] をタッ プします。
- 3. 新しいカスタム用紙サイズの名前、単位、およびサイズを入力します。
- 4. [保存] ボタンをタップします。

プリンタ ドライバで作成するカスタム用紙サイズには次の特徴があります。

- 用紙サイズは永続的なため、ドライバを閉じたり、コンピュータの電源がオフになっても、用紙 サイズは消えませせん。
- 用紙サイズは、プリンタ キューに対してローカルであり、同じコンピュータの他のプリンタ キューには表示されません。
- ドメイン サーバー ネットワークでは、用紙サイズはコンピュータに対してローカルであり、プリ ンタ キューを共有する他のコンピュータには表示されません。
- Workgroup ネットワークでは、用紙サイズは、プリント キューを共有するすべてのコンピュータ 間で共有されます。
- プリンタ キューが削除されると、用紙サイズも削除されます。

#### Windows の用紙を使用する

制限されていないユーザーは、新しい Windows の用紙を作成できます。

1. [スタート] メニューまたはフロントパネルで、[プリンタ] - [ファイル] をタップし、[サーバーの プロパティ] を選択します。

Windows 7: [スタート] メニューまたはフロントパネルから、[デバイスとプリンター] をタップし、 [プリンターの選択] をタップします。

- 2. [用紙] タブで、[新しい用紙を作成する] ボックスをオンにします。
- 3. 新しい用紙サイズの名前と寸法を入力します。マージンは 0.00 のままにします。
- 4. [用紙の保存] ボタンをクリックします。
- 5. プリンタ ドライバに移動し、ドキュメント サイズを選択します。
- 6. [カスタム サイズ] のグループから新しい用紙サイズを選択します。

Windows の用紙で作成する用紙サイズには次の特徴があります。

- 用紙サイズは永続的なため、ドライバを閉じたり、コンピュータの電源がオフになっても、用紙 サイズは消えませせん。
- 制限されたユーザは新しい用紙を作成できません。Windows Active Directory の**ドキュメントの管** 理ロールが最小限必要です。
- 用紙サイズは、コンピュータに対してローカルであり、そのサイズがサポートされているコン ピュータで作成されたすべてのプリンタ キューに表示されます。
- プリンタ キューが共有される場合、この用紙サイズは、すべてのクライアント コンピュータで表 示されます。
- プリンタ キューが別のコンピュータから共有される場合、この用紙サイズは、ドライバのドキュ メント サイズー覧では**表示されません**。共有されるキュー内の Windows の用紙は、サーバーで作 成される必要があります。
- プリンタキューが削除されても、用紙サイズは消えません。

#### Mac OS X のプリンタ ドライバを使用する

ドライバから用紙のカスタム サイズを管理できます。

- 1. [印刷] ダイアログに移動します。
- 2. [用紙サイズ] > [カスタム サイズを管理] を選択します。

#### マージン オプションを選択する

デフォルトでは、イメージの端と用紙の端の間には 5mm マージンがあります。ただし、いくつかの 方法でこの動作を変更できます。

- Windows ドライバのダイアログの場合:[マージンレイアウト]領域で適切なオプションを選択し ます。
- Mac OS X の [プリント] ダイアログの場合:[マージン/レイアウト] パネルを選択します。

以下のオプションのうち、少なくとも一部が表示されます。

- [標準] または [アプリケーション設定の使用] : イメージは選択したサイズのページに印刷され、イ メージの端と用紙の端の間にデフォルトのマージンが取られます。イメージは、マージン部分よ り小さいサイズにする必要があります。
- [オーバーサイズ]:アプリケーションまたはドライバで選択したサイズより大きい用紙を取り付け る必要があります。印刷後にマージンを切り落とす場合は、イメージの端と用紙の端の間にマー ジンを入れずに、選択したサイズのページを保持します。これは、イメージを用紙の全領域に印 刷する場合に役立ちます。
- 「内容をマージンでクリップ1:イメージは選択したサイズのページに印刷され、イメージの端と用 紙の端の間にデフォルトのマージンが取られます。このオプションでは、イメージがページと同 じサイズの場合、プリンタでイメージの両端が白または重要でないと判断され、印刷の必要がな いと見なされます。これは、イメージにフチがある場合に役に立ちます。

#### 取り付けられている用紙への印刷

プリンタにどの素材が取り付けられていてもジョブを印刷できます。

- Windows ドライバのダイアログの場合:お使いのプリンタ ドライバの [用紙の種類] オプションで、 [プリンタ設定の使用] を選択します。
- Mac OS X の [プリント] ダイアログの場合:[用紙/品質] パネルを選択し、[用紙の種類] ドロップダ ウン リストで [不特定] を選択します。

注記:[プリンタ設定の使用] は、デフォルトで選択される [用紙の種類] です。

#### <span id="page-50-0"></span>印刷を拡大縮小する

イメージを特定のサイズでプリンタに送信し、プリンタの側でサイズを拡大縮小 (大体は拡大) するよ うに指定することができます。これは、次のような場合に便利です。

- 使用しているソフトウェアで大判印刷がサポートされていない場合。
- ファイルが大きすぎてプリンタのメモリでは対応できない場合。この場合は、ソフトウェアで用 紙サイズを小さくし、フロントパネル オプションを使用して再度拡大することができます。

プリンタでの拡大縮小は、以下の方法で行うことができます。

- Windows ドライバ ダイアログからイメージを拡大縮小し直すことができます。[詳細設定オプ ション] - [倍率] に移動します。
	- 用紙サイズを選択すると、選択した用紙サイズに合わせてイメージサイズが調整されます。 たとえば、ISO A2 を選択し、A3 サイズのイメージを印刷する場合、A2 サイズに合うようにイ メージが拡大されます。ISO A4 を選択し、イメージのサイズがこれより大きい場合は、A4 サ イズに合うようにイメージが縮小されます。
	- **[元のサイズに対する比率]**オプションを使用すると、元の用紙サイズの印刷可能範囲を指定し た比率で拡大/縮小し、マージンを追加して出力用紙サイズを調整できます。
- Mac OS X の [プリント] ダイアログの場合:[用紙処理] パネルを選択し、次に [出力用紙サイズ] で イメージを拡大縮小する用紙サイズを選択します。イメージのサイズを大きくする場合には、[縮 小のみ] ボックスのチェックがオフになっていることを確認します。

1 枚の用紙に印刷する場合は、イメージがページ内に収まることを確認してください。収まらない場 合、イメージが途切れます。

#### 印刷をプレビューする

画面上で印刷をプレビューすると、印刷前にレイアウトを確認することができます。これにより、用 紙やインクの無駄を避けることができます。

- Windows では、次のオプションで印刷をプレビューできます。
	- HP 印刷プレビュー アプリケーションを使います。

ドライバ ダイアログの右下にある[印刷プレビューの表示]チェックボックスをオンにします。 [印刷] をクリックすると、数秒後に HP 印刷プレビュー アプリケーションが起動します。

ジョブのプレビューが希望どおりになっていることを確認してください。希望どおりの場合 は、[印刷]をクリックします。希望どおりでない場合は、[印刷プレビュー]オプションを変更 して再度確認するか、[キャンセル]をクリックします。

- 注記:ドライバの設定を再調整してから、再度実行することができます。
- 注記:[印刷プレビューの表示] ボックスは HP 印刷プレビューがお使いのコンピュータにイ ンストールされている場合にのみ、ドライバ ダイアログに表示されます。インストールされ ていない場合は、ダウンロード リンクが表示されます。
- アプリケーションの印刷プレビュー オプションを使用します。
- macOS では、次のオプションで印刷をプレビューできます。
	- アプリケーションの印刷プレビュー オプションを使用します。
- <span id="page-51-0"></span>– 最新のバージョンの macOS の [印刷] ダイアログ ボックスの下部に [プレビュー] ボタンはあ りません。印刷プレビューは常に、ほとんどのアプリケーションの [プリント] ダイアログ ボックスの左上に表示されます。
- [プリント] ダイアログ ボックスの下部にある [PDF] メニューから [HP 印刷プレビュー] オプ ションを選択します。印刷プレビューは、別個の HP 印刷プレビュー アプリケーションに表示 されます。

#### 試し印刷をする

これを指定すると、時間とコストを節約できます。

● Windows ドライバのダイアログの場合:[印刷品質] に移動し、[速度] を選択します。

以下の手順で Economode を使用して、さらに高速で試し品質の印刷を指定できます。これは、テキス トや線画のみを含む文書を主に想定しています。

- Windows ドライバのダイアログの場合:[印刷品質] に移動して品質レベルを [速度] に設定し、 [EconoMode] ボックスをオンにします。
- Mac OS X の [プリント] ダイアログの場合:用紙/品質 パネルに移動し、印刷品質のスライダを左端 ([速度]) まで移動させます。

#### 高品質で印刷する

最高の印刷品質で印刷するには:

- Windows ドライバのダイアログの場合:[印刷品質] に移動し、[品質] を選択します。
- Mac OS X の [プリント] ダイアログの場合:用紙/品質 パネルに移動し、印刷品質のスライダを右端 ([品質]) まで移動させます。

#### 高解像度のイメージがある場合

光沢紙を使用すると、印刷の鮮明度を増すことができます。

イメージがレンダリング解像度より大きい解像度である場合 ([ユーザー定義オプション] で確認可 能)、[高精細] オプションを選択すると、印刷の鮮明度を増すことができます。

このオプションは、フォト用紙に [高品質] 印刷品質で印刷する場合にのみ使用できます。

注記:[高精細] オプションを選択すると、フォト用紙の場合に印刷速度が遅くなりますが、使用する インク量が増えるわけではありません。

#### 用紙を節約する

空白領域を削除したり、イメージを回転させて、ロール紙の一部を節約できる場合があります。

● Windows ドライバのダイアログの場合:[空白領域を削除] チェックボックスをオンにします。

いずれかの [回転] オプションを選択することもできます。

● Mac OS X の [プリント] ダイアログの場合:[仕上げパネル] > [空白領域を削除] を選択します。

#### インクを節約する

インクの節約するための推奨方法がいくつかあります。

- 印刷前にコンピュータ上で印刷プレビューを確認することで、明らかな間違いのある印刷を避け ることができ、用紙を節約できます。43 ページの [「印刷をプレビューする」](#page-50-0)を参照してくださ い。
- 下書き印刷では、普通紙を使用し、[印刷品質] で [速度] を選択します。さらに節約するには、 [EconoMode] を選択します。
- プリントヘッドのクリーニングは必要な場合のみ行ってください。プリントヘッドのクリーニン グは便利ですが、少量のインクを消費します。
- プリンタの電源を入れたままにしておくと、プリンタが自動的にプリントヘッドを良好な状態に 維持します。このプリントヘッドの定期保守では少量のインクが使用されますが、この定期保守 を行わない場合、プリントヘッドをメンテナンスするために、より多くのインクが使用される可 能性があります。
- 縦向きで印刷するより、横向きで印刷したほうがインクを節約できます。これは、プリントヘッ ドの保守の際にもインクが使用され、保守が行われる頻度がプリントヘッドの移動回数に連動し ているためです。

## カラー マネジメント

本プリンタは、先進のハードウェアとソフトウェアによって期待通りの信頼できるカラー出力を約束 します。

- 最新の HP プリントヘッドおよび HP インク
- 多くの利用可能な用紙の種類に対応したカラー リソース

### カラーマネジメント オプション

すべてのデバイスにおいて、色をできるだけ正確に再現できます。イメージを印刷するとき、モニタ 上でそのイメージを見たときと限りなく近い色で印刷することができます。

カラーマネジメントはプリンタに取り付けられた用紙の種類に大きく依存するため、使用する用紙の 種類に応じて正しいプリセットを選択してください。プリンタのカラーマネジメント オプションは、 Windows ドライバ ダイアログの [カラー] オプション セクションから選択できます。一部のアプリ ケーションでは、アプリケーション内で選択できます。アプリケーションでカラーマネジメント オプ ションを使用する方法については、117 ページの 「HP サポート [センター」を](#page-124-0)参照してください。

- 「アプリケーションで管理1: アプリケーションが、イメージに埋め込まれた ICC プロファイルやプ リンタおよび用紙の種類の ICC プロファイルを使用して、プリンタおよび用紙の種類のカラース ペースに合わせてイメージの色を変換する必要があります。
- [プリンタで管理]:アプリケーションが、カラー変換を行わずにイメージをプリンタに送信し、プ リンタが sRGB に合わせて色を変換します。このソース プロファイルは、一般的なコンピュータ モニタの特性をエミュレートします。この標準スペースは、多数のハードウェア メーカーとソフ トウェア メーカーから支持されており、さまざまなスキャナ、カメラ、プリンタ、ソフトウェア アプリケーションに標準装備されるカラースペースになっています。

プリンタのカラーマネジメントは、保存されたカラー テーブルのセットを使用して実行されます。 ICC プロファイルは使用されません。この方法では、サポートされている HP の用紙の種類を使用 することで非常に優れた印刷結果を得ることができます。

#### グレースケールまたは白黒で印刷する

イメージのすべてのカラーをグレーの影に変換するには、多くの方法があります。

- アプリケーション プログラムでの場合:多くのアプリケーションにこのオプションが用意されて います。
- Windows ドライバのダイアログの場合:[カラー モード] を選択している状態では、[グレースケー ルで印刷] をタップします。取り付けられた用紙が光沢紙である場合を除き、黒インクのみが印刷 に使用されます。光沢紙の場合は、カラー インクを使用してグレーの影が印刷されます。グレー の影なしの白と黒のみで印刷する場合は、[白と黒のみで印刷] を選択することもできます。この 場合、黒インクのみが印刷に使用されます。[白と黒のみで印刷] オプションは、光沢紙を印刷す る場合にはサポートされません。
- Mac OS X の [プリント] ダイアログの場合: [カラー オプション] パネルに移動し、[モード] ドロッ プダウン リストから グレースケール を選択します。取り付けられた用紙が光沢紙である場合 を除き、黒インクのみが印刷に使用されます。光沢紙の場合は、他のインクを使用してグレーの 影が印刷されます。グレースの影なしの白と黒のみで印刷する場合は、[白と黒のみで印刷] を選 択することもできます。この場合、黒インクのみが印刷に使用されます。[白と黒のみで印刷] オ プションは、光沢紙を印刷する場合にはサポートされません。

# 7 実際の印刷の例

下書き、プロジェクト、プレゼンテーションなどを印刷して、ジョブで適切な手順を実行するための 方法を順番に示します。

# 正しい倍率で試し印刷する

ページ サイズと印刷の向きが必ずしも希望どおりに設定されない場合があります。これは変更でき ます。

## Adobe Acrobat を使用する

正しい倍率で試し印刷します。

1. Acrobat のウィンドウで、マウスのカーソルをドキュメント ウィンドウの左下隅まで移動して ページ サイズを確認します。

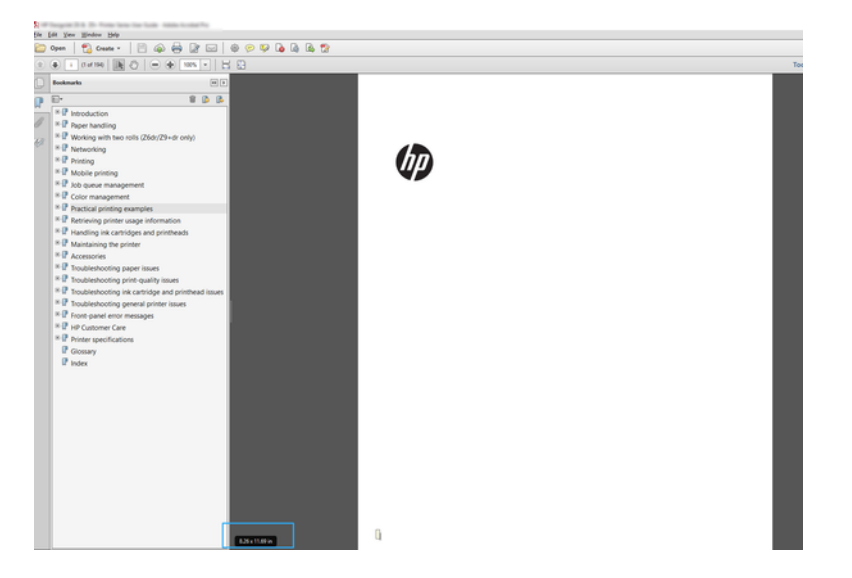

- 2. [ファイル] > [印刷] を選択し、[ページ サイズと処理] が [実物大] に設定されていることを確認し ます。
- $\mathbb{P}$  注記:ページサイズは、描画サイズにより自動的に選択されるわけではありません。
- 3. [プロパティ] ボタンをクリックします。
- 4. 使用する [文書サイズ] および [印刷品質] を選択します。新しいカスタム用紙サイズを定義する 場合は、40 ページの [「カスタム用紙サイズ」の](#page-47-0)手順に従います。
- 5. [回転] を選択して、[自動回転] を選択します。
- 6. [OK] をクリックし、[印刷] ダイアログ ボックスの印刷プレビューが正しいことを確認します。

# Adobe Acrobat Reader または Adobe Acrobat Pro から PDF 複数 ページ ジョブを印刷します。

複数ページ ジョブの設定は、すばやく簡単に行うことができます。

## ラスタ ドライバの使用

Adobe Acrobat から複数ページ ジョブを印刷することができます。

- 1. Adobe Acrobat Reader または Adobe Acrobat Pro では複数ページ ジョブを開きます (常に最新バー ジョンを使用することをお勧めします)。
- 2. [ファイル] [印刷] をクリックします。
- 3. プリンタとドライバを選択します。
- 4. [PDF のページ サイズにより給紙方法を選択] ボックスをオンにします。

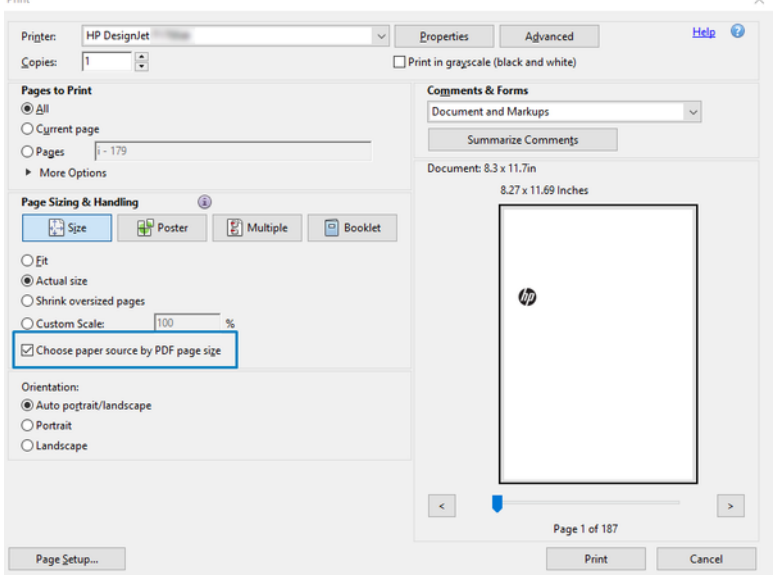

- 5. 必要に応じて、ドライバのプロパティ ウィンドウで他のプロパティを調整します。
- 6. [印刷] ボタンをクリックします。

ページが、元のドキュメントのページ サイズに最も近いの標準用紙サイズで印刷されます。

# 適切な色を使用してドキュメントを印刷する

カラーマネジメントで強調を使用して、Adobe Acrobat および Adobe Photoshop からドキュメントを印 刷できます。

## Adobe Acrobat Reader を使用

印刷のプロセスは非常にシンプルです。Acrobat Reader は、PDF ファイルの最も基本的なアプリケー ションです。より高度なアプリケーションによく付属しているカラー マネージメント ツールは、明確 には存在せず、デフォルトでは変更不可のプリセットで動作します。

たとえば、作業用カラー スペースを選択する方法はありません。デフォルトのカラー スペース (ほと んどの場合は sRGB) が適用されます。このカラー スペースは、たとえばスクリーン ディスプレイなど に使用されます。さらに、後述するように、ファイルによりプロファイルが指定されていない場合の 代替のカラー プロファイルとしても使用されます。

- 1. [ファイル] [印刷] をクリックします。
- 2. [印刷] ダイアログ ボックスの[プリンタ]ドロップダウン メニューからプリンタとドライバを選 択します。[プロパティ] ボタンをクリックして、ドライバの設定を調整できます。

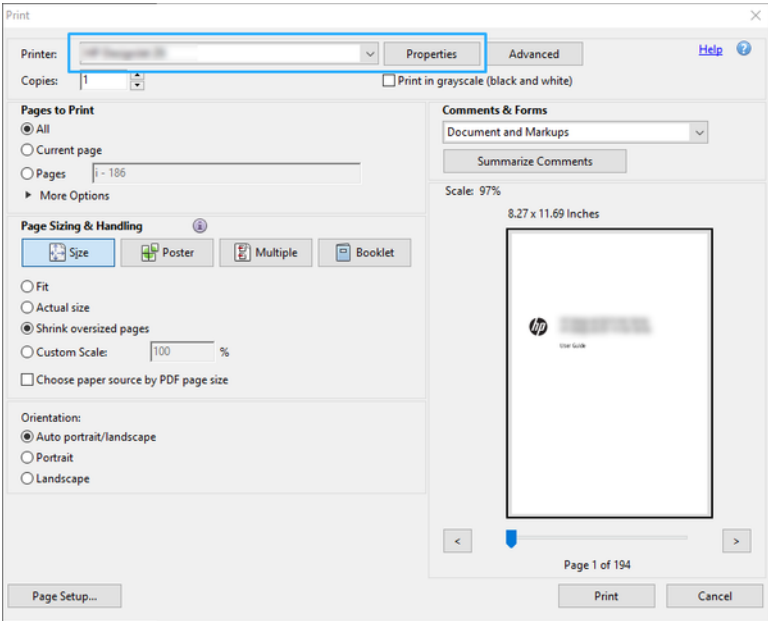

3. ドライバのプロパティウィンドウでのカラー設定を調整します。[プリント]ダイアログの[プロ パティ] ボタンをクリックし、[カラー モード] セクションの [カラー] オプションを設定します。 [OK]をクリックします。

4. カラー マネージメント オプションを設定するには、[印刷] ダイアログ ボックスの [詳細設定] ボ タンをクリックします。[プリンタによるカラー指定] チェックボックスをオンにします。

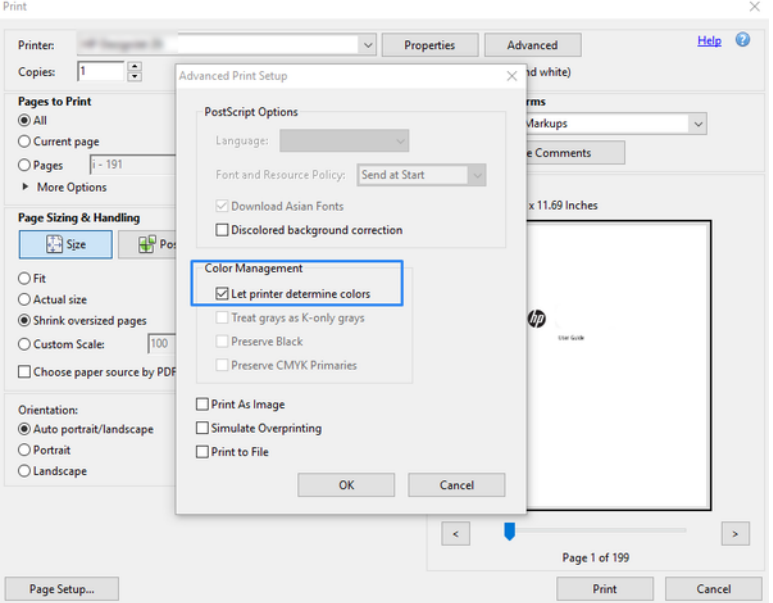

5. ドキュメントに複数のカラー プロファイルが含まれており、結果がはっきりとわからない場合、 まずドキュメントを平らにし、画面に表示されたとおりに印刷できます。これを行うには、印刷 設定の [詳細設定] ダイアログ ボックスで [画像として印刷] をオンにします。この場合、ドライバ を呼び出す前に Acrobat Reader によりラスタリゼーションが実行されます。一方、このボックス をオンにしない場合、ラスタリゼーションがドライバにより実行されます。したがって、ボック スをオンにすると、印刷されるドキュメントの外観に目に見える影響があります。

## Adobe Acrobat Pro を使用する

これは、フル カラーマネジメントが可能なプロフェッショナル アプリケーションです。作業用カラー スペースの選択オプション、イメージを目的のカラースペースに変換するオプション、印刷オプショ ンについて簡単に説明します。

1. PDF ファイルには、カラー プロファイルが含まれていない可能性があります。カラー プロファイ ルがない場合、Acrobat はデフォルトで作業用カラー スペースを使用します。作業用カラー ス ペースを選択するには、まず [編集] - [環境設定] をクリックします。

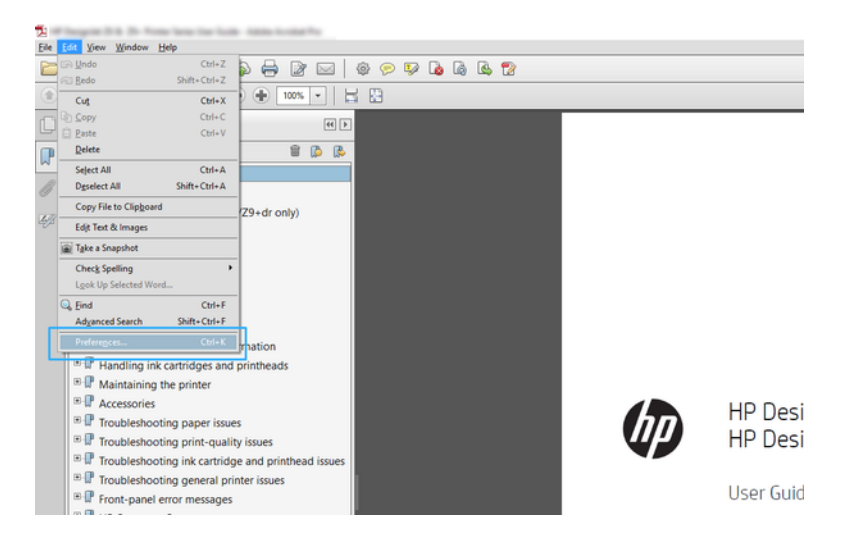

2. [環境設定] ダイアログ ボックスでは、RGB、CMYK、およびグレースケールの中から作業用カラー スペースを選択できます。

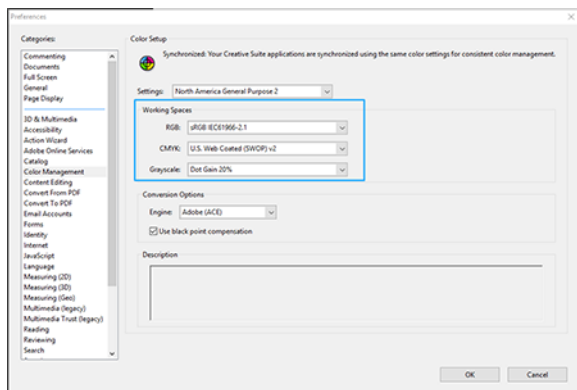

3. PDF ファイルには、異なるカラー プロファイルを持つ要素を含めることができます。カラー プロ ファイルのある要素とない要素を混在させることができます。作業用カラー スペースは、カラー プロファイルのない要素にのみ影響を与えます。特定のカラー プロファイルを文書に添付する 場合、以下のように、文書の内容を変換する必要があります。まず、[表示] - [ツール] - [印刷制 作] から [カラーを変換] を選択するか、ステータス バーのアイコンをクリックします。

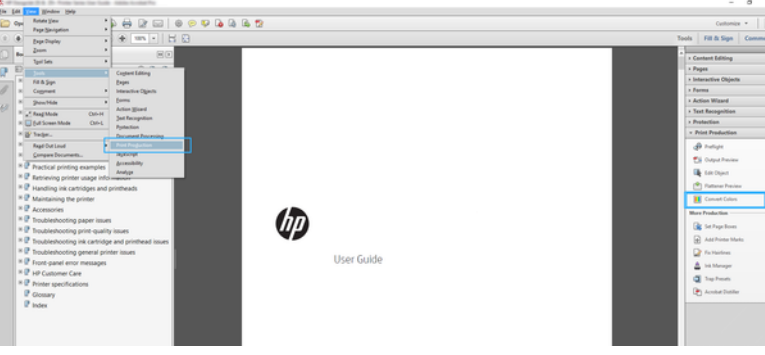

4. 一致基準 (オブジェクトの種類やカラーの種類) を指定し、変換属性を選択することにより、変換 する要素を選択します。埋め込みカラー プロファイルを変更するには、[一致基準] セクションで [すべてのオブジェクト] と [すべての色空間] を選択します。[変換属性] セクションでは、たとえ ば Adobe RGB (1998) プロファイルの埋め込みを選択できます。そのためには、[変換プロファイ ル] として選択して [埋め込む] ボックスをオンにした後、[OK] ボタンをクリックし、ファイルを 保存して変更を保持します。保存されたファイルには、埋め込まれた Adobe RGB カラー プロファ イルが設定されます。

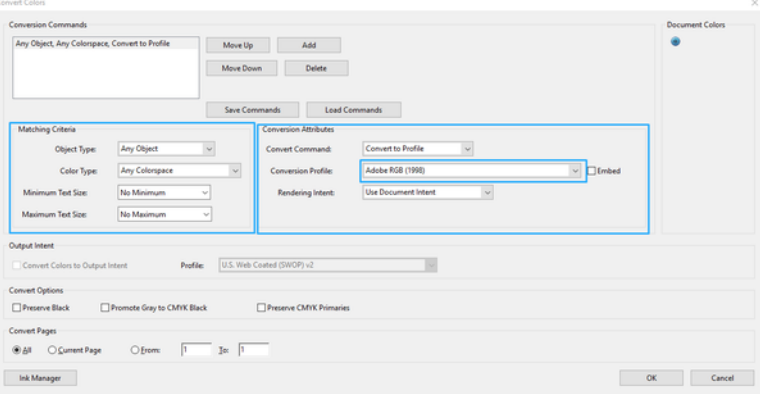

- 5. ドキュメントを印刷するは、[プリント] ダイアログ ボックスからプリンタを選択し、[プロパ ティ] ボタンをクリックして [カラー モード] タブでカラー オプションを設定します。
- 重要:[カラーで印刷] と [プリンタ管理カラー] を選択します。
- 6. [印刷] ダイアログ ボックスで、[印刷] ボタンをクリックしてドキュメントを印刷します。

## Adobe Photoshop を使用する

このプリンタでは、カラーを直接管理できます。

- 1. Photoshop で [ファイル] > [印刷] を選択し、お使いのプリンタを選択します。
- 2. [カラー マネジメント] セクションでは、カラー処理のオプションを[プリンタで管理]に設定しま す。

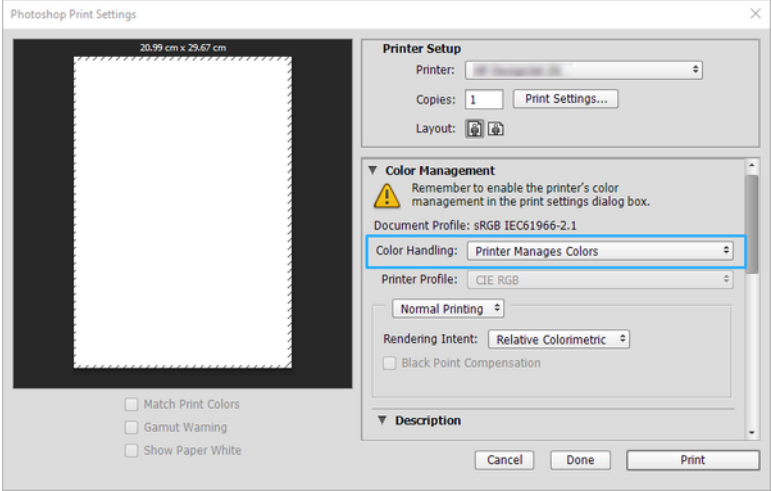

3. ドライバの [カラー] セクションでは、カラーマネジメント オプションが[プリンタで管理] になっ ていることを確認します。Photoshop ですでに[プリンタで管理]を選択しているため、これが適切 なオプションになります。

# Autodesk AutoCAD を使用したプロジェクトの印刷

プロットをモデルやレイアウトから印刷するように設定します。

1. AutoCAD ウィンドウには、モデルやレイアウトを表示できます。通常は、モデルではなくレイア ウトが印刷されます。

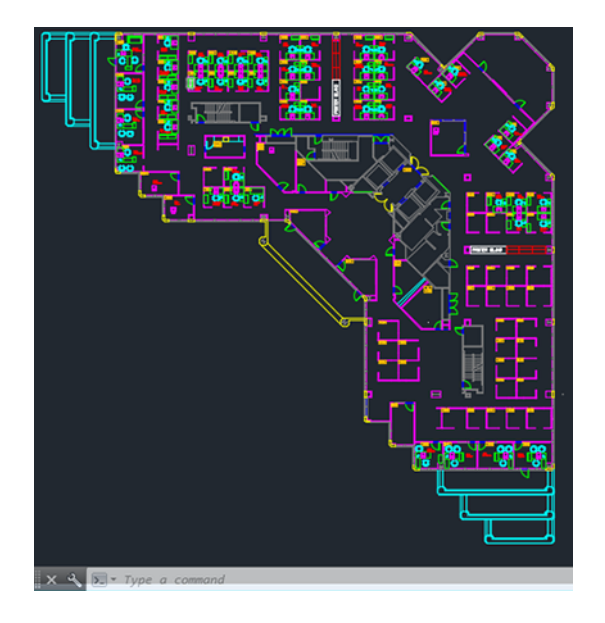

2. ウィンドウの上部の [プロット] アイコンをクリックします。

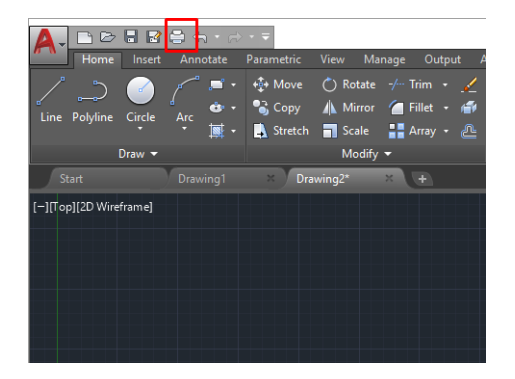

3. [プロット] ウィンドウが開きます。

4. ウィンドウの右下隅の丸いボタンをクリックすることで、追加のオプションを表示できます。

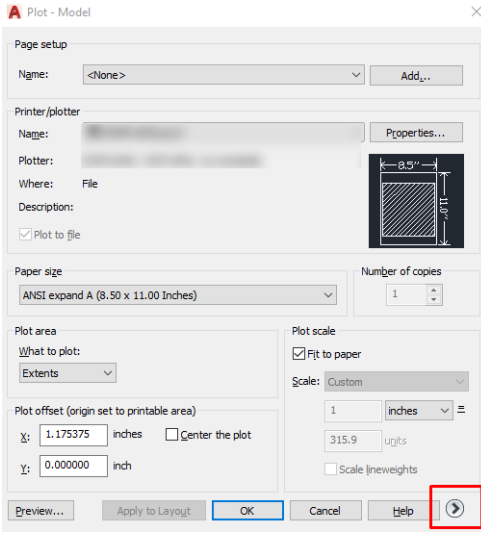

- 注記:ここでの [品質] オプションは、最終的な印刷品質ではなく、印刷用に送信される AutoCAD ビューポート オブジェクトの品質のことを指します。
- 5. プリンタを選択し、[プロパティ]ボタンをクリックします。
- 6. [デバイスとドキュメントの設定] タブを選択し、[カスタム プロパティ] ボタンをクリックします。

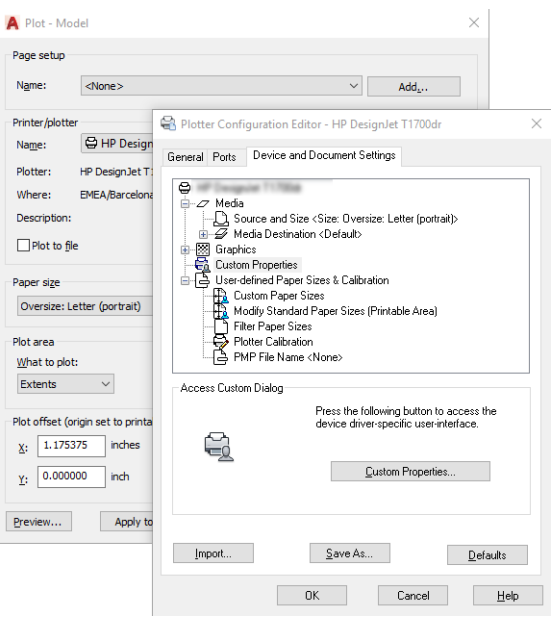

- 7. [ドライバ] で、使用する用紙の種類を選択します。
- 8. 印刷品質を選択します。
- 9. ロール紙に印刷する場合は、プリンタが用紙をカットする場所を決定してください。
	- Windows ドライバの場合:[マージン レイアウト オプション] [内容をマージンでクリップ]を 選択します。
- 10. [回転] オプションとして [自動回転] を選択します。自動回転は用紙を節約することに役立ちま す。
- 11. [OK] ボタンをクリックし、PC3 ファイルに設定の変更を保存します。
- 12. [プロット] ウィンドウで [OK] ボタンをクリックすると、プリンタによって印刷プレビュー画面が 作成されます。

# プレゼンテーションの印刷

AutoCAD または Photoshop プレゼンテーションをセットアップします。

## Autodesk AutoCAD の使用法

Autodesk AutoCAD を使用してプレゼンテーションを印刷します。

1. AutoCAD ファイルを開いて、レイアウトを選択します。

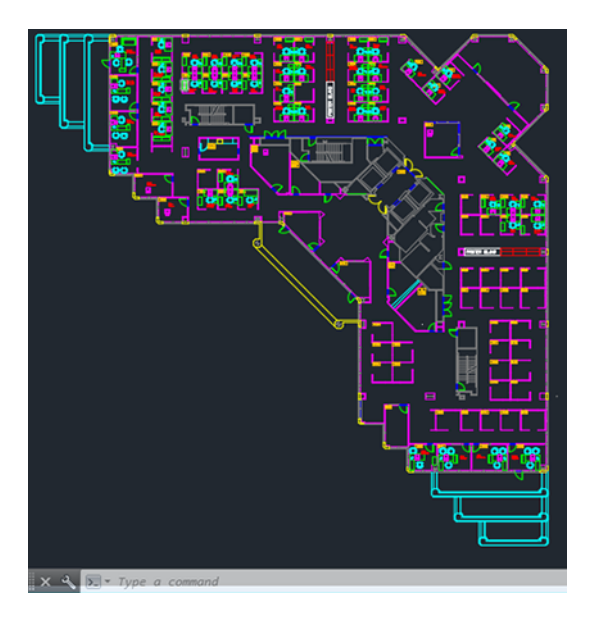

2. ウィンドウの上部の [プロット] アイコンをクリックします。

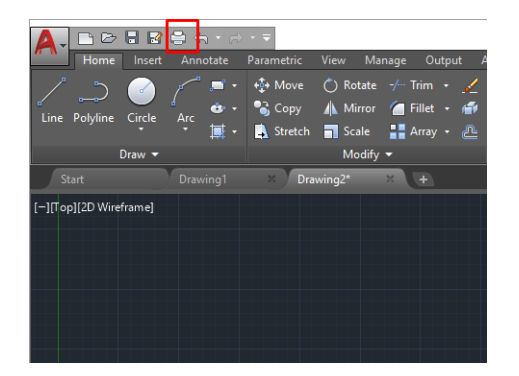

3. 正しいプリンタが選択されていることを確認し、[プロパティ] ボタンをクリックします。

4. [デバイスとドキュメントの設定] タブを選択し、[カスタム プロパティ] ボタンをクリックします。

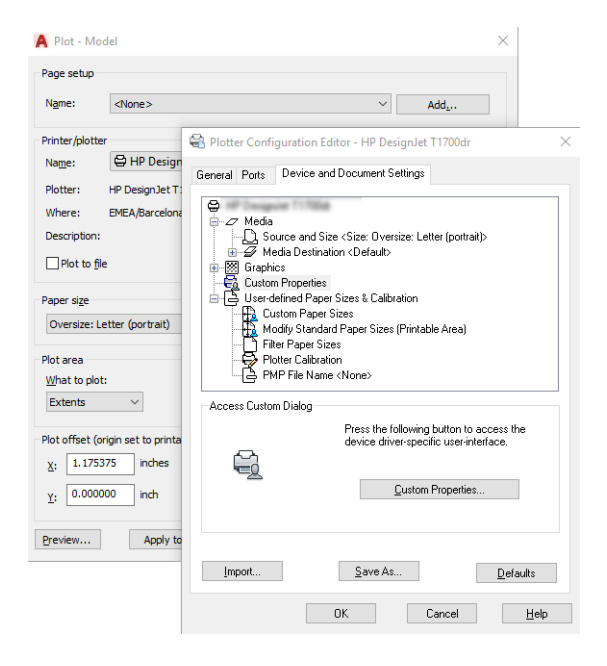

- 5. [ドライバ]で、使用する用紙の種類を選択します。
- 学注記:給紙方法と用紙の種類のどちらも選択しなかった場合、プリンタは保護されたどのロール 紙にも印刷しません。
- 6. 印刷品質を選択します。
- 7. ロール紙に印刷する場合は、プリンタが用紙をカットする場所を決定してください。
	- Windows ドライバの場合:[マージン レイアウト オプション] [内容をマージンでクリップ] を 選択します。
- 8. [回転] オプションとして [自動回転] を選択します。自動回転は用紙を節約することに役立ちま す。
- 9. [OK] ボタンをクリックし、PC3 ファイルに設定の変更を保存します。
- 10. [プロット] ウィンドウで [OK] ボタンをクリックすると、プリンタによって印刷プレビュー画面が 作成されます。

## Adobe Photoshop を使用する

Adobe Photoshop を使用してプレゼンテーションを印刷します。

- 1. Photoshop で [ファイル] > [印刷] をクリックし、お使いのプリンタを選択します。
- 2. [印刷設定] をクリックし、[ドキュメント サイズ] オプションを選択します。
- 3. 使用できる用紙サイズから選択します。

必要な用紙サイズが見つからない場合は、40 ページの [「カスタム用紙サイズ」の](#page-47-0)手順に従って 作成します。

4. [印刷プレビューの表示]を選択します。また、デフォルトの給紙方法、用紙の種類および印刷品 質を変更できます。

5. Photoshop で [プリンタで管理] を選択しているため、[カラー] セクションのカラーマネジメント オプションは、デフォルトの [プリンタで管理] が正しいオプションとなります。

# Microsoft Office からの印刷および拡大縮小

拡大縮小オプションを使用すると、ドキュメントを拡大縮小して特定のサイズで印刷することができ ます。

## Microsoft PowerPoint の使用法

ジョブをページ サイズに合わせて拡大縮小し、内容をマージンでクリップします。

1. [ファイル] - [印刷] を選択し、プリンタ名をクリックします。

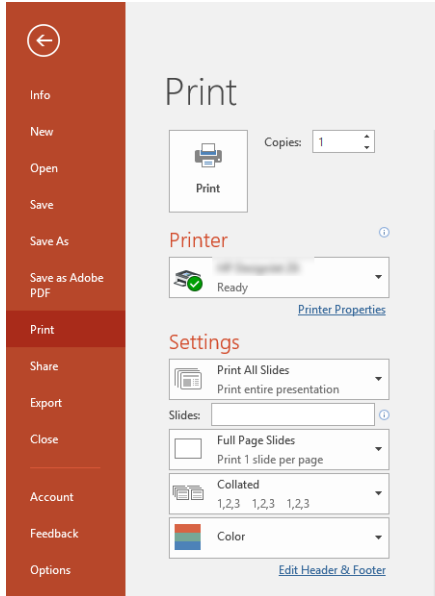

- 2. 「倍率]をクリックして、ドキュメントを特定のサイズに合わせて拡大縮小します。
- 3. [給紙方法] と [用紙の種類] を選択します。
- 4. ドライバのバージョンによって異なります)。
	- Windows ドライバの場合: [マージン レイアウト オプション]、[内容をマージンでクリップ] の順に選択します。

### Microsoft Project の使用法

適切な倍率オプションを使用し、ドキュメントを特定のサイズに合わせて拡大縮小できます。

- 1. [ファイル] [印刷] をクリックします。
- 2. お使いのプリンタ名を選択します。

3. [設定]セクションでは、印刷するページ、印刷の向き、用紙のサイズを選択できます。

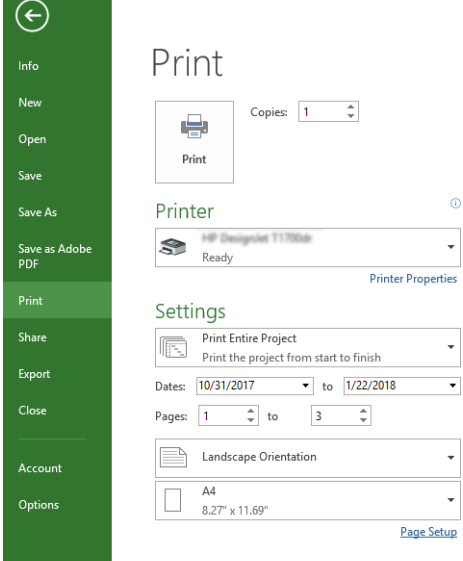

4. [ページ設定] をクリックし、使用する [用紙サイズ] を選択します。

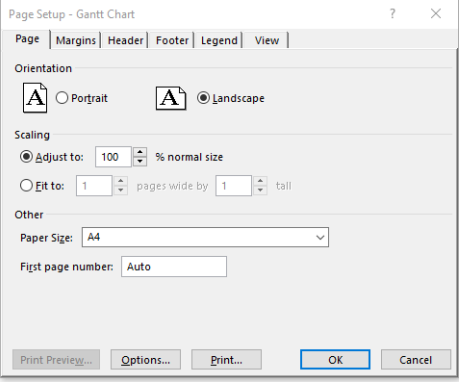

5. [オプション] を選択して、プリンタ ドライバに移動します。

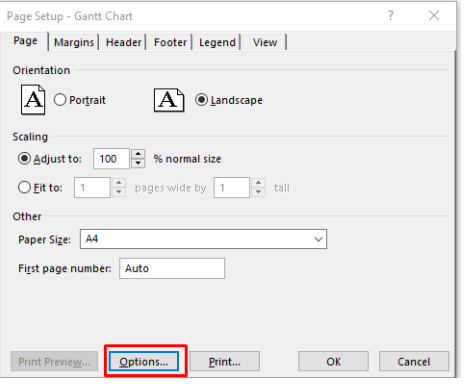

デフォルトのオプションが適している場合があります。[用紙トレイ]: [自動] および[用紙の種 類]:[プリンタ設定の使用] を選択します。

6. [適切な倍率オプション]をクリックして、特定のサイズに合わせてドキュメントを拡大縮小しま す。代わりに、Project で文書を拡大縮小することもできます。

## インクカートリッジとプリントヘッドの 取り扱い 8

プリントヘッドの役目を果たす交換可能なインクカートリッジが 4 つあります。ステータス情報を確 認し、必要に応じて、インクカートリッジを簡単に交換することができます。

# インクカートリッジについて

インクカートリッジにはインクが収められており、用紙にインクを噴射するプリントヘッドに接続さ れています。

追加のカートリッジの購入については、次を参照してください: 75 ページの [「アクセサリ」](#page-82-0)

- 注意:インク カートリッジは ESD センシティブ デバイスであるため、取り扱いには注意が必要です。 ピン、リード、および内部回路に触れないようにしてください。
- 注記:本プリンターはダイナミック・セキュリティを搭載しています。HP 純正チップを使用したカー トリッジのみでの使用を想定しています。HP のチップが搭載されていないプリントカートリッジは 使用出来ない場合があります。現在使用が可能な場合でも、将来的に使用出来なくなる場合がありま す。詳細については以下をご参照下さい[。http://www.hp.com/go/learnaboutsupplies](http://www.hp.com/go/learnaboutsupplies)。

# 匿名の使用状況に関する情報の格納

各インク カートリッジには、プリンタの操作を支援するメモリ チップが含まれます。

メモリ チップはプリンタの使用状況について、以下を含む限定された内容の匿名情報を収集します。 カートリッジが最初に取り付けられた日、カートリッジが最後に使用された日、カートリッジを使用 したページ数、ページ適用範囲、印刷頻度、使用された印刷モード、発生した印刷エラー、および製 品モデル。この情報は、お客様の印刷に関するニーズに対応する今後の製品の設計に役立ちます。

メモリ チップから収集されたデータには、カートリッジやプリンタのお客様やユーザの特定に利用可 能な情報は含まれていません。

HP は、HP の無料回収およびリサイクル プログラム (HP Planet Partners[:http://www.hp.com/recycle](http://www.hp.com/recycle))。今 後の HP 製品の改善のため、収集されたメモリ チップを読み取り、研究しています。

インク カートリッジのリサイクルを支援する HP のパートナーも、このデータにアクセスすることが できます。カートリッジを保有する任意の第三者が、メモリ チップ上の匿名情報にアクセスできる可 能性もあります。この情報へのアクセスを希望されない場合、チップを動作不能にすることもできま す。ただし、メモリ チップを動作不能にした後で、そのカートリッジを HP プリンタに使用すること はできません。

この匿名情報を提供することを懸念される場合は、プリンタの使用情報を回収するメモリ チップの機 能を無効にすることができます。これを行うには、フロントパネルにアクセスして 俗 をタップし、 [環境設定] > [プリンタデータを自動的に送信する] をタップするか、内蔵 Web サーバにアクセスして [設定] > [環境設定] > [データ収集設定] をクリックします。これにより、その他の点でカートリッジの 正常な動作が妨げられることはありません。ただし、後で工場出荷時のデフォルト設定に戻し、プリ ンタの使用状況に関する情報の収集を再開することもできます。

# インクカートリッジのステータスの確認

インクカートリッジの変化について説明します。

インクカートリッジのインク量を表示するには、ダッシュボードを下方向にスワイプして、フロント パネルの をタップします。詳細については、特定のカートリッジをタップしてください。

HP Utility から情報を取得することもできます (Windows のみ)。

● EWS で、[ホーム] > [推定カートリッジ残量] または [ツール] > [サプライ品のステータス] に移動し ます。HP DesignJet Utility では、[サプライ品] タブに移動して、各カートリッジのステータスを確 認します。

インクカートリッジのステータス メッセージの詳細は、101 [ページの「インクカートリッジのステー](#page-108-0) タス [メッセージ」](#page-108-0)を参照してください。

## インクカートリッジを交換する

インクカートリッジの交換が必要になる状況は、2 とおり考えられます。

- カートリッジのインクが僅かで、無人印刷を実行するために満杯のカートリッジに交換する必要 がある場合 (元のカートリッジは都合のよいときに使い切ることができます)
- インクカートリッジが空になったまたは問題があり、印刷を続行するために交換する場合。
- △ 注意:印刷中はインクカートリッジを取り外さないでください。
- 注意:インクカートリッジを取り外す場合は、新しいインクカートリッジを用意してから行ってくだ さい。
- 注記:カートリッジがインク切れになると、現在のジョブはキャンセルされます。
	- 1. プリンタの電源がオンであることを確認します。
	- 2. プリンタにスタンドが付いている場合は、プリンタが動かないようにプリンタのキャスターが ロックされていること (ブレーキ レバーが下がっていること) を確認してください。
	- 3. ウィンドウを開きます。

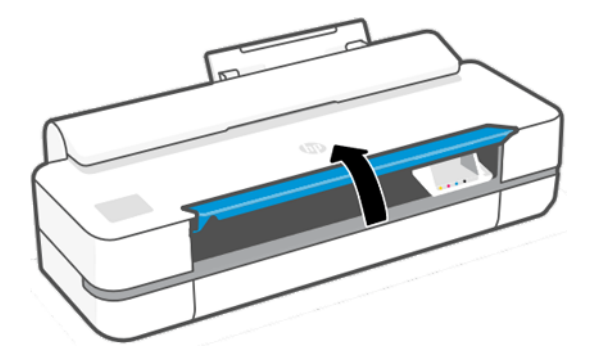

4. インクカートリッジを押して、ロックを解除します。

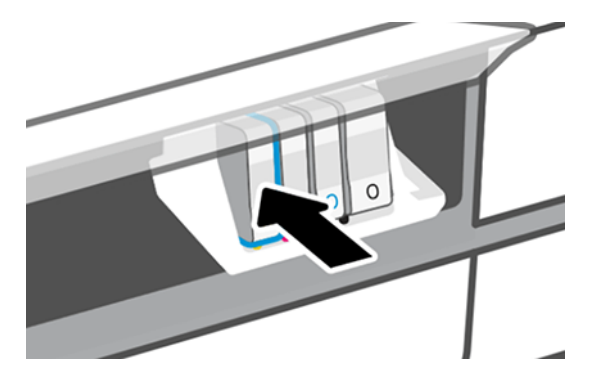

5. インク カートリッジを取り外します。

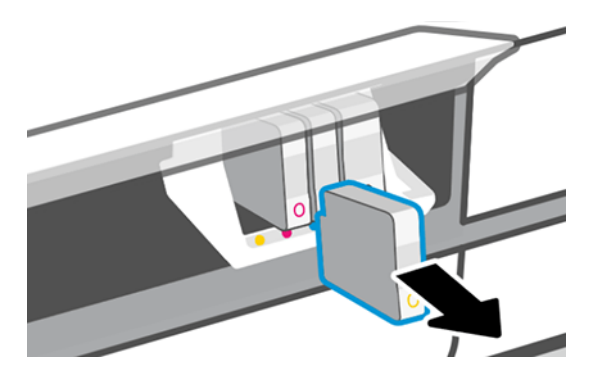

6. 新しいインク カートリッジを取り付けます。取り付けるカートリッジと同じ色の文字が記載さ れたスロットに、インクカートリッジを挿入してください。

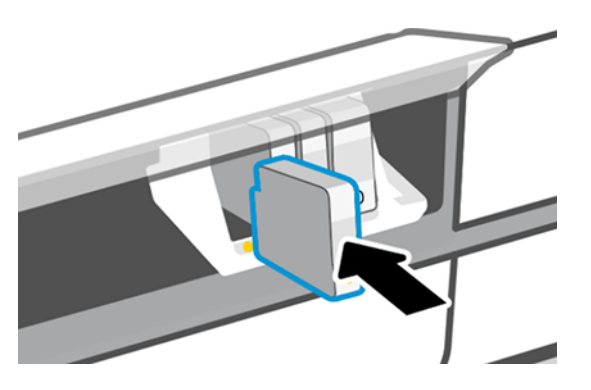

7. ウィンドウを閉じます。

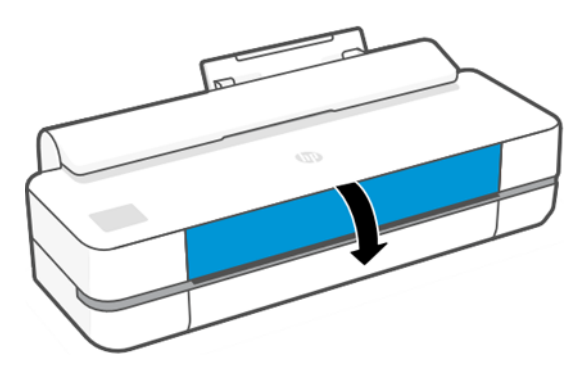

# プリントヘッドについて

プリンタに設置されて提供されるプリントヘッドは、インクカートリッジに接続され、用紙の上にイ ンクを噴出します。

注意:プリントヘッドは静電気放電敏感性デバイスであるため、取り扱いには注意が必要です。ピ ン、リード、および内部回路に触れないようにしてください。

プリントヘッドの交換については、68 ページの [「プリントヘッドを交換する」を](#page-75-0)参照してください。

# セーフ モード

環境仕様外でのプリンタの動作など、特定の条件の下で、またはインクカートリッジの再利用、補充、 偽造が検出された場合、プリンタは「セーフ」モードで動作します。

HP は、環境使用外で動作する印刷システムや、使用済み、補充または偽造インク カートリッジが取 り付けられた印刷システムのパフォーマンスは保証できません。セーフ モードは、プリンタとプリン トヘッドを予期しない状態による損傷から保護するためのモードであり、プリンタのフロントパネル と内蔵 Web サーバおよび HP Utility にアイコンが表示されているときはセーフ モードで動作していま す。

パフォーマンスを最大限に高めるため、HP 純正インクカートリッジを使用してください。HP 純正イ ンクとプリントヘッドを含む HP DesignJet 印刷システムは、どのような印刷でも妥協のない印刷品質、 一貫性、パフォーマンス、耐久性、および価値を実現できるようにセットで設計されています。

- 注記:このプリンタは、再利用可能なインク システムを使用するようには設計されていません。印 刷を再開するには、インク連続供給システムを取り外し、HP 純正カートリッジ(または互換性がある カートリッジ)を取り付けます。
- 注記:このプリンタは、インク カートリッジが空になるまで使用するように設計されています。空 になる前にカートリッジを補充すると、プリンタが故障する可能性があります。このような場合、印 刷を続行するには新しいカートリッジ (正規版の HP カートリッジまたは互換性があるカートリッジ) を取り付けます。
- 注記:本プリンターはダイナミック・セキュリティを搭載しています。HP 純正チップを使用したカー トリッジのみでの使用を想定しています。HP のチップが搭載されていないプリントカートリッジは 使用出来ない場合があります。現在使用が可能な場合でも、将来的に使用出来なくなる場合がありま す。詳細については以下をご参照下さい。<http://www.hp.com/go/learnaboutsupplies.>
# <span id="page-72-0"></span>9 プリンタを保守する

プリンタ ステータスとメンテナンスのチェックは、機器を常に最適な状態に保つために欠かせませ ん。プリンタの定期的なクリーニング、問題の診断、キャリブレーションを行ったり、必要に応じて プリントヘッドを交換したり、ソフトウェアを最新の状態に保ったりします。

### プリンタ ステータスを確認する

現在のプリンタ ステータスは、さまざまな方法で確認できます。

- HP Utility (Windows のみ) を起動して、使用するプリンタを選択すると、プリンタ、用紙、インク サ プライ品のステータスが記述されたページが表示されます。
- 内蔵 Web サーバにアクセスすると、プリンタの全般的なステータスに関する情報が表示されます。
- フロントパネルから、取り付けられた用紙およびインク量に関する情報を入手できます。

### プリンタの取り扱い

このプリンタは、印刷以外の目的には使用できません。

以下の 2 つの理由により、プリンタをテーブルとして使用しないことをお勧めします。

- 表面が容易に損傷を受ける可能性がある。
- プリンタ内に物を落とすと、より重大な損傷を招く可能性がある。

## プリンタ外観のクリーニング

プリンタの外部や、通常の操作で触れるその他の部分のクリーニングには、柔らかい布と、研磨剤の 入っていない液状の石鹸など、刺激の少ない家庭用洗剤を使用します。

- △ 警告!感電を防ぐために、クリーニングの前に、プリンタの電源がオフになっていて、電源コードが 抜いてあることを確認してください。プリンタ内部に水が入らないようにしてください。
- △ 注意: プリンタに研磨剤入りクリーナーを使用しないでください。

### 印刷品質診断レポート

プリントヘッドの信頼性の問題を強調するために、2 つのテストパターンが用意されています。

#### 印刷品質レポートを印刷するには

現在プリンタに取り付けられているプリントヘッドのパフォーマンスをチェックし、目詰まりや軸合 わせの問題を起こしているプリントヘッドがないかどうかを確認できます。

1. 問題が検出された時と同じ用紙の種類を使用します。テスト パターンは白い普通紙で評価する のが最も簡単です。

- 2. 選択されている用紙の種類が、プリンタに取り付けられている用紙の種類と同じであることを確 認してください。32 ページの [「用紙に関する情報を表示する」を](#page-39-0)参照してください。
- 3. プリンタのフロントパネルで、 @ をタップし、イメージの [レポート] [印刷品質レポート] を タップします。
- 注記:レポートを内蔵 Web サーバから要求することもできます。

印刷品質レポートを印刷するには、約 2 分かかります。

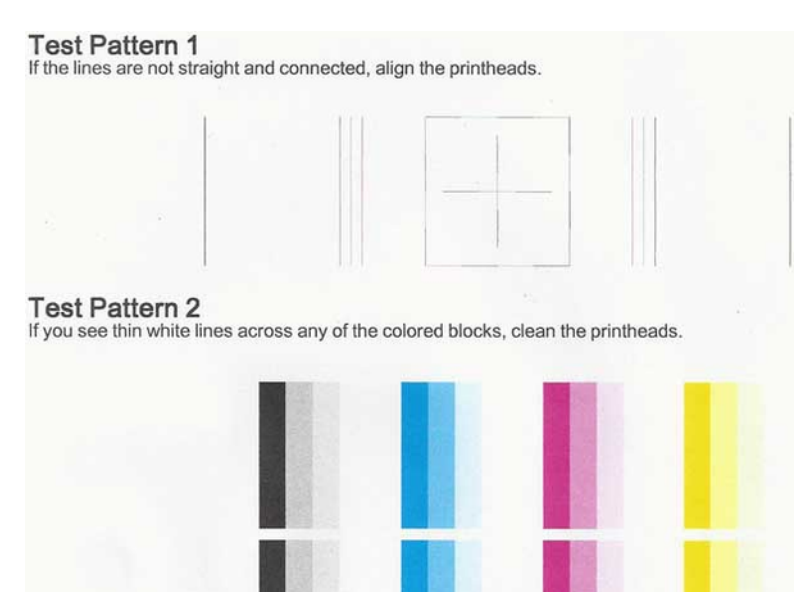

#### 修正措置

診断ページに問題がある場合は、問題に応じて実行できる手順が表示されます。

- 1. テスト パターン 1 の線がまっすぐでなく、つながっていない場合、プリントヘッドの軸合わせを 行います (67 ページの [「プリントヘッドの軸合わせ」](#page-74-0)を参照)。
- 2. テスト パターン 2 のカラー ブロックに白い線が見えたり、色あせしていたり、完全に欠けてい たりする場合は、プリントヘッドのクリーニングを行います (67 ページの [「プリント](#page-74-0) ヘッドを [クリーニングする」を](#page-74-0)参照)。フロントパネルに表示される指示に従って、必要に応じて全部で 3 レベルのクリーニングを実行します。
- 3. 問題が解決しない場合は、プリントヘッドをもう一度クリーニングしてください。
- 4. 問題が解決しない場合は、テスト パターン 2 のカラーブロックの縞模様や、色あせ、欠けに対応 するインクカートリッジを交換してください (62 ページの [「インクカートリッジを交換する」を](#page-69-0) 参照)。
- 5. 問題が解決しない場合は、プリントヘッドを交換してください (68ページの[「プリントヘッド](#page-75-0) [を交換する」を](#page-75-0)参照)。プリントヘッドが保証期間内である場合は、HP サポートに連絡してくだ さい (118 ページの 「HP [のサポートに問い合わせる」を](#page-125-0)参照)。

## <span id="page-74-0"></span>プリント ヘッドをクリーニングする

印刷に縞模様が見られたり、間違った色や欠けた色がある場合は、プリントヘッドのクリーニングを 行ってください。

クリーニングは、3 段階で行われます。各段階は 2 分程続き、この間、1 枚の紙とインクを使用しま す。 インクの使用量は段階を追うごとに増えていきます。各段階の後、印刷ページの品質を確認して ください。印刷品質が満足できるレベルでなかった場合のみ、クリーニングの次の段階を開始するよ うにしてください。

全段階のクリーニングを実行しても印刷品質が改善されない場合は、プリントヘッドの軸合わせを 行ってください。

- 注記:クリーニングにはインクが使用されるため、プリントヘッドのクリーニングは必要な場合のみ 行ってください。
- 注記:プリンタの電源を正しくオフにしないと、印刷品質の問題が発生する可能性があります。

#### フロントパネルを使用してプリントヘッドをクリーニングする

印刷品質に問題があり、プリンタが近くにある場合は、この方法で簡単に問題を解決できます。

- 1. 給紙トレイに用紙があり、ロール紙がセットされていることを確認してください。
- 2. フロントパネルに移動し、 @ をタップして [プリンタのメンテナンス] > [プリントヘッドのク リーニング] をタップします。

#### 内蔵 Web サーバからプリントヘッドをクリーニングする

コンピュータで一般的に使用されている Web ブラウザを使用してプリントヘッドをリモートでク リーニングできます。

- 1. 給紙トレイに用紙があり、ロール紙がセットされていることを確認してください。
- 2. 内蔵 Web サーバの [ツール] タブで、[ツール] > [ユーティリティ] > [印刷品質ツールボックス] > [プ リントヘッドのクリーニング] をタップし、画面の指示に従います。

#### HP Utility (Windows のみ) を使用してプリントヘッドをクリーニングする

USB、TCP/IP、または Wi-Fi 接続を使用してコンピュータからプリントヘッドを管理およびクリーニン グすることができます。

- 1. 給紙トレイに用紙があり、ロール紙がセットされていることを確認してください。
- 2. HP Utility の [サポート] タブで、 [プリントヘッドのクリーニング] をクリックし、画面の指示に従 います。

### プリントヘッドの軸合わせ

プリントヘッドの正確な軸合わせは、高いカラー精度、なめらかなカラー グラデーション、およびグ ラフィック要素の鮮明なエッジを実現する上で重要です。

<span id="page-75-0"></span>このプリンタには、プリントヘッドの入手または交換時に、プリントヘッドの軸合わせ処理を自動で 行う機能があります。紙詰まりが発生した後や、印刷品質の問題が生じている場合、プリントヘッド の軸合わせを行う必要があることがあります。

- 重要:A4 とレターを縦向きにセットします。横向きにセットしないでください。
	- 1. 使用する用紙を取り付けます (27 [ページの「用紙の取り扱い」](#page-34-0)を参照)。ロール紙またはカット紙 を使用できます。白い普通紙が推奨されます。

注意:プリントヘッドの軸合わせの際は、透明または半透明な用紙は使用しないでください。

- 2. ウィンドウが閉じられていることを確認します。プリントヘッドの軸合わせ中に強い光源がプ リンタの近くにあると、軸合わせが影響を受けることがあります。
- 3. フロントパネルから おをタップし、[プリンタのメンテナンス] > [プリントヘッドの軸合わせ]を タップします。
- 注記:プリントヘッドの軸合わせは、内蔵 Web サーバ ([ツール] > [ユーティリティ] > [印刷品質 ツールボックス] > [最適化と改善] > [プリントヘッドの軸合わせ])、または HP Utility (Windows:[サ ポート] - [プリントヘッドの軸合わせ]、Mac OS X:[情報と印刷品質] - [位置調整]) から開始するこ ともできます。
- 4. 十分な用紙が取り付けられている場合、プリンタによって軸合わせが実行され、軸合わせのパ ターンが印刷されます。
- 5. この処理には 5 分ほどかかります。フロントパネルに処理の完了が表示されてから、プリンタを 使用します。

プリンタがプリントヘッドの軸合わせを正常に完了できない場合は、プリントヘッドのクリーニング をもう一度行うように求められることがあります。

### プリントヘッドを交換する

プリントヘッドがインク切れの場合や、解決できない問題が発生している場合は、プリントヘッドを 交換する必要があります。交換後、プリンタは取り付けられた用紙上でプリントヘッドの軸合わせを 自動的に行います。

- ヒント:別の用紙 (おそらくマルチシート トレイ) 上でプリントヘッドの軸合わせを行いたい場合は、 この手順を始める前に、用紙を変更することができます。白い普通紙が推奨されます。A4 およびレ ター用紙は、横置きに取り付けないでください。
	- 1. プリンタの電源がオンであることを確認します。
	- 2. プリンタにスタンドが付いている場合は、プリンタが動かないようにプリンタのキャスターが ロックされていること (ブレーキ レバーが下がっていること) を確認してください。
	- 3. フロントパネルから、 おをタップし、[プリンタのメンテナンス] [プリントヘッドの交換] をタッ プします。
	- 4. フロントパネルで、[続行] をタップして続行します。

5. メインドアを開けます。

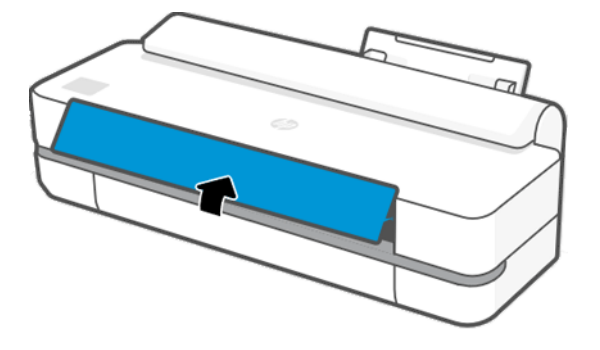

6. 各インクカートリッジを押して、ロックを解除します。

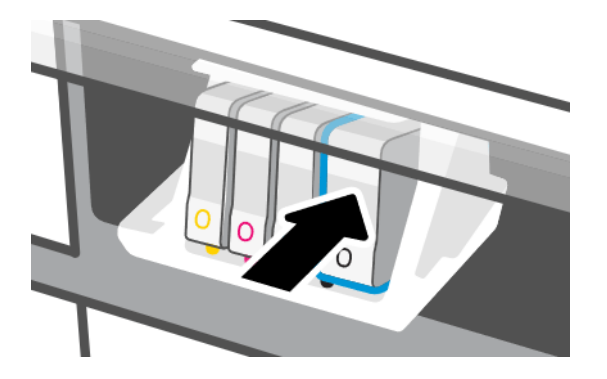

7. インクカートリッジをすべて取り外し、[次へ] をタップします。

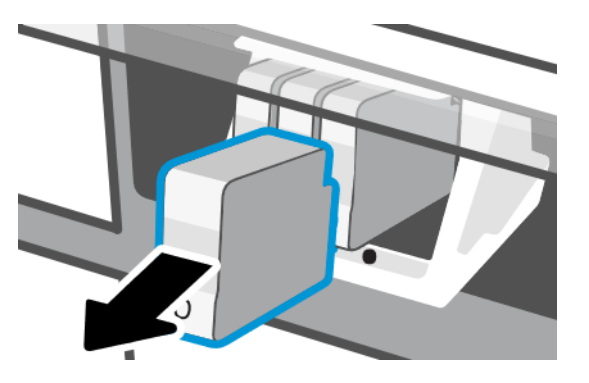

8. プリントヘッド ラッチを解除します。

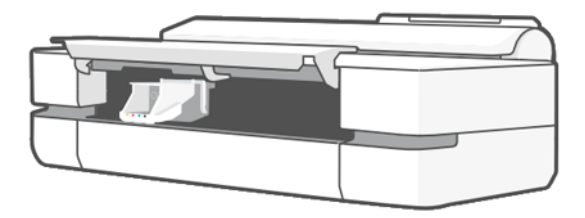

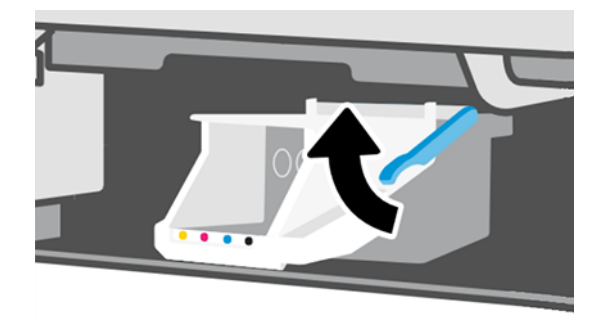

9. 接触部分にインクが付かないように垂直状態を保ったままプリントヘッドを取り外します。

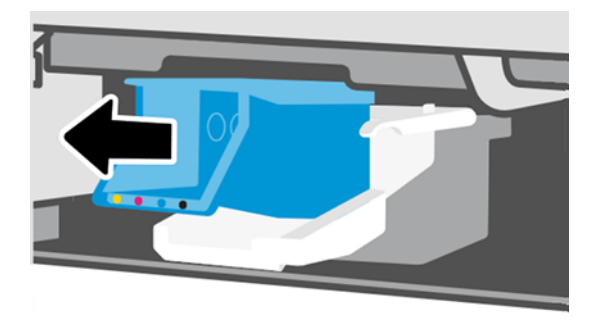

10. 新しいプリントヘッドを取り付けます。

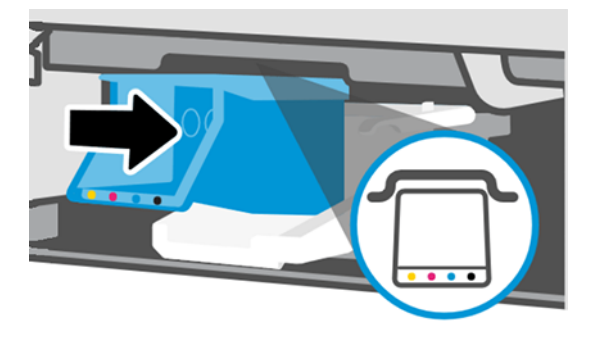

11. 終了したら、ラッチを閉じて、[次へ] をタップします。

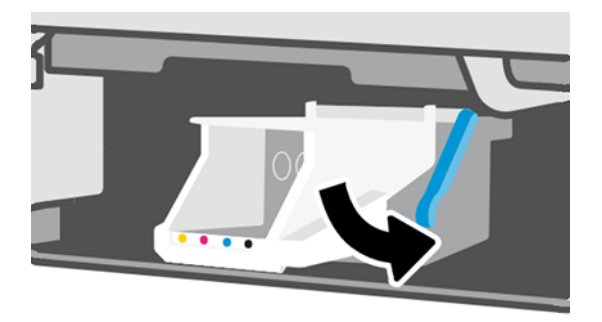

- 12. @インク カートリッジを挿入します。取り付けるインクカートリッジと同じ色のラベルが記載 されたスロットに、各インクカートリッジを挿入してください。
- $\mathbb{D}$  重要:プリントヘッドが新しい場合は、新しいインクカートリッジを取り付けてください。新し いインクカートリッジは、プリントヘッドを正常に交換するために必要です。

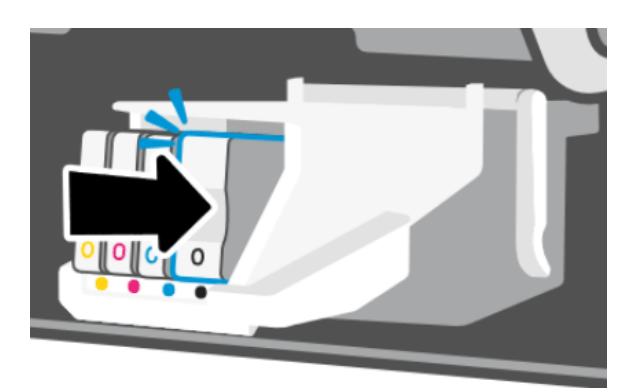

13. メイン ドアを閉じます。

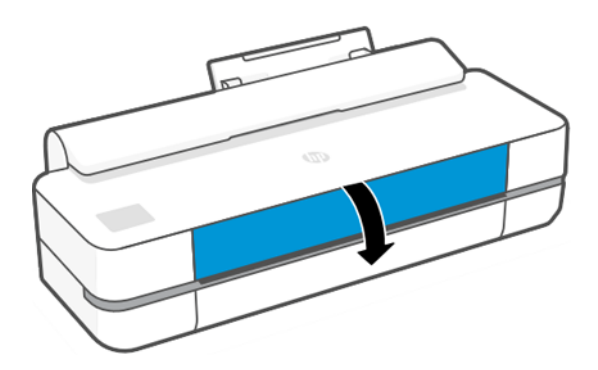

14. フロントパネルに、プリントヘッドの軸合わせが推奨されることが表示されます。

## エンコーダ ストリップのクリーニング

湿らせた小さい布を使用して、不要な残留物を取り除くことができます。

- 1. プリンタの電源を切ります。電源キーを押して、電源ケーブルを抜きます。
- 2. 水道水とプリンタに繊維を残さない小さいクロスを使用し、クロスを湿らせて余分な水を取り除 くことで、クロスが濡れた状態ではなく湿った状態にします。
- 3. メインドアを開けます。
- 4. エンコーダ ストリップの上からクロスを逆 U の字に持ち、インクがクロスに付かなくなるまで丁 寧に拭き取ります。指の爪や他の物でエンコーダ ストリップに傷を付けないように十分注意し てください。クロスを正しく持っていることを確認してください。

注記:キャリッジをサービス ステーションから移動しないでください。

- 5. メイン ドアを閉じます。
- 6. プリンタの電源をオンにします。

## <span id="page-79-0"></span>用紙送りのキャリブレーションを行う

正確な拡張精度は、用紙に対して適切にドットを配置するための制御要素の一つであるため、優れた イメージ品質を得るのに重要です。プリントヘッドが通過する間に用紙が適当な距離で送られない場 合、明るいまたは暗い帯が印刷に現われ、イメージの粒状感が増える場合があります。

プリンタは、フロントパネルに表示されるすべての用紙で用紙が正しく送られるようにキャリブレー ションされます。取り付けられている用紙の種類を選択すると、印刷中に用紙を送る間隔がプリンタ により調整されます。ただし、用紙のデフォルトのキャリブレーションに満足できない場合、用紙を 送る間隔を再度キャリブレーションする必要があります。用紙送りの調整によって問題が解決できる かどうかを判断するには、89 ページの [「印刷品質に関するトラブルシューティング」を](#page-96-0)参照してく ださい。

#### 拡張精度のキャリブレーションを再度行う

再キャリブレーションの処理には、約 3 分間かかります。

- ヒント:キャリブレーションする用紙のみ取り付けることをお勧めします。
	- 1. フロントパネルで お をタップし、[プリンタのメンテナンス] [用紙送りのキャリブレーション] - [準備が完了した用紙をキャリブレーション] をタップします。フロントパネルにメッセージが 表示されたら、給紙方法と用紙の種類を確認します。プリンタにより自動的に用紙送りのキャリ ブレーションが再度行われ、拡張精度のキャリブレーション イメージが印刷されます。
	- 2. フロントパネルにステータス画面が表示されるのを待ち、再度印刷します。
	- 注記:拡張精度のキャリブレーション イメージの印刷結果は気にする必要はありません。

満足できる印刷結果が得られた場合、用紙の種類に合わせて引き続きこのキャリブレーションを 使用します。印刷物に改善が見られる場合、次の手順に進みます。満足できる再キャリブレー ションの結果が得られない場合は、デフォルトのキャリブレーションに戻します (72 ページの 「デフォルトのキャリブレーションに戻す」を参照)。

- 3. キャリブレーションを微調整したり、透明紙を使用している場合は、ダッシュボードを下にスワ イプして @ をタッチし、メニューを下にスクロールして [印刷品質の保守] > [用紙送りのキャリ ブレーション] > [用紙送りの調整] を選択します。
- 4. -99% ~ +99%の間で選択します。明るいバンディングを修正する場合は、パーセントを小さくし ます。暗いバンディングを修正する場合は、パーセントを大きくします。
- 5. 値を保存するには、フロントパネルの [OK] をタップします。
- 6. フロントパネルにステータス画面が表示されるのを待ち、再度印刷します。

#### デフォルトのキャリブレーションに戻す

拡張精度のキャリブレーションで行ったすべての補正が 0 に設定されます。デフォルトの拡張精度の キャリブレーション値に戻す場合は、キャリブレーションをリセットする必要があります。

- 1. フロントパネルで @ をタップし、[プリンタのメンテナンス] > [用紙送りのキャリブレーション] > [準備が完了した用紙をリセット] をタップします。
- 2. フロントパネルに作業が正常に終了したことが表示されるまで待ちます。

### <span id="page-80-0"></span>プリンタを移動または保管する

プリンタを移動する必要がある場合は、損傷を防ぐため慎重に準備作業を行ってください。 プリンタを準備するには、次のようにします。

- 1. インクカートリッジ、プリントヘッドは取り外さないでください。
- 2. 用紙が取り付けられていないことを確認します。
- 3. 背面の電源キーを押して、プリンタの電源をオフにします。
- 4. プリンタの電源コードを抜きます。
- 5. ネットワークやコンピュータにプリンタを接続しているすべてのケーブルを取り外します。
- 注意:挟まれないようにするため、プリンタをスタンドと一緒に移動している間は、プリンタの底面 とスタンドの間の隙間から指を離したままにしてください。
- 注意:プリンタを逆さにすると、プリンタ内部にインクが漏れてプリンタに重大な故障が発生するこ とがあります。

プリンタの電源を入れ直すと、プリンタの初期化、およびプリントヘッドの確認と準備に約 3 分かか ります。プリントヘッドの準備は、通常、1 分強かかります。ただし、プリンタを 6 週間以上使用し ていない場合は、プリントヘッドの準備に最大 45 分かかることがあります。

△ 注意: プリンタの電源を長期間オフのままにしておいた場合、プリントヘッドが使用できなくなる可 能性があります。この場合、プリントヘッドを新品に交換する必要があります。

### ファームウェア アップデート

ファームウェア アップデートは、さまざまな方法でダウンロードおよびインストールできます。最も 便利な方法を選択してください。

注記:ファームウェア アップデートのパッケージサイズが大きい可能性があります。ネットワーク 接続またはインターネット接続に何らかの影響を与えないかどうかを検討してください。

ファームウェア アップデートが入手可能になった時点で自動的にダウンロードできるようにプリン タを設定することができます。17 [ページの「自動ファームウェアのアップデート」](#page-24-0)を参照してくださ い。

ファームウェアのアップデートを手動で行うように選択する場合は、次のオプションを使用できます。

- フロントパネルを使用して お をタップし、[プリンタのメンテナンス] > [プリンタの更新] > [今す ぐ確認] をタップして新しいファームウェアが入手可能かどうかを確認します。新しいファーム ウェアが入手可能な場合は、ダウンロードしてインストールできます。
- 内蔵 Web サーバを使用して、[ツール] > [プリンタの更新] > [ファームウェア アップデート] > [今す ぐ確認] をクリックします。
- Windows で HP DesignJet Utility を使用して使用するプリンタを選択し、[サポート] タブ、[ファーム ウェアのアップデート] を選択します。

ファームウェアには、最も一般的に使用される用紙プリセットが含まれています。

### ソフトウェアの更新

プリンタでは、プリンタ ドライバおよびその他のソフトウェアの手動アップデートを利用できます。 記載されている場所 <http://www.hp.com/go/DesignJetStudio/software>。

## プリンタ保守キット

プリンタには 3 種類の保守キットが用意されており、長期間使用したコンポーネントを交換できます。

いずれかのキットが必要な場合、フロントパネルと HP Utility にメッセージが表示されます。HP サポー トに連絡 (118 ページの 「HP [のサポートに問い合わせる」](#page-125-0)を参照) してメンテナンス キットをリクエ ストしてください。キットをインストールできるのは、サービス エンジニアだけです。

### HP Support Assistant

コンピュータとプリンタのメンテナンスに役立ちます。問題を解決することもできます。

HP Support Assistant では、必要に応じて専門家によるサポートが得られます。また、自動アップデー ト、組み込みの診断、セルフヘルプ、各種サポート オプションにより、ピーク時のパフォーマンスを 維持して問題を解決することができます。HP コンピュータとプリンタに関する多くの情報やサポー ト リソースを、わずか数回のクリックで参照できます。

HP Support Assistant は、2012 年 10 月以降に販売された、Windows 7、Windows 8、または Windows 10 オペレーティング システムを実行する HP コンピュータにプレインストールされています。

注記:この機能は、インストールされているバージョン、コンピュータ モデル、および地域によっ て異なる場合があります。

HP Support Assistant は、HP 製以外のコンピュータにもインストールして使用できます。

Windows 7、Windows 8、または Windows 10 を実行しているコンピュータに HP Support Assistant がイン ストールされていない場合は、プリンタ ドライバ インストーラ パッケージから最新バージョンを選 択するか、次の URL で最新バージョンをクリックすることにより、ダウンロードできます[:http://](http://www.hp.com/go/hpsupportassistant) [www.hp.com/go/hpsupportassistant。](http://www.hp.com/go/hpsupportassistant)

# <span id="page-82-0"></span>10 アクセサリ

お使いのプリンタ用にご使用いただけるサプライ品は以下のとおりです。

## サプライ品およびアクセサリ

プリンタのサプライ品およびアクセサリは、次の 2 つの方法で注文できます。

- Web で、<http://www.hplfmedia.com> にアクセスします。
- HP サポートに連絡してください (117 ページの 「HP サポート [センター」を](#page-124-0)参照)。

以下は、ご使用いただけるサプライ品およびアクセサリと製品番号のリストです。

#### インク サプライの注文

インクカートリッジは、単品または 3 個パックで注文できます。プリンタのプリントヘッド交換キッ トも注文できます。

#### 表 10-1 インク カートリッジ

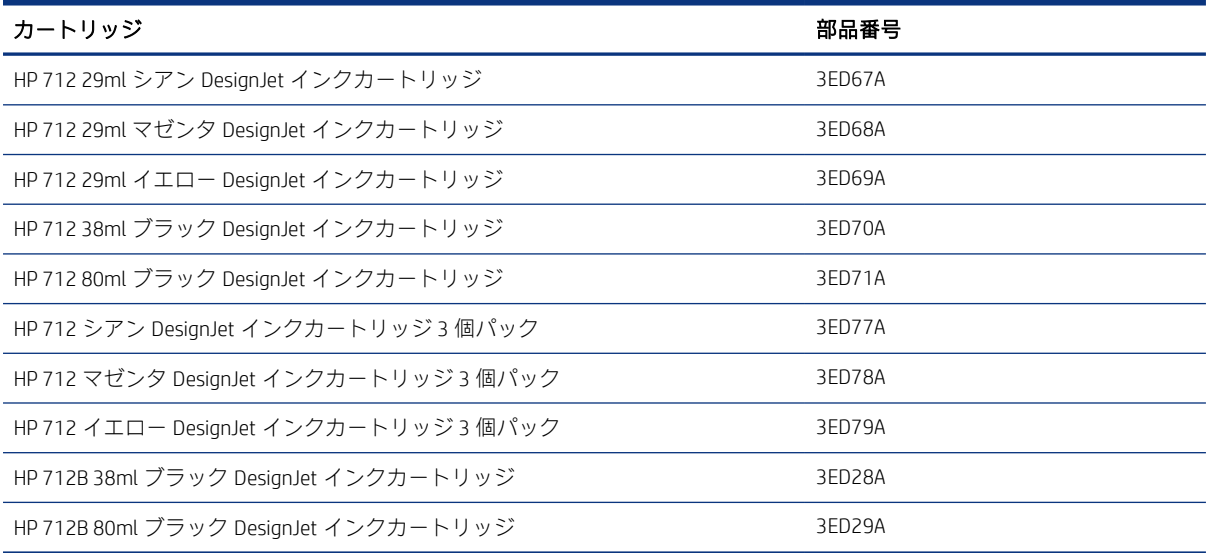

#### 表 10-2 プリントヘッド

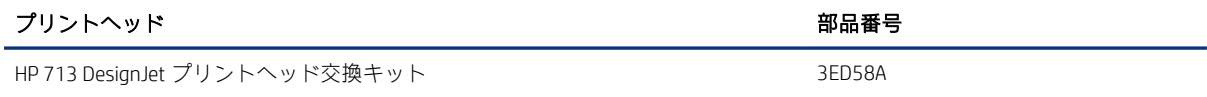

### 用紙の注文

HP プリンタでは、さまざまな用紙を使用できます。

プリンタでサポートされている用紙に関する最新情報を確認するには、次を参照してください[:http://](http://www.hplfmedia.com) [www.hplfmedia.com](http://www.hplfmedia.com)。

### アクセサリの注文

お使いのプリンタにはアクセサリが用意されています。

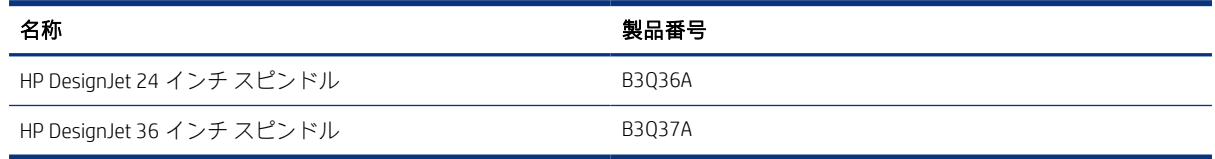

## アクセサリ

アクセサリを使用して、プリンタのさらに活用することができます。

### スピンドル

追加のスピンドルがあれば、用紙の種類をすばやく変更できます。

# 11 用紙に関するトラブルシューティング

用紙に関する問題を特定して解決するための手順について説明します。

## 用紙がうまく給紙されない

用紙の給紙で問題が発生する場合は、さまざまな理由が考えられます。

- 用紙が取り付けられていないことを確認します。
- 用紙がプリンタの奥まで取り付けられていることを確認します。プリンタに用紙が固定される感 触があるはずです。
- フロントパネルに指示が表示されない限り、位置合わせの処理中に用紙をまっすぐにしないでく ださい。用紙はプリンタによって自動的にまっすぐにされます。
- 用紙がしわになっている、歪んでいる、または曲がっている可能性があります。

#### ロール紙の取り付けに失敗する

問題を解決するには、以下の点を確認して手順を実行します。

- ロール紙の幅が 280mm 以上であることを確認します。幅の狭いロール紙はサポートされていま せん。
- 用紙の先端を確認します。まっすぐでない場合や汚れている場合は、裁断する必要があります。 ロール紙の先端の 20mm を切り取ってもう一度試してください。新しいロール紙の場合でもこの 処理が必要な場合があります。
- 用紙の端がスピンドルの端にしっかりと固定されていることを確認します。
- スピンドルが正しく挿入されていることを確認します。
- 排紙トレイが閉まっていることを確認します。排紙トレイが開いているとロール紙を取り付けら れません。
- 用紙がスピンドルに正しく取り付けられていて、ロール紙の向きが正しいことを確認します。
- ロール紙の端の接続部がすべて取り除かれていることを確認します。
- 用紙がロールにしっかりと巻き取られていることを確認します。
- 位置合わせの処理中は、ロール紙または用紙に触れないでください。

用紙がまっすぐ取り付けられていない場合は、フロントパネルに表示される指示に従います。

用紙の取り付けをやり直す場合、フロントパネルで処理をキャンセルし、ロール紙の端がプリンタか ら外れるまで、スピンドルの端からロール紙を巻き戻します。

注記:ロール紙が芯の周りでゆるくなっていると、プリンタに用紙を取り付けることができません。

#### カット紙の取り付けに失敗する

問題を解決するには、以下の点を確認して手順を実行します。

- カット紙の幅が、329mm (A3+) 超であることを確認します。この幅以下の場合は、マルチシート トレイから取り付けてください。
- 特に厚手の用紙の場合は、プリンタが最初にカット紙を給紙するときにカット紙の位置を揃えま す。
- カット紙の位置が、ロール カバー上の基準線に合っていることを確認します。
- フロントパネルに指示が表示されない限り、用紙の取り付けの処理中にカット紙をまっすぐにし ないでください。
- はさみなどを使用して切ったカット紙(形が不揃いである可能性があります)は使用せず、購入し たカット紙のみを使用します。

問題が発生した場合は、フロントパネル ディスプレイに表示される指示に従ってください。

用紙の取り付けをやり直す場合は、フロントパネルで処理をキャンセルします。カット紙がプリンタ の前面から排紙されます。

#### マルチシート トレイの取り付けに失敗する

問題を解決するには、以下の点を確認して手順を実行します。

- トレイに収納する用紙が多くなりすぎないように注意してください。カット紙の最大枚数は用紙 の厚さによって異なります。普通紙の場合は約 50 枚です。
- 用紙がトレイに正しく取り付けられていることを確認します。
- 用紙がトレイで正しく調整され、中央に配置されていることを確認します。
- 入力および出力トレイが正しく延長されていることを確認してください。1 段目が A4 用紙、2 段 目が A3 用紙です。

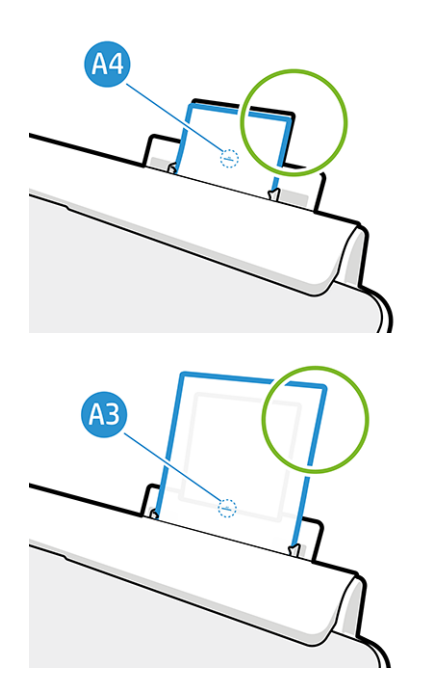

下の図に示すように、用紙が入力トレイの背面にかかっている場合には、取り付けに失敗する可能性 があります。

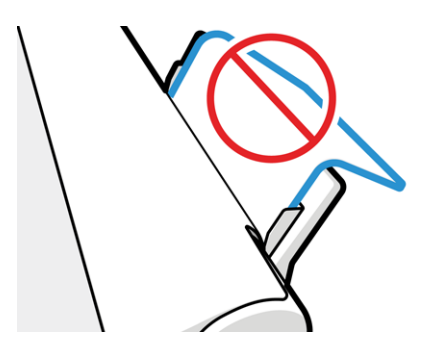

注記:用紙を長時間プリンタに取り付けたままにしないでください。用紙が変形する場合がありま す。

#### 用紙の取り付けのエラー メッセージ

表 11-1 エラー メッセージ

用紙の取り付けに関連するフロントパネル メッセージと、推奨する処理の一覧を以下に示します。

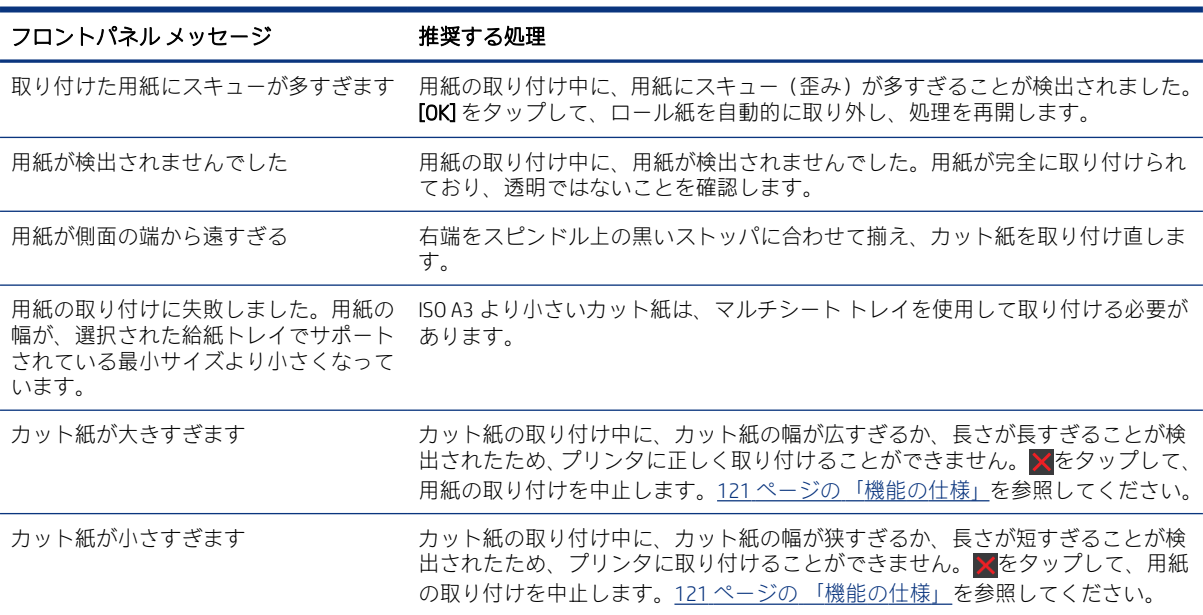

# 用紙の種類がドライバに含まれていない

ドライバに含まれない用紙に印刷する場合、既にドライバに存在するプリセットの 1 つとして用紙を 使用することもできますが、透明か半透明か、フォト用紙か普通紙か、コート紙かテクニカル用紙か を指定する必要があります。

注記:光沢紙の場合、プリンタが光沢紙のインクの使用を調整するため、光沢紙の種類を選択するこ とが重要です。

#### 透明または半透明のフィルム

透明なマットフィルムを使用することができます。

透明フィルム (例:OHP フィルム) を使用する場合は、用紙の種類に [フィルム] - [クリア フィルム] を 選択します。

透明な用紙またはフィルム (例:テクニカル用紙) を使用する場合は、用紙の種類に [フィルム] - [マッ トフィルム] を選択します。

#### フォト用紙

フォト用紙の仕上げには、さまざまな種類を適用することができます。

フォト用紙を使用する場合は、[フォト用紙]カテゴリを使用します。光沢のある用紙または非常に光 沢のある用紙の場合は、用紙の種類として[光沢フォト用紙]を選択します。半光沢、サテン、パール、 または光沢仕上がりの場合は、用紙の種類として[半光沢/サテンフォト用紙]を選択します。

フォト用紙で色域を拡張するには、仕上げに応じて [HP ユニバーサル光沢フォト用紙] または [HP ユニ バーサル サテン フォト用紙] を選択します。

#### 普通紙、コート紙、またはテクニカル用紙

一般的な用紙に選択する用紙の種類は、用紙のインク吸収能力によって異なります。

- トレーシング ペーパーの場合は、用紙の重さに応じて用紙の種類に [汎用モノクロ&カラートレー シングペーパー (< 65 g/m2)] または [汎用モノクロ&カラートレーシングペーパー (> 65 g/m2)] を 選択します。
- 薄い用紙 (<90g/m<sup>2</sup>) (たとえば、普通紙またはインクジェット普通紙) の場合は、用紙の種類として [普通紙とコート紙] - [普通紙] を選択します。[リサイクル普通紙] を選択することもできます。
- 薄いコート紙 (< 110g/m<sup>2</sup>) を使用する場合は、用紙の種類に、[**普通紙とコート紙] [HP コート紙]** を選択します。
- 厚手コート紙 (< 200g/m<sup>2</sup>) を使用する場合は、用紙の種類に、[**普通紙とコート紙] [厚手コート紙]** を選択します。

#### 触ると、黒インクが簡単に落ちる

これは、使用している用紙にマット ブラック インクとの互換性がない場合に起こります。

最適化されたインクの組み合わせを使用するには、用紙の種類として[フォト用紙] - [光沢フォト用紙] を選択します。

#### 印刷後、用紙がしわになるか、インクが多すぎる

これはインクの使用量が多すぎるときに発生します。

使用されるインクの量を減らすには、より薄いカテゴリを選択します。マット紙のカテゴリを薄いも のから順に並べると次のようになります。

- 普通紙
- コート紙
- 厚手コート紙

その他の印刷品質の問題については、89 ページの [「印刷品質に関するトラブルシューティング」を](#page-96-0) 参照してください。

## プリンタが間違った用紙の種類に印刷した

これは、意図した用紙を取り付ける前にジョブがプリンタにより印刷された場合に発生します。

プリンタ ドライバの [用紙の種類] で、[プリンタ設定の使用] を選択している可能性があります。

[プリンタ設定の使用] が選択されていると、プリンタではどのような用紙が取り付けられていても、 即座に印刷が実行されます。意図した用紙を取り付け (27 [ページの「用紙の取り扱い」](#page-34-0)を参照)、ドラ イバで用紙の種類を具体的に選択します。

- Windows ドライバのダイアログの場合:[用紙の種類] リストから用紙の種類を選択します。
- Mac OS X の [プリント] ダイアログの場合: [用紙/品質] パネルを選択し、[用紙の種類] リストから 用紙の種類を選択します。

注記:[プリンタ設定の使用] は、ドライバのデフォルトです。

### 用紙が一致していません

プリンタに現在取り付けられている用紙が特定のジョブに適さない場合、プリンタは停止し、処理内 容が決定されるまで待機します。取り付けられた用紙が不適切であると考えられるいくつかの状況が あります。

- ジョブに対して用紙の種類が指定されていない。
- ジョブに対して給紙方法 (ロール紙、マルチシート トレイ、手差し) が指定されていない。
- 用紙サイズが、ジョブに対して指定したサイズより小さい。

特定のジョブに対してこれらのことを指定しない場合、プリンタはどのような用紙が取り付けられて いても印刷します。

用紙が一致しないためプリンタが停止する場合、以下の選択肢の中から決定することができます。

- 正しい用紙を取り付けて印刷を再開する。
- 既に取り付けられている用紙上でジョブを印刷する。用紙が十分な大きさでない場合、一部が印 刷されないことがあります。
- ジョブをキャンセルする。

### ロール紙が詰まっている

紙詰まりが起こると、通常、それに関するメッセージがフロントパネルに表示されます。

1. ロール カバーを開きます。

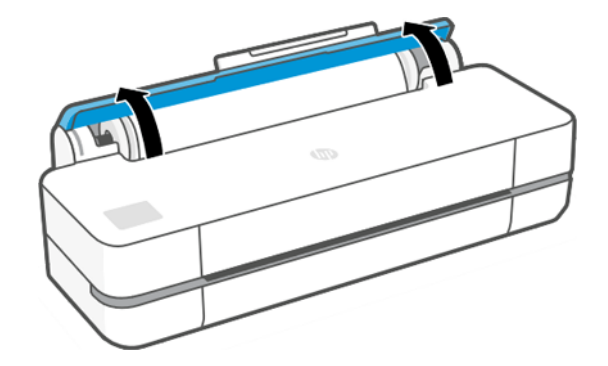

2. メインドアを開けます。

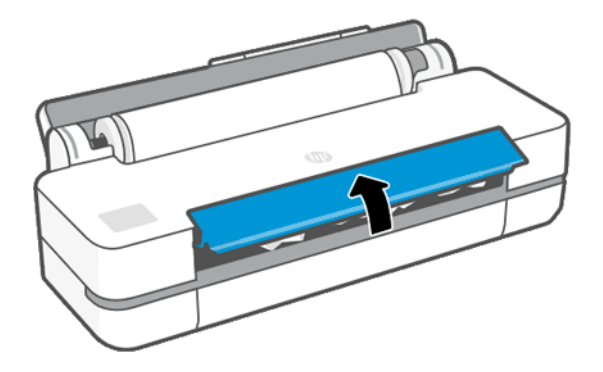

3. ロール紙を巻き取り、ループを作成します。必要に応じて用紙をカットします。

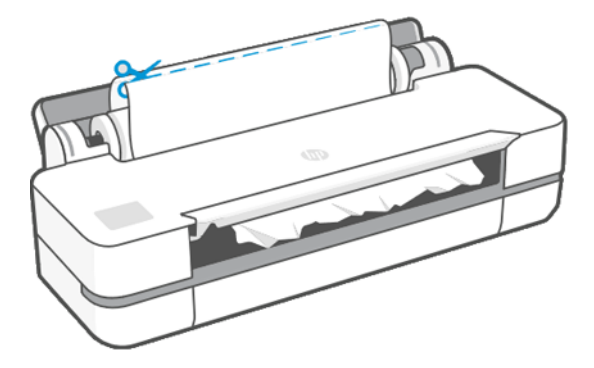

4. プリンタの上部から、詰まった用紙を慎重に取り除きます。

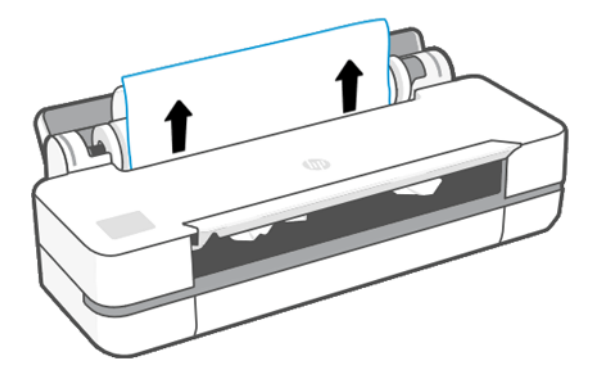

5. 前面ウィンドウから詰まった用紙をすべて慎重に取り除きます。

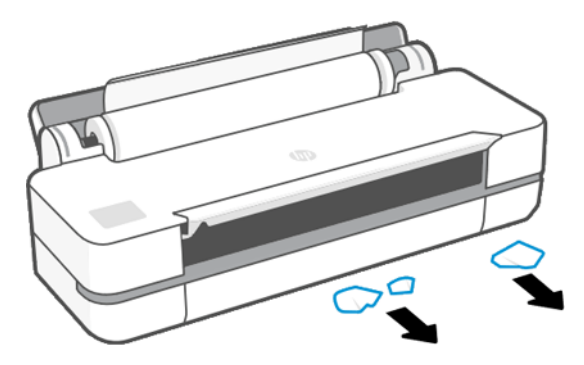

- 6. ロール紙を取り付け直すか、新しいカット紙を取り付けます。27 ページの [「用紙の取り扱い」](#page-34-0) を参照してください。
- 注記:プリンタ内に障害の原因となる用紙がまだ残っている場合は、作業をやり直し、用紙の切れ端 すべてを慎重に取り除きます。マルチシートトレイを取り外す必要がある場合があります (84 [ペー](#page-91-0) ジの 「マルチシート [トレイが詰まっている」を](#page-91-0)参照)。

## 紙詰まりを防ぐ

素材の種類、ロールの状態、環境条件、イメージ コンテンツ、印刷モードなどによっては、メイン ド アを半分開くことで紙詰まりを防ぐことができます。

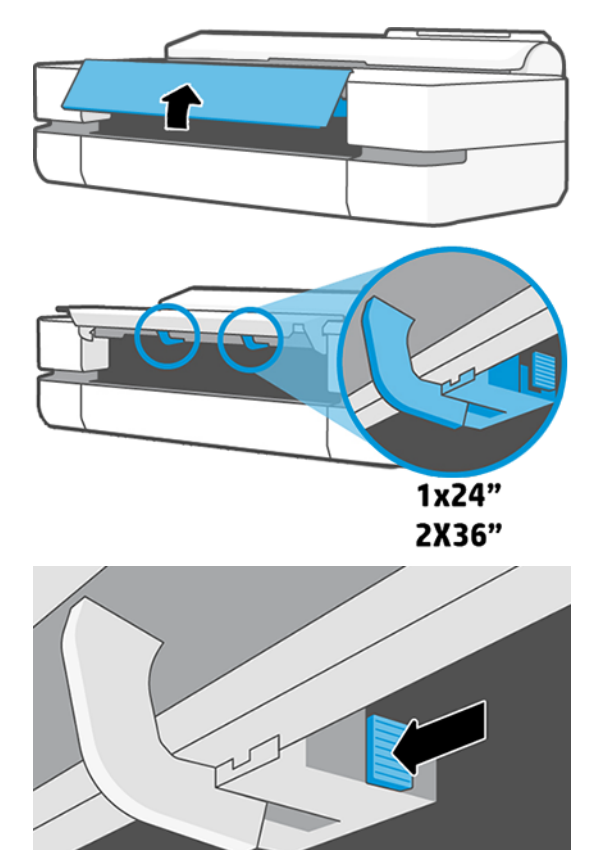

<span id="page-91-0"></span>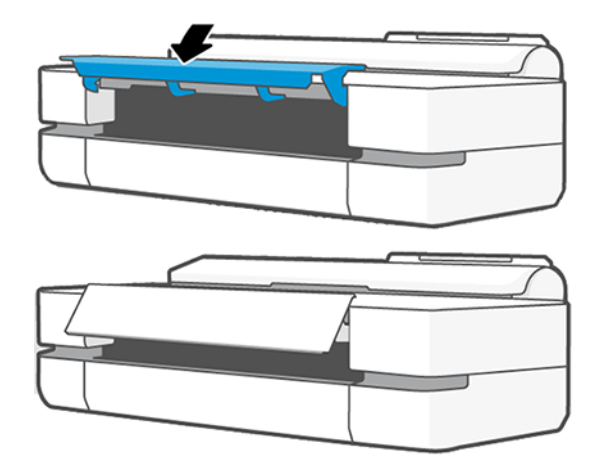

## マルチシート トレイが詰まっている

マルチシート トレイに用紙が詰まる理由はさまざまです。問題を解決するには、以下の手順に従って ください。

以下の手順に従います。

- 1. マルチシート トレイからできるだけ多くの用紙を取り除きます。
- 2. マルチシート トレイの延長部を下に押すと、トレイが扱いやすくなります。
- 3. 後ろの回転式スイッチを使用して、トレイのロックを解除します。

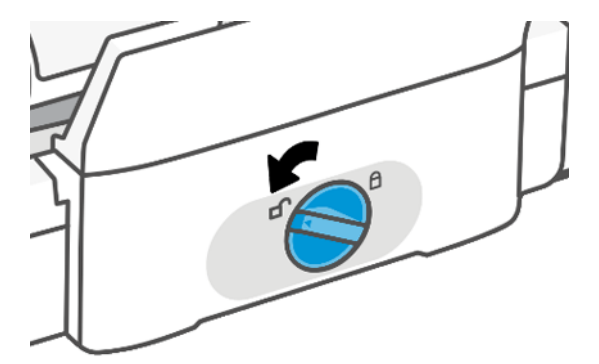

4. トレイを引き出します。

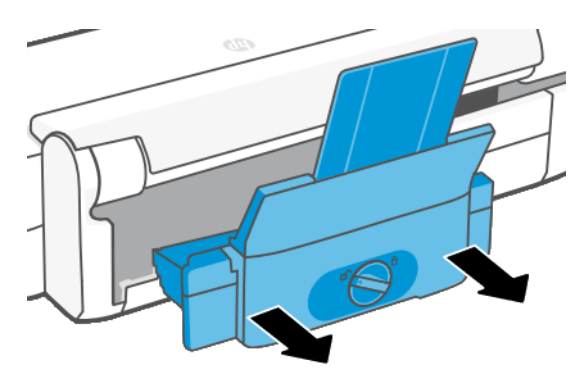

5. トレイからすべての用紙を取り除きます。

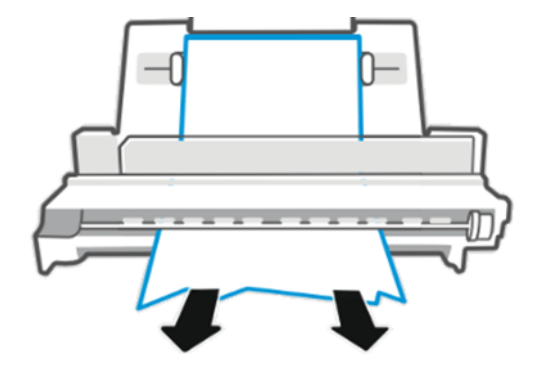

6. トレイを再度取り付ます。

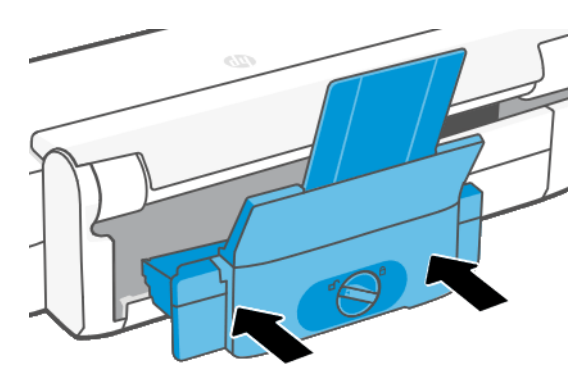

7. トレイをロックします。

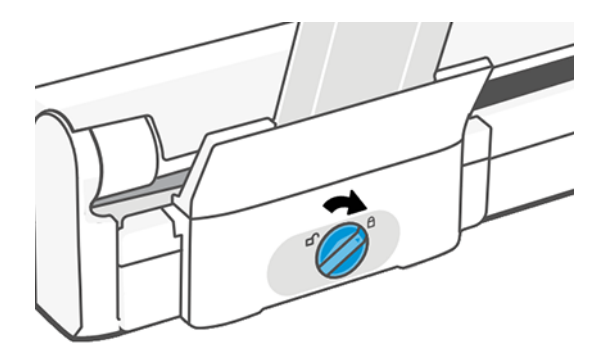

## 帯が排紙トレイに残り、紙詰まりが発生する

新しいロール紙の印刷前やフロントパネル オプション [用紙送りと切断] が使用された後などに小さ な用紙がカットされる場合は、カットされた帯が排紙トレイに残ることがあります。プリンタが印刷 していないときのみ、トレイから帯を取り除いてください。

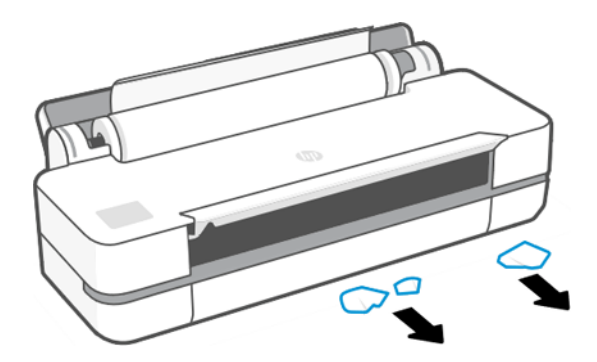

## プリンタに用紙があるときに用紙切れと表示される

ロール紙が芯の周りでゆるくなっている場合、プリンタで正しく給紙されず、用紙が取り付けられま せん。可能であれば、用紙を芯にしっかりと巻きつけるか、新しいロール紙を取り付けます。

### 印刷物が用紙スタッカにきちんと排出されない

用紙スタッカに問題がある場合は、以下の手順に従います。

- 用紙スタッカが正しく取り付けられていることを確認します。
- 用紙スタッカが開いていることを確認します。
- 用紙スタッカが満杯になっていないことを確認します。
- 用紙は最後の部分でカールすることが多いため、出力の問題が発生します。新しいロール紙を取 り付けるか、印刷が完了したら手で取り出します。

### 印刷が完了してもカット紙がプリンタに留まる

印刷物を乾かすため、カット紙は印刷後プリンタに保持されます。

33 [ページの「乾燥時間を変更する」を](#page-40-0)参照してください。乾燥時間が過ぎても用紙の一部分しか排出 されない場合、用紙をゆっくりとプリンタから引き出します。自動カッターが無効になっている場合、 フロントパネルの [排紙/カット] オプションを使用します。33 [ページの「排紙](#page-40-0)/カット」を参照してく ださい。

### 印刷が完了すると用紙がカットされる

デフォルトでは、乾燥時間が過ぎると用紙はプリンタでカットされます。カッターを無効にすること もできます。

33ページの[「乾燥時間を変更する」を](#page-40-0)参照してください。カッターを無効にすることもできます (33 ページの [「自動カッターのオン](#page-40-0)/オフを切り替える」を参照)。

### カッターで正しくカットされない

デフォルトでは、乾燥時間が過ぎると、プリンタは用紙を自動的にカットするよう設定されています。

カッターがオンになっているが、正しくカットできない場合、カッター レールに汚れや障害物がない ことを確認します。また、カッターの溝に用紙の切れ端がないことも確認してください。

## ロール紙がスピンドルでたるむ

ロール紙を交換するか、取り付け直す必要があります。

### <span id="page-96-0"></span>印刷品質に関するトラブルシューティン グ 12

問題を特定して解決するための手順について説明します。

## 印刷に関する一般的なアドバイス

プリンタで最高のパフォーマンスを得るには、メーカー純正の消耗品とアクセサリのみを使用してく ださい。

- メーカー純正の消耗品とアクセサリは十分にテストされているため、トラブルのないパフォーマ ンスで最高品質の印刷を行うことができます。推奨する用紙についての詳細は、75 [ページの「用](#page-82-0) [紙の注文」](#page-82-0)を参照してください。
- フロントパネルで選択されている用紙の種類が、プリンタに取り付けられている用紙の種類と同 じであることを確認してください (32 ページの [「用紙に関する情報を表示する」](#page-39-0)を参照)。また、 ソフトウェアで選択されている用紙の種類が、プリンタに取り付けられている用紙の種類と同じ であることを確認します。
- 注意:誤った用紙の種類を選択すると、印刷品質の低下やカラーの問題が発生し、プリントヘッ ドが破損する可能性があります。
- 目的に最も適した印刷品質設定を使用しているかどうかを確認します(35ページの[「プリント中」](#page-42-0) を参照)。品質レベルを [速度] に設定している場合は、印刷品質が低下する可能性があります。
- 環境状況 (温度、湿度) が推奨する範囲内にあることを確認します。124 ページの [「動作環境の仕](#page-131-0) [様」](#page-131-0)を参照してください。

## イメージに横線 (バンディング) が見られる

以下のように、印刷イメージに横線が現れる場合 (色は異なる場合があります) は、下の手順に従いま す。

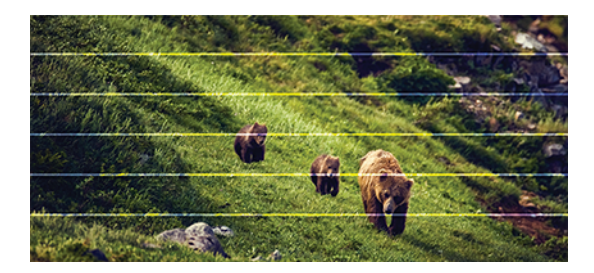

- 1. フロントパネルおよび使用しているソフトウェアで選択されている用紙と同じ種類の用紙が取 り付けられていることを確認します。32ページの[「用紙に関する情報を表示する」を](#page-39-0)参照して ください。
- 2. 目的に適した印刷品質設定を使用しているかどうかを確認します (35 ページの [「プリント中」](#page-42-0)を 参照)。場合によっては、より高い印刷品質のレベルを選択することにより印刷品質の問題を解決

できる場合があります。たとえば、印刷品質レベルを [速度] に設定している場合は、[品質] に設 定します。

- 3. 印刷品質レポートを印刷します。65 ページの [「印刷品質レポートを印刷するには」を](#page-72-0)参照して ください。
- 4. プリントヘッドが正しく機能している場合は、用紙送りのキャリブレーションを実行します[。72](#page-79-0)  ページの [「用紙送りのキャリブレーションを行う」を](#page-79-0)参照してください。

上記のすべての処理を実行しても問題が解決されない場合は、HP カスタマー・ケア・センターにお問 い合わせの上、詳細を確認してください。

### 描画/テキストが太すぎるか細すぎる、または印刷されない

 $\sum_{i=1}^{n}$ 

用紙の種類と設定を確認し、レポートを実行します。

- 1. フロントパネルおよび使用しているソフトウェアで選択されている用紙と同じ種類の用紙が取 り付けられていることを確認します。32 ページの [「用紙に関する情報を表示する」を](#page-39-0)参照して ください。
- 2. 目的に適した印刷品質設定を使用しているかどうかを確認します (35 [ページの「プリント中」](#page-42-0) を 参照)。[高精細] オプションをオンにします ([カラーと品質] 設定にあります)。
- 3. 線画が細すぎる、または印刷されない場合は、[印刷品質レポート] を印刷します。65 [ページの](#page-72-0)  [「印刷品質レポートを印刷するには」を](#page-72-0)参照してください。
- 4. 問題が解決しない場合は、用紙送りのキャリブレーションを実行します。72 [ページの](#page-79-0) 「用紙送 [りのキャリブレーションを行う」を](#page-79-0)参照してください。

上記のすべての処理を実行しても問題が解決されない場合は、HP カスタマー・ケア・センターにお問 い合わせの上、詳細を確認してください。

### 線画が段状またはギザギザに表示される

元のイメージと印刷品質設定を確認します。

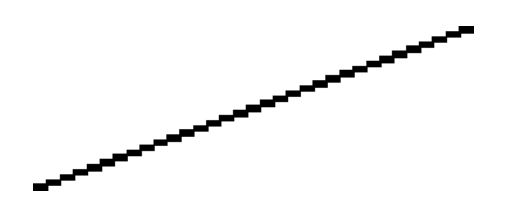

- 1. イメージ自体に問題がある場合もあります。イメージの編集に使用しているアプリケーション で、イメージの品質を向上させます。
- 2. 適切な印刷品質設定を使用しているかどうかを確認します。35ページの[「プリント中」を](#page-42-0)参照 してください。
- 3. [高精細] オプションをオンにします ([カラーと品質] 設定にあります)。

## 線画が二重または間違った色で印刷される

この問題では、以下のようなさまざまな症状が現れる場合があります。

● 色付きの線画が別の色で二重に印刷される。

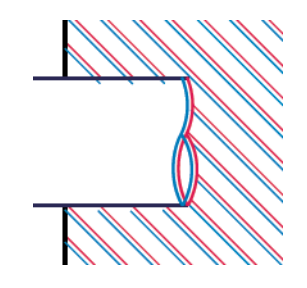

● 色付きのブロックの境界線の色が間違っている。

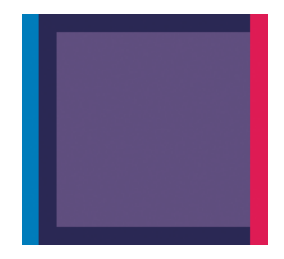

この種の問題を修正するには、印刷品質レポートを印刷し、レポートで推奨される場合はプリントヘッ ドの軸合わせを行います。65 ページの [「印刷品質レポートを印刷するには」](#page-72-0)を参照してください。

## 線が不連続になる

印刷品質設定を確認し、印刷品質診断レポートを印刷します。

- 1. 適切な印刷品質設定を使用しているかどうかを確認します。35 ページの [「プリント中」を](#page-42-0)参照 してください。
- 2. 印刷品質レポートを印刷し、レポートで推奨される場合はプリントヘッドの軸合わせを行いま す。65 ページの [「印刷品質レポートを印刷するには」を](#page-72-0)参照してください。

### 線がぼやけている

湿度は、インクのにじみや線がぼやけて不鮮明になる原因となります。

以下の操作を行います

- 1. 環境状況 (温度、湿度) が高品質の印刷に適しているかどうかを確認します。124 [ページの](#page-131-0) 「動作 [環境の仕様」を](#page-131-0)参照してください。
- 2. フロントパネルで選択した用紙の種類が、実際に使用している用紙の種類と同じかどうかを確認 します。32 ページの [「用紙に関する情報を表示する」を](#page-39-0)参照してください。
- 3. HP 厚手コート紙などの厚い紙に変更してみてください。
- 4. より低いレベルの印刷品質 ([速度] など) を選択します。プリンタが使用するインクの量が減りま す。
- 5. 取り付けた用紙よりわずかに薄い用紙の種類を選択します。これにより、プリンタが使用するイ ンクの量が減ります。用紙の種類を薄い順に並べると、普通紙、コート紙、厚手コート紙、とな ります。
- 6. 光沢紙を使用している場合は、別の種類の用紙に変更してみてください。
- 7. 印刷品質レポートを印刷し、レポートで推奨される場合はプリントヘッドの軸合わせを行いま す。65 ページの [「印刷品質レポートを印刷するには」を](#page-72-0)参照してください。

### 線の長さが不正確

印刷した線の長さを測定して、長さが正確でなかった場合は、長さの正確さを向上できる場合があり ます。

以下の操作を行います

1. HP マットフィルムに印刷します。この場合、プリンタで印刷する線の長さの精度を指定できま す。121 ページの[「機能の仕様」](#page-128-0)を参照してください。

ポリエステル フィルムは、大きさの精度が通常の用紙よりも約 10 倍ほど安定しています。ただ し、HP マットフィルムより厚いフィルムや、薄いフィルムでは、線の長さの正確さが低下しま す。

- 2. 印刷品質を [品質] に設定します。
- 3. 室温を常に 10~30°C (50~86°F) に保ちます。
- 4. フィルムのロールを取り付け、5 分以上経ってから印刷を行います。
- 5. それでも満足のいく結果が得られかった場合は、拡張精度のキャリブレーションをやり直してく ださい。72 ページの [「用紙送りのキャリブレーションを行う」を](#page-79-0)参照してください。

## イメージ全体がぼやけているかざらついている

この問題を解決するには、いくつかの手順とチェックを実行してください。用紙、設定を確認し、レ ポートを実行して問題の詳細を確認します。

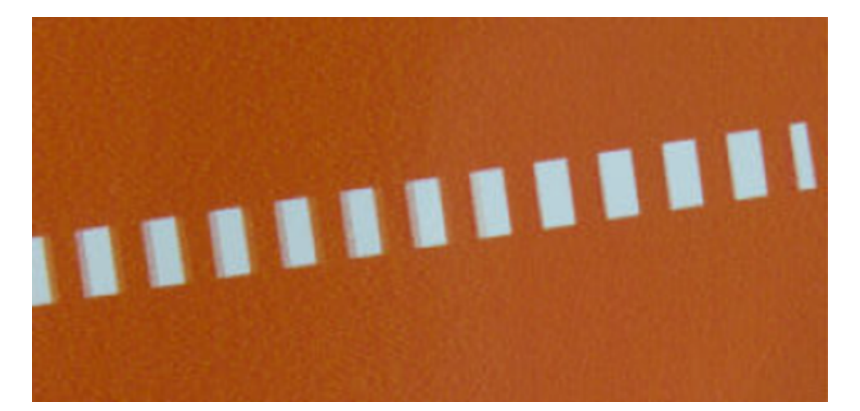

- 1. フロントパネルおよび使用しているソフトウェアで選択されている用紙と同じ種類の用紙が取 り付けられていることを確認します。32 ページの [「用紙に関する情報を表示する」を](#page-39-0)参照して ください。
- 2. 正しい印刷面に印刷しているかどうかを確認してください。
- 3. 適切な印刷品質設定を使用していることを確認してください (35 ページの [「プリント中」を](#page-42-0)参 照)。場合によっては、より高い印刷品質のレベルを選択することにより印刷品質の問題を解決で きる場合があります。たとえば、印刷品質を [速度] に設定している場合は、[品質] を使用してみ ます。
- 4. 印刷品質レポートを印刷し、レポートで推奨される場合はプリントヘッドの軸合わせを行いま す。65 ページの [「印刷品質レポートを印刷するには」を](#page-72-0)参照してください。
- 5. 問題が解決しない場合は、用紙送りのキャリブレーションを実行します。72 ページの [「用紙送](#page-79-0) [りのキャリブレーションを行う」を](#page-79-0)参照してください。

上記のすべての処理を実行しても問題が解決されない場合は、HP カスタマー・ケア・センターにお問 い合わせの上、詳細を確認してください。

### 用紙が平らになっていない

プリンタから排紙されるときに、用紙が浅く波打って平らになっていない場合に、印刷されたイメー ジに垂直のすじが現れるなどの問題が起こることがあります。これは、印刷されたインクを吸収しき れないほど薄い用紙を使用した場合に発生することがあります。

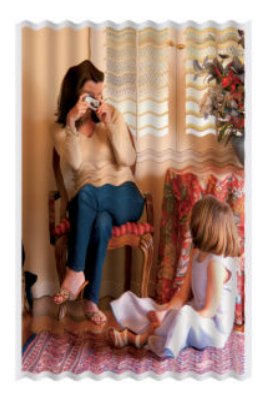

- 1. フロントパネルおよび使用しているソフトウェアで選択されている用紙と同じ種類の用紙が取 り付けられていることを確認します。32 ページの [「用紙に関する情報を表示する」を](#page-39-0)参照して ください。
- 2. HP 厚手コート紙などの厚い用紙の種類に変更してみてください。
- 3. より低いレベルの印刷品質 ([速度] など) を選択します。プリンタが使用するインクの量が減りま す。
- 4. 取り付けた用紙よりわずかに薄い用紙の種類を選択します。これにより、プリンタが使用するイ ンクの量が減ります。用紙の種類を薄い順に並べると、普通紙、コート紙、厚手コート紙、とな ります。

## 印刷が擦り切れる、または傷がつく

黒の顔料は、指やペンなどで触れると、擦り切れたり傷がついたりします。これは特に、コート紙の 場合にみられます。

使用するインク量や印刷時の環境状況により、光沢紙は用紙スタッカやその他の印刷直後に触れるも のに対して非常に敏感な場合があります。

擦り切れや傷のリスクを減らすには、以下のことに従います。

- 印刷物を慎重に取り扱ってください。
- 印刷物が互いに貼り付かないようにしてください。
- 印刷された用紙がカットされたらすぐに取り出し、用紙スタッカに入らないようにしてください。 また、カット紙を 1 枚用紙スタッカに入れて、印刷直後の用紙が用紙スタッカに直接触れないよ うにしてください。
- 乾燥時間を増やします。フロントパネルで、※をタップし、[セットアップ] [印刷設定] [乾燥時 間] - [長い] をタップします。

### 用紙にインクが残る

この問題は、いくつかの原因によって発生します。

#### コート紙の表面に水平方向の汚れがある

普通紙およびコート紙に使用するインクが多すぎると、インクが用紙に吸収され広がります。プリン トヘッドは、用紙の上を移動するときに用紙に触れるため、印刷イメージが汚れます。

この問題は、通常、カットされた紙でのみ発生します (ロール紙では発生しません)。

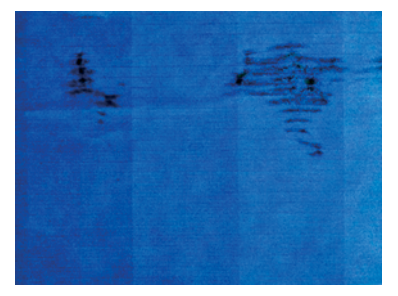

この問題に気付いたら、直ちに印刷ジョブをキャンセルしてください。 スをタップして、コンピュー タ アプリケーションのジョブをキャンセルします。インクが付着した用紙によってプリントヘッド が破損することがあります。

これが発生した後で印刷品質の低下に気づいた場合は、プリントヘッドをクリーニングします[。67](#page-74-0) ページの 「プリント [ヘッドをクリーニングする」を](#page-74-0)参照してください。

- 1. フロントパネルおよび使用しているソフトウェアで選択されている用紙と同じ種類の用紙が取 り付けられていることを確認します。32 ページの [「用紙に関する情報を表示する」を](#page-39-0)参照して ください。
- 2. 推奨する用紙の種類 (75 ページの [「用紙の注文」を](#page-82-0)参照) および正しい印刷設定を使用します。
- 3. カット紙を使用している場合、用紙を 90 度回転させます。用紙の繊維方向が品質に影響します。
- 4. HP 厚手コート紙などの厚い用紙の種類に変更してみてください。
- 5. 取り付けた用紙よりわずかに薄い用紙の種類を選択します。これにより、プリンタが使用するイ ンクの量が減ります。用紙の種類を薄い順に並べると、普通紙、コート紙、厚手コート紙、とな ります。
- 6. ソフトウェア アプリケーションを使用してイメージをページの中央に移動させ、マージン設定を 広くしてみてください。

#### 用紙の裏にインクが付着する

柔らかい布でプラテンのクリーニングを行います。各リブを別々にクリーニングします。

### 印刷部に触れると黒インクが擦れる

問題の原因として、光沢紙にマットブラック インクで印刷したことが考えられます。このプリンタで は、用紙にマットブラック インクが乗らないことがわかると、マットブラック インクは使用されませ  $h_{\rm o}$ 

マットブラック インクを使用しないようにするには、用紙の種類で ([フォト用紙] カテゴリにある) [光 沢フォト用紙]を選択します。

### オブジェクトの端が段状になっているかまたは鮮明ではない

オブジェクトの端や線がはっきりていなかったり、密度が低かったりする場合、印刷品質スライダを 既に [品質] に設定していることを確認します。

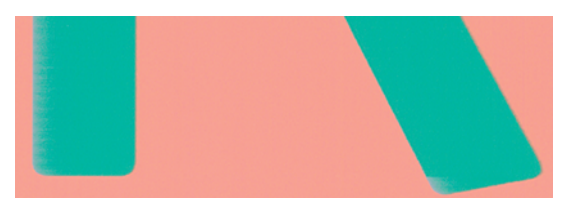

詳しくは、35 ページの [「プリント中」を](#page-42-0)参照してください。

### オブジェクトの端が予期したよりも暗い

オブジェクトの端が予期したよりも暗く、印刷品質を既に [品質] に設定している場合は、品質を [速 度] に設定してみてください。

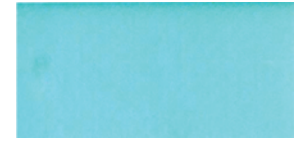

詳しくは、35 ページの [「プリント中」を](#page-42-0)参照してください。

### 異なる色の縦線が印刷される

印刷物に異なる色の縦方向のバンディングが印刷される場合、用紙を変更したり、印刷品質の設定を 調整したりしてみてください。

- 1. HP 厚手コート紙など、推奨する用紙の種類から厚手の用紙を選択して使用します。75 [ページの](#page-82-0) [「用紙の注文」](#page-82-0) を参照してください。
- 2. 印刷品質のレベルを上げて使用します (35 [ページの「プリント中」](#page-42-0)を参照)。たとえば、印刷品質 を [速度] に設定している場合は、[品質] に設定します。

### 印刷物に白色の点がある

印刷に白色の点が見られる場合があります。これはおそらく、用紙の繊維やほこりによるものか、用 紙のコーティングが落ちやすいことが原因です。

この問題を解消するには、以下の手順に従います。

- 1. 印刷前にブラシを使用して用紙を手動でクリーニングし、繊維や紙粉を取り除きます。
- 2. プリンタのカバーは常に閉じておきます。
- 3. ロール紙やカット紙は、袋または箱に保存して保護します。

### 色が正確に再現されない

印刷物の色が予期したものと一致しない場合は、以下の手順を実行します。

以下の操作を行います

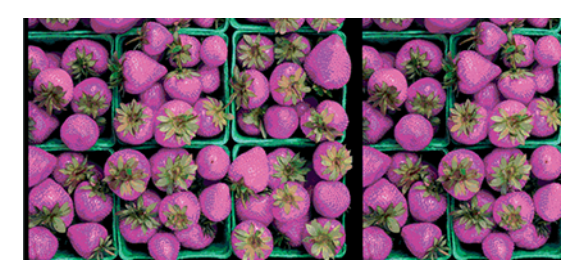

- 1. 取り付けられている用紙の種類が、選択した用紙の種類と一致しているかどうかを確認してくだ さい。
- 2. 正しい印刷面に印刷しているかどうかを確認してください。
- 3. 適切な印刷品質設定を使用しているかどうかを確認します。最も正確なカラーを表現するには、 [標準] または [高品質] 品質を選択します。
- 4. 印刷品質レポートを印刷します。65 ページの [「印刷品質レポートを印刷するには」を](#page-72-0)参照して ください。

## カラーの色あせ

速乾性フォト用紙に印刷した場合は、短期間で色あせします。2 週間以上用紙を保存する場合には、 ラミネート加工しておけば色あせを防ぐことができます。

膨張しやすいコート紙に印刷した場合は、色あせしにくくなります。ただし、用紙の種類にかかわら ず、ラミネート加工しておけば色あせを防ぐことができます (色あせしやすさはラミネートの種類に よって異なります)。詳しくは、ラミネートの業者にお問い合わせください。

### イメージが不完全 (下部の一部が印刷されない)

イメージが不完全な場合、データの受信が中断されたか、通信の問題が発生している可能性がありま す。

- プリンタがすべてのデータを受信する前に、[キャンセル]をタップした可能性があります。その 場合は、データの転送が終了しているため、ページを再度印刷する必要があります。
- コンピュータとプリンタ間の通信に問題がある可能性があります。USB またはネットワーク ケー ブル、あるいは Wi-Fi 接続を確認します。
- ソフトウェアの設定が、現在使用しているページ サイズ (長尺印刷など) に対して正しいかどうか を確認してください。
- ネットワーク ソフトウェアを使用している場合は、タイムアウトが発生していないかどうかを確 認してください。

### イメージがクリップされます

イメージの欠落は通常、取り付けられている用紙の実際の印刷可能な範囲と、ソフトウェアで認識さ れている印刷可能な範囲が一致していない場合に発生します。

● 取り付けられた用紙サイズの実際の印刷可能領域を確認します。

印刷可能領域 = 用紙サイズ – マージン

- ソフトウェアが認識する印刷可能な領域 (「印刷領域」または「印刷可能領域」とも呼ばれます) を 確認します。たとえば、ソフトウェア アプリケーションによっては、このプリンタで使用される 印刷可能な範囲よりも広い範囲を標準と想定している場合があります。
- マージンがきわめて狭いカスタム ページを定義した場合、プリンタ自体により最小マージンが上 書きされ、イメージが少し途切れる場合があります。より大きい用紙サイズを使用する必要があ るかもしれません。
- 印刷するイメージ自体にマージンが含まれている場合は、[内容をマージンでクリップ] を使用す ることによって正常に印刷できることがあります (42 ページの「マージン [オプションを選択する」](#page-49-0) を参照)。
- ロール紙を使用して長いイメージを印刷する場合、ソフトウェアがそのサイズのイメージに対応 しているかどうかを確認してください。
- 用紙サイズの幅が足りない場合、用紙の向きを縦から横に変更するように要求されることがあり ます。
- 必要に応じて、ソフトウェア アプリケーションでイメージやドキュメントのサイズを小さくして、 マージン間にぴったり収まるようにします。

### 一部のオブジェクトがイメージ内に印刷されない

高品質で大判の印刷ジョブを印刷するには大量のデータが必要になるため、特定のワークフローでは、 一部のオブジェクトが出力されなくなる問題が発生することがあります。

この問題を防ぐための推奨方法は、次のとおりです。

- ドライバまたはフロントパネルで、希望する最終ページ サイズに応じてより小さいページ サイズ を選択します。
- ファイルを TIFF や EPS など別の形式で保存し、別のアプリケーションで開きます。
- お使いのアプリケーションでビットマップ イメージの解像度を下げます。
- 注記:Adobe アプリケーションを使用している場合、最新バージョンがインストールされていること を確認してください。

上記のオプションはトラブルシューティングのために提案されているものであり、最終的な出力品質 や、プリント ジョブを生成するために必要な時間に影響する場合があります。したがって、上記の設 定でも問題を解決できなかった場合は、オプションを無効にしてください。

### 問題が解決されない場合

このヒントを適用しても印刷品質の問題が解決しない場合は、別の手順を実行してみてください。 以下に実行できる操作をいくつか示します。

- 印刷品質オプションのレベルを上げます。35ページの[「プリント中」](#page-42-0)を参照してください。
- 印刷に使用しているドライバを確認します。HP 製以外のドライバをご使用の場合、ドライバベン ダーにお問い合わせの上、問題についてご確認ください。可能であれば、適切な HP ドライバを試 します。最新の HP ドライバは <http://www.hp.com/go/DesignJetStudio/software> からダウンロードで きます。
- プリンタのファームウェアが最新のものであるかどうかを確認します。73 ページの[「ファーム](#page-80-0) ウェア [アップデート」](#page-80-0)を参照してください。
- ソフトウェア アプリケーションの設定が正しいかどうかを確認します。
# <span id="page-108-0"></span>インクカートリッジとプリントヘッドに 13 関するトラブルシューティング

問題を特定して解決するための手順について説明します。

## インクカートリッジを挿入できない

適切なカートリッジを使用していることと、スロットにしっかりと配置されていることを確認してく ださい。

- 1. 正しいカートリッジ(モデル番号)を使用しているかどうかを確認します。
- 2. カートリッジのラベルの色がスロットのラベルの色と同じであるかどうかを確認します。
- 3. カートリッジの向きが正しいかどうか、カートリッジのラベルを示す文字や文字列の右側が上に なっていて読み取れるかどうかを確認します。

注意:インクカートリッジ スロットの内部はクリーニングしないでください。

## インクカートリッジのステータス メッセージ

問題について警告するインクカートリッジのステータス メッセージがあります。

- OK:カートリッジは問題なく正常に動作しています。
- 未装着または破損している:カートリッジが装着されていないか、プリンタに正しく接続されて いません (ステータス画面に X で表示される)。
- 低:インク残量が少なくなっています。
- インクがありません: インクがありません。
- HP 純正品でない: カートリッジが HP 純正品ではありません。
- **スロットが違います** : カートリッジが間違ったスロットに装着されています。
- **互換性がない**: カートリッジはこのプリンタと互換性がありません。

## プリントヘッドを取り付けられない

適切なプリントヘッドを使用していることと、スロットにしっかりと配置されていることを確認して ください。

- 1. 正しいプリントヘッド(モデル番号)を使用しているかどうかを確認します。
- 2. プリントヘッドからオレンジ色の保護キャップを取り外したかどうかを確認します。
- 3. プリントヘッドの向きが正しいことを確認します。

4. プリントヘッドが正しくラッチで固定されているかどうかを確認します (68ページの[「プリント](#page-75-0) へッドを交換する」を参照)。

# <span id="page-110-0"></span>データ通信に関するトラブルシューティ 14 ング

問題を特定して解決するための手順について説明します。

## コンピュータとプリンタ間の通信に問題がある

問題がある場合は、何らかの症状が現れます。

- プリンタにイメージを送信しても、フロントパネルのディスプレイに印刷中というメッセージが 表示されない。
- 印刷しようとすると、コンピュータにエラー メッセージが表示される。
- 通信が確立された状態で、コンピュータまたはプリンタのいずれかがハングしている(アイドル状 態)。
- 印刷結果に不規則なエラーまたは原因不明なエラーが発生する(線が正しく表示されない、グラ フィックの一部だけ表示されるなど)。

通信の問題を解決するには、以下の処理を実行します。

- アプリケーションで正しいプリンタを選択していることを確認します (35 [ページの「プリント中」](#page-42-0) を参照)。
- 問題が起きているアプリケーションとは別のアプリケーションで印刷した場合に、プリンタが正 しく動作することを確認します。
- 大判印刷の場合は、受信、処理、印刷に時間がかかる場合があります。
- プリンタがネットワークに接続されている場合は、プリンタの接続ステータスを確認してくださ い。プリンタに IP アドレスが割り当てられていて、印刷側のコンピュータで指定された IP アドレ スと一致している必要があります。アドレスが一致しない場合は、正しく設定してください。問 題が解決されない場合は、ネットワーク設定を確認するか、USB ケーブルでプリンタに接続して みてください。
- インタフェース ケーブルを別のものに変えて試してみます。
- プリンタが USB ケーブルで接続されている場合、USB ケーブルを取り外してから、再度接続しま す。さらに、コンピュータの別の USB ポートを使用してみてください。
- プリンタがワイヤレスネットワークに接続されている場合は、フロントパネルから ♥♥ をタップ し、[設定] - [ワイヤレス ネットワーク テストの印刷] の順にタップして診断レポートを要求するこ とができます。または、プリンタをワイヤレス ルータに近づけるか、有線ネットワークまたは USB ケーブルでプリンタに接続してみてください。

<span id="page-111-0"></span>ネットワーク デバイスが、DHCP サービスから IP アドレスを受け取ることにより自動的に設定される 場合、この IP アドレスは、デバイスの電源をオフにしてから次回電源をオンにするまでに変更されて いる場合があります。その場合、ドライバ ポート設定が元の IP アドレスで設定される場合にデバイス が「オフライン」と表示されることがあります。これを回避するには、少なくとも、

- DHCP サーバ デバイスのリース時間を増やす。
- DHCP によって変更されないようにプリンタの固定 IP アドレスを設定する。
- 数値のIP アドレスではなく、ホスト名を参照するようにプリンタとドライバを設定する。

## 固定 IP

フロントパネルから、プリンタの固定 IP アドレスを設定できます。

- 1. フロントパネルで (\*p)または 品 をタップします。
- 2. 画面の一番下にある [設定] [詳細設定] [IP 設定] [OK] [手動] をタップし、IP アドレス、サブ ネット マスク、およびゲートウェイを入力します (これらの設定は、ネットワーク管理者により 指定されます)。

### ホスト名

数字の IP アドレスではなくホスト名を使用できます。

- 1. フロントパネルで kpl または 品 をタップします。
- 2. IP アドレスとホスト名 (HPXXXXXX 形式) をメモします。
- 3. コンピュータで Windows が実行されている場合は、[コントロール パネル] [プリンタ] に移動し、 プリンタを右クリックして [プロパティ] - [ポート] - [ポートの構成] をクリックし、[プリンタ名ま たは IP アドレス] フィールドにホスト名を入力します。

## 有線ネットワークの問題

プリンタに同梱されている HP ソフトウェアをインストールできない場合は、以下を確認してくださ い。

診断内容の確認:

- コンピュータとプリンタを接続するすべてのケーブルが確実に接続されている
- ネットワークが使用できる状態で、ネットワーク ハブがオンになっている。
- Windows を実行しているコンピュータで、ウィルス保護プログラム、スパイウェア保護プログラ ム、ファイアウォールを含むあらゆるアプリケーションが終了しているか、または無効にされて いる。
- プリンタがプリンタを使用するコンピュータと同じサブネット上にインストールされている。

インストール プログラムがプリンタを検知できない場合は、ネットワーク設定ページを印刷してイン ストール プログラムに IP アドレスを手動で入力します。詳しくは、109 [ページの「ネットワーク設定](#page-116-0) [ページ」](#page-116-0)を参照してください。

<span id="page-112-0"></span>プリンタに静的 IP アドレスを割り当てることは推奨されていませんが、これを行うことによってイン ストールの問題 (パーソナル ファイアウォールとの競合など) が解決される場合があります。参照: 103 ページの [「コンピュータとプリンタ間の通信に問題がある」](#page-110-0)

### 作成されたネットワーク ポートがプリンタの IP アドレスと一致しない (Windows)

Windows のコンピュータを使用している場合は、プリンタ ドライバに作成されたネットワーク ポート がプリンタの IP アドレスと一致していることを確認します。

- 1. プリンタのネットワーク設定ページを印刷します。
- 2. [スタート]をクリックして [設定] をクリックし、[プリンタ] または[プリンタと FAX] をクリック します。

または

[スタート] をクリックして [コントロール パネル] をクリックし、[プリンタ] をダブルクリックし ます。

- 3. プリンタのアイコンを右クリックして[プロパティ]をクリックしてから[ポート]タブをクリッ クします。
- 4. プリンタの TCP/IP ポートを選択し、[ポートの構成] をクリックします。
- 5. ダイアログ ボックスに表示された IP アドレスを比較し、ネットワーク設定ページに表示された IP アドレスと一致することを確認します。IP アドレスが一致しない場合は、ネットワーク設定 ページのアドレスと一致するようダイアログ ボックスの IP アドレスを変更します。
- 6. [OK] を 2 回クリックして設定を保存し、ダイアログ ボックスを終了します。

## ワイヤレス ネットワークの問題

問題を特定して解決するための手順について説明します。

### ワイヤレス ネットワークのトラブルシューティング

ワイヤレスがオンになっていることと、ケーブル接続やネットワークに問題がないことを確認します。

1. フロントパネルの上部左側のワイヤレス (802.11) のランプがオン ((ロ) ○) になっていることを確 認します。

青いランプが点灯していない場合、ワイヤレス機能がオンになっていない可能性があります。ワ イヤレスをオンにするには、 いをタップし、[設定] - [ワイヤレス] - [オン] をタップします。

- 2. Ethernet ケーブルがプリンタに接続されていないことを確認します。Ethernet ケーブルを接続す ると、プリンタのワイヤレス機能はオフになります。
- 3. ワイヤレス ネットワークのコンポーネントを再起動します。

ルータおよびプリンタの電源をオフにしてから、ルータ、プリンタの順に再び電源をオンにしま す。まだ接続できない場合、ルータ、プリンタ、およびコンピュータをオフにします。電源をオ フにしてオンにすることで、ネットワークの問題を解決できることがあります。

4. [ワイヤレス ネットワーク テスト] を実行します。

ワイヤレス ネットワークの問題に対しては、ワイヤレス ネットワーク テストを実行します。ワ イヤレス ネットワーク テスト ページを印刷するには、(\*))をタップし、[設定] - [ワイヤレスネッ トワーク テストを印刷] をタップします。問題が検出された場合、問題解決に役立つ推奨される 解決方法がレポートに記載されます。

## 高度なワイヤレス ネットワークのトラブルシューティング

問題の解決を試みても、プリンタをワイヤレス ネットワークに接続できない場合は、以下の手順を実 行します。

以下の操作を行います

- 1. コンピュータのワイヤレス ネットワーク機能がオンになっていることを確認します。詳細につ いては、コンピュータ付属のマニュアルを参照してください。
- 2. 固有のネットワーク名 (SSID) を使用しないと、お使いのコンピュータが、近隣で使われている別 のネットワークにつながってしまう可能性があります。次の手順で、コンピュータが自分のネッ トワークにつながっているかどうかを確認することができます。

#### Windows:

a. [スタート] をクリックし、[コントロール パネル]、[ネットワーク接続]、[ネットワーク状態 とタスクの表示] の順に選択します。

または

[スタート] をクリックし、[設定] をクリックし、[コントロール パネル] をクリックして、 [ネットワーク接続] をダブルクリックし、[表示] メニューをクリックしてから [詳細] を選択 します。

次の手順に進んでもネットワークのダイアログ ボックスは開いておきます。

- b. 電源コードをワイヤレス ルーターから取り外します。コンピュータの接続状態が [未接続] に変わるはずです。
- c. 電源コードをワイヤレス ルーターに再び差し込みます。コンピュータの接続状態が [接続] に変わるはずです。

#### Mac OS X:

- ▲ 画面上部のメニュー バーの ♥ アイコンをクリックします。続いて表示されるメニューか ら、Wi-Fi がオンになっているかどうか、コンピュータがどのワイヤレス ネットワークに接 続されているかを判断できます。
- ヒント:Wi-Fi 接続に関する詳細については、Dock の [システム環境設定] をクリックします。 ワイヤレス接続が正しく機能している場合、接続リストの横に緑色の点が表示されます。詳 細については、画面の [ヘルプ] ボタンをクリックします。

お使いのコンピュータをネットワークに接続できない場合、ネットワークを設定した担当者/会社 またはルータの製造元に問い合わせてください。ルータまたはコンピュータのハードウェアに 問題がある可能性があります。

3. ワイヤレス設定ページ (109 ページの [「ネットワーク設定ページ」を](#page-116-0)印刷) を選択してください。 ページが印刷されたら、ネットワークの状態と URL を確認します。プリンタがネットワークにア クティブに接続されている場合は、ネットワークの状態は、[準備完了] で、接続されていない場 合は、[オフライン] です (後者の場合は、ワイアレス ネットワーク テストを実行します)。ここで 表示される URL はルータによってプリンタに割り当てられたネットワーク アドレスです。プリ ンタの内蔵 Web サーバに接続する必要があります。

- 4. コンピュータとプリンタの両方のネットワーク接続が確立すると、これらが同一のネットワーク 上にあるかどうかをプリンタの内蔵 Web サーバにアクセスして確認することができます ([21](#page-28-0) ページの 「内蔵 Web [サーバにアクセスする」を](#page-28-0)参照)。
- 5. 内蔵 Web サーバにアクセスできず、コンピュータとプリンタの両方が同一ネットワークに正しく 接続されていることが確認されている場合、ファイアウォール セキュリティ ソフトウェアが通信 をブロックしている可能性があります。コンピュータで実行中のすべてのファイアウォール セ キュリティ ソフトウェアを一時的にオフにしてから、内蔵 Web サーバに再度アクセスしてくだ さい。アクセスできる場合は、印刷用のプリンタを使用してください。

内蔵 Web サーバにアクセスでき、ファイアウォールをオフにした状態でプリンタを使用する場 合、コンピュータとプリンタがネットワーク上で互いに通信できるように、ファイアウォール設 定を再構成する必要があります。

内蔵 Web サーバにはアクセスできるが、ファイアウォールをオフにした状態でもプリンタをまだ 使用できない場合、プリンタを検出させるためファイアウォール ソフトウェアを有効にします。

6. HP ソフトウェアをインストールしている場合、プリンタが一時停止またはオフラインのため使用 不可になっていないかどうか、コンピュータからプリンタの状態を確認することができます。

#### Windows:

a. [スタート] をクリックして [設定] をクリックし、[プリンタ] または [プリンタと FAX] をク リックします。

または

[スタート] をクリックして [コントロール パネル] をクリックし、[プリンタ] をダブルクリッ クします。

- b. コンピュータにプリンタが表示されていない場合、[表示] メニュー、[詳細] の順にクリック します。
- c. プリンタの状態に応じて、次のいずれかの操作を行います。
	- プリンタが [オフライン] の場合、プリンタを右クリックし [プリンタをオンラインで使 用する] を選択します。
	- プリンタが [一時停止] の場合、プリンタを右クリックし [印刷の再開] を選択します。
- d. ネットワーク上でプリンタを使ってみます。

#### Mac OS X:

- a. Dock で [システム基本設定] をクリックし、[プリントとスキャナ] をクリックします。
- b. プリンタを選択し、[印刷キュー] をクリックします。
- c. 続いて表示される画面に [ジョブは停止されました] が表示されている場合、[ジョブを開始] をクリックします。
- 7. HP ソフトウェアを再インストールすると、インストーラにより 2 つめのプリンタ ドライバが [プ リンタ] または [プリンタと FAX] フォルダに作成される場合があります (Windows のみ)。プリン タに印刷または接続できない場合、正しいバージョンの Windows プリンタ ドライバがデフォルト として設定されていることを確認します。

a. [スタート]をクリックして [設定] をクリックし、[プリンタ] または [プリンタと FAX] をク リックします。

または

[スタート] をクリックして [コントロール パネル] をクリックし、[プリンタ] をダブルクリッ クします。

- b. プリンタ アイコンを右クリックし、[プロパティ]、[文書デフォルト]、または [詳細設定] を 選択します。
- c. [ポート] タブのリストで、チェックマークが付いたポートを探します。ワイヤレス接続して いるプリンタ ドライバには、チェックマークの横にポートの説明として [標準 TCP/IP ポート] と表示されます。
- d. ワイヤレスで接続されているプリンタ ドライバのバージョンのプリンタ アイコンを右ク リックし、[通常使うプリンタに設定] をクリックします。
- 8. HP ネットワーク デバイス サポート サービス (Windows のみ) を再起動します。
	- a. 印刷待ちのすべての印刷ジョブを削除します。
	- b. デスクトップで、[マイ コンピュータ] または [コンピュータ] を右クリックし、[管理] をク リックします。
	- c. [サービスとアプリケーション] をダブルクリックし、[サービス] をクリックします。
	- d. サービス一覧を下にスクロールし、[HP ネットワーク デバイス サポート] を右クリックし、 [再起動] をクリックします。
	- e. サービスが再起動したら、ネットワーク上でもう一度プリンタを使ってみます。

ネットワークを介してプリンタを使用できる場合、ネットワーク セットアップは正しく行われていま す。

ネットワークを介してプリンタを依然として使用できない場合、またはこれを行うことで断続的に問 題が発生する場合は、ファイアウォールが干渉しているか、ネットワーク構成またはルータに問題が ある可能性があります。ネットワークをセットアップした担当者またはルーターの製造元にお問い合 わせください。

#### ハードウェア アドレスを Wireless Access Point (WAP) に追加する

MAC フィルタリングはセキュリティ機能で、WAP を通じてネットワークにアクセスできるデバイスの MAC アドレス (ハードウェア アドレスとも呼ばれる) のリストを WAP で構成します。

ネットワークにアクセスしようしているデバイスのハードウェア アドレスが WAP にない場合、WAP はネットワークへのデバイスのアクセスを拒否します。WAP によって、MAC アドレスがフィルタされ ている場合、プリンタの MAC アドレスを WAP の許可される MAC アドレス一覧に追加する必要があり ます。

- 1. ネットワーク設定ページを印刷します。詳しくは、109 ページの [「ネットワーク設定ページ」を](#page-116-0) 参照してください。
- 2. WAP の構成ユーティリティを開き、プリンタのハードウェア アドレスを、容認された MAC アド レスのリストに追加します。

## <span id="page-116-0"></span>モバイル印刷の問題

問題が発生した場合は、以下のリンクにアクセスしてください。

次を参照してください。<http://www.hp.com/go/designjetmobility> (製品、国、地域によっては利用できな い場合があります)。

<http://www.hpsmart.com> も参照してください。

## ネットワーク設定ページ

プリンタがネットワークに接続されている場合、ネットワーク設定ページでプリンタのネットワーク 設定を表示することができます。

ネットワーク設定ページを使用すると、ネットワーク接続の問題をトラブルシューティングするのに 役立ちます。HP に問い合わせるとき、事前にこのページを印刷しておくと、問題の解決に役立ちま す。フロントパネルからネットワーク設定ページを印刷するには、 ※ [印刷メニュー] - [ユーザー情 報の印刷] - [ネットワーク設定ページ] の順にタップします。

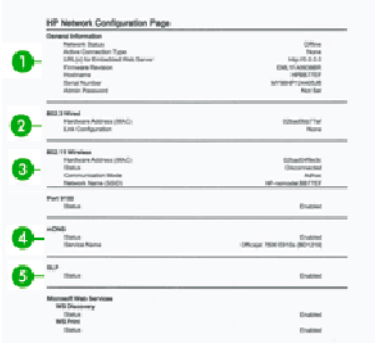

- 1. 一般情報: ネットワークの現在の状態とアクティブな接続タイプに関する情報と、内蔵 Web サー バの URL などのそれ以外の情報が表示されます。
- 2. 802.3 有線 LAN: IP アドレス、サブネット マスク、デフォルト ゲートウェイなどのアクティブな有 線ネットワーク接続に関する情報と、プリンタのハードウェア アドレスが表示されます。
- 3. 802.11 ワイヤレス:ホスト名、IP アドレス、サブネット マスク、デフォルト ゲートウェイ、サー バなどのワイヤレス ネットワーク接続に関する情報が表示されます。
- 4. その他:詳細なネットワーク設定に関する情報が表示されます。
	- ポート 9100: このプリンタは、TCP ポート 9100 を介した RAW IP 印刷をサポートしています。 プリンタのこの HP 専用 TCP/IP ポートは印刷のデフォルト ポートです。このポートは HP ソ フトウェア (HP 標準ポートなど) によってアクセスできます。
	- LPD : Line Printer Daemon (LPD) は、各種 TCP/IP システムにインストールされているライン プリ ンタ スプーリング サービスに関連するプロトコルやプログラムを示します。
	- 注記:LPD 機能は、RFC 1179 文書に準拠する LPD のホストを実装して使用することができま す。ただし、プリンタのスプーラを構成するプロセスは異なる場合があります。これらのシ ステムの構成については、システム文書を参照してください。
- Bonjour (ボンジュール): Bonjour サービス (Multicast Domain Name System (mDNS)) は主に、従来 の DNS サーバが使用されていない小規模なネットワークで (UDP ポート 5353 を介した) IP ア ドレスと名前の解決に使用されます。
- SLP : Service Location Protocol (SLP) はインターネット標準ネットワーク プロトコルの 1 つで、 ネットワーク アプリケーションがエンタープライズ ネットワークにおけるネットワーク サービスの存在、ロケーション、設定を検出できるようにするフレームワークを提供します。 このプロトコルはプリンタ、Web サーバ、Fax マシン、ビデオ カメラ、ファイル システム、 バックアップ デバイス (テープ ドライブ)、データベース、ディレクトリ、メール サーバ、カ レンダーなどのネットワーク リソースの検出と使用を簡素化します。
- Microsoft Web サービス:プリンタでサポートされている Microsoft Web Services Dynamic Discovery (WS Discovery) プロトコルまたは Microsoft Web Services for Devices (WSD) Print サービ スを有効または無効にします。未使用の印刷サービスを無効にして、これらのサービスを介 してアクセスできないようにします。
- 注記:WS Discovery および WSD Print の詳細については、[http://www.microsoft.com/を](http://www.microsoft.com/)参照して ください。
- SNMP : SNMP (Simple Network Management Protocol) は、デバイス管理用にネットワーク管理ア プリケーションによって使用されます。プリンタは IP ネットワーク上での SNMPv1 プロトコ ルをサポートしています。
- WINS:ネットワーク上に Dynamic Host Configuration Protocol (DHCP) サーバがある場合、プリン タはそのサーバから IP アドレスを自動的に取得して、WINS サーバ IP アドレスが指定されて いる限り、RFC 1001 および 1002 準拠の動的名前サービスを使用してその名前を登録します。
- 5. 接続されている PC:このプリンタに接続されているコンピュータ、およびこれらのコンピュータ がプリンタに最後にアクセスした日時をリストします。

# <span id="page-118-0"></span>15 一般的なプリンタに関するトラブル シューティング

問題を特定して解決するための手順について説明します。

## プリンタが起動しない

プリンタが起動しない (フロントパネルが空白である) 場合、数秒間電源ボタンを押したままにして、 電源 LED がオレンジ色に変わるかどうかを確認します。

- オレンジ色のランプが確認されない場合、電力がプリンタに来ていません。電源コードが正しく 接続されていることを確認します。問題が解決しない場合は、HP サポートに連絡し (117 [ページの](#page-124-0) 「HP [カスタマー・ケア」](#page-124-0))、電源に問題があることを説明してください。
- オレンジ色のランプが確認される場合は、プリンタのビープ音が鳴るまで待ちます。
	- ビープ音 3 回が鳴る場合は、電気的な問題を意味します。HP サポートに連絡して説明してく ださい。

## 印刷されない

すべてが正常な状態であっても (用紙およびインクを正しく装着し、ファイルのエラーがない状態)、 コンピュータから送信されたファイルが正しく印刷されない場合があります。

- 電源に問題がある可能性があります。プリンタが動作せず、フロントパネルに何も表示されない 場合は、電源コードが正しく接続され、ソケットに電源が供給されているかどうかを確認してく ださい。
- 強力な電磁場や重大な電気障害など、異常な電磁現象が発生している場合、プリンタが異常な動 作をしたり、動作を停止することがあります。このような場合は、背面の 電源 ボタンを使用して プリンタの電源を切り、電源コードを抜き、電磁的な環境が正常に戻るまで待機してから、電源 を入れ直してください。問題が解決しない場合は、HP カスタマー・ケア・センターにお問い合わ せください。
- プリンタに適したドライバがコンピュータにインストールされていない可能性があります。セッ トアップ手順を参照してください。
- カット紙に印刷する場合、プリンタ ドライバで給紙方法として [プリンタ自動]、[カット紙]、[ト レイ] のいずれかを指定する必要があります。

## プリンタが遅く感じる

この場合、いくつかの原因が考えられます。

● 印刷品質を [高品質] または [高精細] に設定している場合。[高品質] および [高精細] での印刷は時 間がかかります。

- <span id="page-119-0"></span>● 用紙を取り付けたときに、正しい用紙の種類を指定しなかった場合。用紙の種類によっては、さ らに印刷に時間がかかります。たとえば、フォト用紙およびコート紙では、パス間の乾燥時間が 長くなる場合があります。プリンタに現在設定されている用紙の種類を確認するには、32 [ページ](#page-39-0) の [「用紙に関する情報を表示する」](#page-39-0)を参照してください。
- プリンタがネットワーク経由で接続されている場合、ネットワーク上のすべてのコンポーネント (ネットワーク インタフェース カード、ハブ、ルータ、スイッチ、およびケーブル) が高速動作に 対応しているかどうかを確認します。ネットワーク上の他のデバイスのトラフィック量も確認し てください。
- フロントパネルで乾燥時間を [長い] に設定している場合。乾燥時間を [最適] に変更してみてくだ さい。
- プリンタが Wi-Fi で接続されている場合は、有線ネットワークに切り替えます。

## フロントパネルがフリーズする

フロントパネルの画像が固定され、使用することができない場合は、HP サポートに連絡してくださ い。

117 ページの 「HP [カスタマー・ケア」](#page-124-0)を参照してください。

## 内蔵 Web サーバにアクセスできない

まだお読みでない場合:

次のセクションをお読みください:21 ページの 「内蔵 Web [サーバにアクセスする」。](#page-28-0)

注記:USB ケーブルでプリンタに直接接続する場合は、内蔵 Web サーバにアクセスできません。

プロキシサーバを使用している場合は、プロキシサーバを経由せずに内蔵 Web サーバに直接アクセス します。

- Windows 版の Internet Explorer を使用している場合は、[ツール] [インターネット オプション] [接 続] - [LAN の設定] をクリックし、[ローカル アドレスにはプロキシ サーバーを使用しない] チェッ クボックスをオンにします。さらに高度な設定を行うには、[詳細設定]ボタンをクリックし、プロ キシ サーバを使用しないように、プリンタの IP アドレスを例外の一覧に追加します。
- Mac OS X の Safari を使用している場合は、[Safari] [環境設定] [詳細] をクリックし、[プロキシ: 設定の変更] ボタンをクリックします。[これらホストとドメインにプロキシ設定を使用しない] フィールドのバイパス プロキシ設定にある除外リストに、プロキシ サーバーを使用しないプリン タの IP アドレスまたはドメイン名を追加します。

まだ接続できない場合は、フロントパネル上の [電源] キーを使ってプリンタの電源を入れ直します。

## 工場出荷時のデフォルト設定に戻す

機能を無効にした場合や、一部の設定を変更した場合、工場出荷時の元の設定またはネットワーク設 定に戻すことができます。

## [デフォルト]

プリンタを元の工場出荷時のデフォルト設定に戻します。

112 第 15 章 一般的なプリンタに関するトラブルシューティング

- <span id="page-120-0"></span>1. フロントパネルの画面の上部で、タブをタップするか下にスワイプしてダッシュボードを開 き、 をタップします。
- 2. [プリンタのメンテナス] をタップします。
- 3. [復元] をタップします。
- 4. [工場出荷時のデフォルト設定に戻す] をタップします。

工場出荷時のデフォルト設定が復元されたことを示すメッセージが表示されます。

5. [続行]をタップします。

### 設定

プリンタを工場出荷時の設定に戻すことができます。

[コールド リセット] では、保存されている管理者パスワード、ネットワーク設定、保存されているジョ ブ、選択した国/地域および言語、アドレス帳の項目、Web サービス アカウント情報など、ユーザーが 設定したすべての設定が削除されます。

この機能は、プリンタを売却したり譲渡したりするときに、個人情報をすべて確実に削除するために 使用できます。

- 1. フロントパネルの画面の上部で、タブをタップするか下にスワイプしてダッシュボードを開 き、 をタップします。
- 2. [プリンタのメンテナス] をタップします。
- 3. [復元] をタップします。
- 4. [コールド リセット] をタップします。

設定が元に戻ることを示すメッセージが表示されます。

5. [続行]をタップします。

## アラート

このプリンタは、次の2種類のアラートを発信します。

- [エラー]: 主に、プリンタが正常に動作できないことを警告します。ただしプリンタドライバでは、 プリンタで印刷が可能な場合でも、イメージの途切れなど、印刷結果を損なう状態についても警 告します。
- [警告]: キャリブレーションなどの調整、または予防保守やインク残量が少なくなったなど、要注 意の状態である場合に警告します。

プリンタのシステム内には、4 つの異なる警告装置があります。

- フロントパネル ディスプレイ:フロントパネルには、関連性が最も高い警告のみが表示されます。 警告の場合は時間が経過すると表示されなくなります。プリンタがアイドル状態になる場合や、 より重大な警告がない場合は、「カートリッジのインク残量が少なくなっています」など、常時表 示される警告が再表示されます。
- 内蔵 Web サーバ: 内蔵 Web サーバのウィンドウの右上隅には、プリンタのステータスが表示され ます。プリンタ内に警告がある場合、警告内容がステータスに表示されます。
- 印刷キュー:印刷キューにはアラートが表示されます。最終出力で問題を発生させる可能性のあ るジョブ設定について警告します。プリンタで印刷の準備ができていない場合は、警告が表示さ れます。
- HP Utility: HP Utility がインストールされている場合、Windows にアラートが自動的に表示されます。 新しいパネルが画面に開き、各プリンタのアラートのリストが表示されます。このアラートの表 示は、Windows で HP DesignJet Utility の [アラート設定] を使用して有効にすることができます。HP DesignJet Utility の [概要] タブにアクティブなアラートのリストを表示することもできます。

デフォルトでは、エラー アラート (重要なアラート) は常に表示され、警告アラート (重要でないア ラート) は印刷している場合にのみ表示されます。アラートが有効になっている状態でジョブの 完了を妨げる問題が発生すると、ポップアップ ウィンドウが表示され、問題の理由が説明されま す。必要な結果を得るには、指示に従って操作します。

注記:双方向通信をサポートしない環境があります。そのような場合は、ジョブを実行したユー ザにアラートが到着しません。

# <span id="page-122-0"></span>16 フロントパネルのエラーメッセージ

プリンタの問題は、推奨される解決方法と共に自動的にフロントパネルに表示されます。

## テキスト メッセージと数値のエラー コード

エラー メッセージは、注意が必要なプリンタ エラーを示しています。表示された場合、[推奨] 列のヒ ントに従ってください。

ここに示されていないエラー メッセージが表示され、適切な対応が不明な場合、または推奨された解 決方法で問題が解決しない場合は、HP サポートにお問い合わせください。118[ページの「](#page-125-0)HP のサポー [トに問い合わせる」](#page-125-0)を参照してください。

#### 表 16-1 テキスト メッセージ

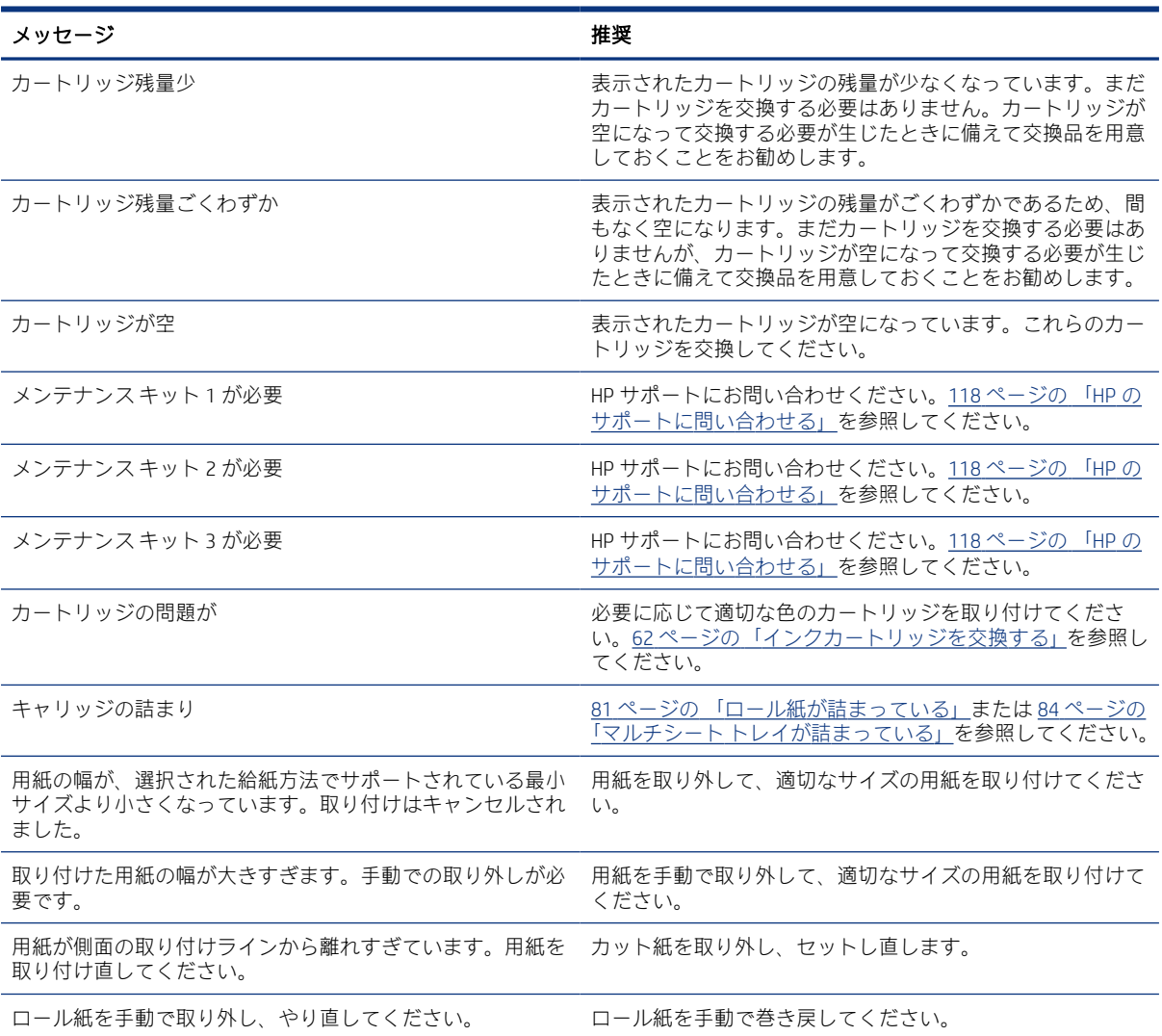

#### 表 16-1 テキスト メッセージ (続き)

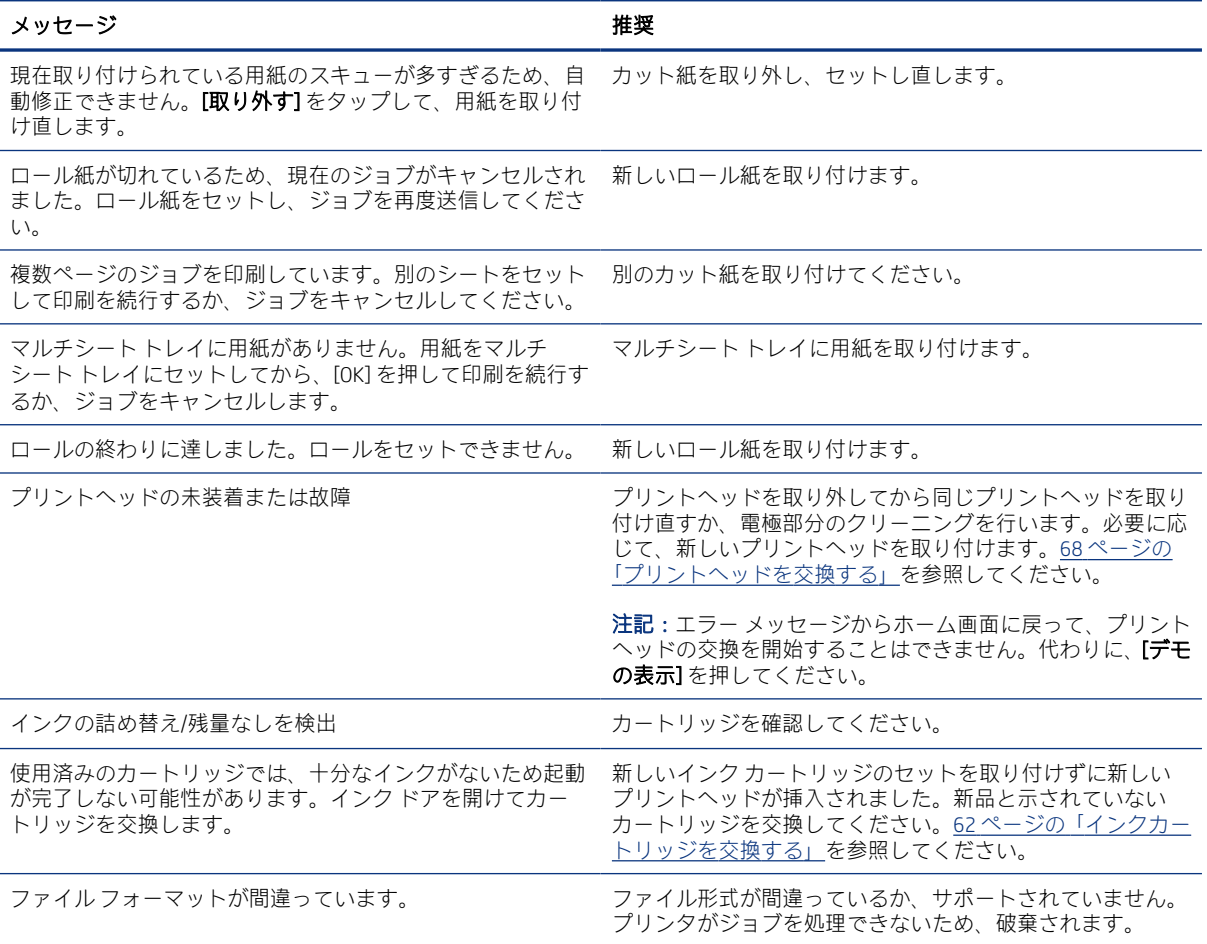

#### 表 16-2 数値エラー コード

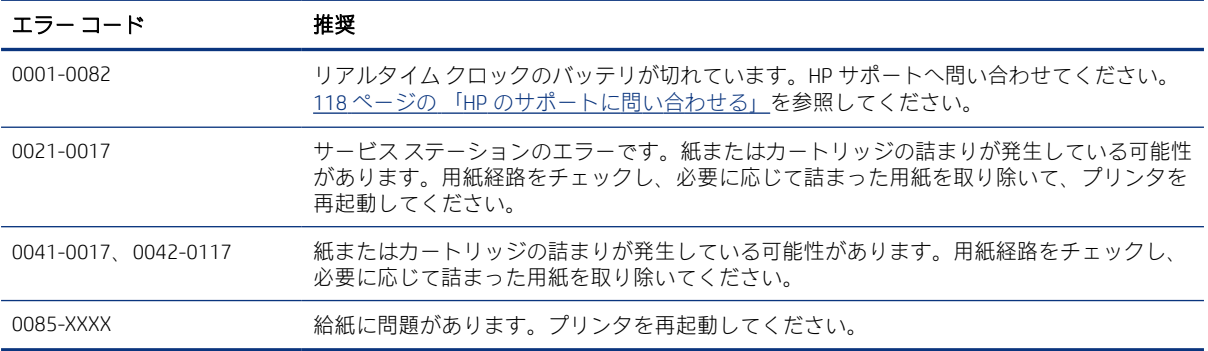

# <span id="page-124-0"></span>17 HP カスタマー・ケア

HP Customer Care は、その優れたサポート内容が評価され、受賞経験もあります。お使いの HP DesignJet から常に最高の結果を得られるようなサポートをご提供します。弊社は、サポートに関する幅広く信 頼性の高い専門知識をもち、常に新しい技術を効果的に使用することで、細かなサポートをご提供し ます。

## はじめに

サービスには、セットアップおよびインストールのサポート、トラブル解決のための情報提供、アッ プグレード保証、修理および交換サービス、電話と Web によるサポート、ソフトウェアのアップデー ト、自己保守サービスなどがあります。

HP Customer Care についての詳細は、弊社 Web サイト (118 ページの 「HP [のサポートに問い合わせ](#page-125-0) [る」](#page-125-0)) をご覧ください。

保証を登録するには[、http://register.hp.com/を](http://register.hp.com/)ご覧ください。

## HP プロフェッショナル サービス

専用のサービスとリソースを十分にご活用いただくことで、HP DesignJet プリンタおよびソリューショ ンに関して最高のパフォーマンスを実現することができます。

### HP サポート センター

HP サポート センターの HP コミュニティにご登録ください。大判印刷に携わる方々のコミュニティ では 24 時間 365 日サポートを受けることができます。

- マルチメディア チュートリアル
- 使用方法に関する手順書
- ダウンロード:プリンタの最新ファームウェア、ドライバ、ソフトウェア、用紙プリセットなど
- 技術サポート:オンラインのトラブルシューティング、HP カスタマー・ケアへのご連絡など
- 特定のソフトウェア アプリケーションからさまざまな印刷作業を完了させるためのワークフロー および詳細なヒント
- HP の専門技術者や他の上級ユーザと直接連絡することのできるフォーラム
- オンラインでの保証の確認。いつでも確認できるので安心です。
- 最新の製品情報:プリンタ、サプライ品、アクセサリ、ソフトウェアなど
- インクと用紙に関するすべての情報を確認できるサプライヤンター

HP サポート センターについては 117 ページの 「HP サポート センター」を参照してください。

購入製品とビジネス分野に合わせて登録内容をカスタマイズし、ご希望の連絡方法を設定することが できます。

## <span id="page-125-0"></span>プリンタ ソフトウェアをダウンロードする

ソフトウェア インストール手順に従ってください。

次の場所からプリンタ ソフトウェアをインストールします[:http://www.hp.com/go/DesignJetStudio/](http://www.hp.com/go/DesignJetStudio/software) [software。](http://www.hp.com/go/DesignJetStudio/software)

### HP Care Pack および保証期間の延長

HP Care Pack および保証期間の延長により、標準期間を超えてプリンタの保証を延長できます。

HP Care Pack および保証期間の延長には、リモート サポートが含まれます。必要に応じて、2 つの対応 時間のオプションをお選びいただけるオンサイト サービスもご提供します。

- 翌営業日
- 同日営業日の4時間以内 (一部の国ではご利用いただけません)

プリンタを箱から取り出してセットアップし、接続する HP インストレーション サービスが用意され ています。

HP Care Pack の詳細は、弊社 Web サイト (<http://www.hp.com/go/printservices>) をご覧ください。

## HP インストレーション

HP インストレーション サービスでは、プリンタを箱から取り出してセットアップし、接続します。

これは、HP Care Pack サービスの一部です。詳しくは[、http://www.hp.com/go/printservices](http://www.hp.com/go/printservices) を参照してく ださい。

## カスタマー セルフ リペア

HP のカスタマー セルフ リペア プログラムは、お客様に保証または契約に基づく最も迅速なサービス を提供します。このプログラムでは、HP が交換部品をお客様(エンド ユーザ)に直接お送りし、お客様 が部品を交換できます。

このプログラムを使用すれば、お客様の都合のよいときに部品を交換できます。

#### 便利、簡単に使用できる

- HP のサポート担当者は、不具合のあるハードウェア コンポーネントに対処するために交換部品が 必要であるかどうかを判断します。
- 交換部品は速達で送られ、多くの在庫部品は HP に連絡したその日に発送されます。
- 現在保証期間中または契約対象になっているほとんどの HP 製品にてご利用いただけます。
- ほとんどの国でご利用いただけます。

カスタマー セルフ リペアの詳細については[、http://www.hp.com/go/selfrepair](http://www.hp.com/go/selfrepair) を参照してください。

## HP のサポートに問い合わせる

HP サポートはお電話でご利用いただけます。

<span id="page-126-0"></span>お問い合わせになる前に、以下を行ってください。

- 本書で紹介されているトラブルの解決手段を再度確認してください。
- 関連ドライバのマニュアルを参照してください。
- サードパーティ製のソフトウェア ドライバおよび RIP をインストールしている場合は、それぞれ のマニュアルを参照してください。
- 弊社にお問い合わせの際は、お客様のご質問により迅速にお答えできるよう、下記の事項をご確 認ください。
	- お使いの製品の情報 (製品の背面のラベルに記載されている、製品番号とシリアル番号)
	- フロントパネルにエラー コードが表示される場合は、エラー コードをメモに取り、手順 [115](#page-122-0)  ページの 「テキスト [メッセージと数値のエラー](#page-122-0) コード」
	- お使いのコンピュータ
	- お使いの特別な機器やソフトウェア (スプーラ、ネットワーク、スイッチボックス、モデム、 特別なソフトウェア ドライバなど)
	- 製品でお使いのインタフェースの種類 (USB、またはネットワーク、または Wi-Fi)
	- 現在使用中のソフトウェアとドライバ名およびバージョン番号
	- プリンタ サービス情報:
		- 埋め込み Web サーバから:

Web ブラウザを開き、お使いのプリンタの IP アドレスを入力して、内蔵 Web サーバにア クセスします。プリンタのサービス情報にアクセスするには、以下の手順を実行します。

[製品情報] > [プリンタ情報] をタップする

[製品情報] > [サプライ品ステータス] をタップする

[ツール] > [レポート] > [使用状況レポート] をタップする

[ツール] > [レポート] > [エラー ログ] をタップする

● コンピュータから:

サービス情報はフロントパネルから印刷できます。

- ☆ をタップし、[レポート]>[プリンタ ステータス レポート] をタップする
- 88 をタップし、[レポート]>[印刷品質レポート]をタップする

☆ をタップし、[レポート] > [エラー ログ] をタップする

### 電話番号

HP サポートの電話番号は、Web で提供しています。

[http://welcome.hp.com/country/us/en/wwcontact\\_us.html](http://welcome.hp.com/country/us/en/wwcontact_us.html) にアクセスします。

# <span id="page-128-0"></span>18 プリンタの仕様

プリンタの物理的仕様、技術的仕様、環境保護などに関する仕様のリファレンス リスト。

## 機能の仕様

お使いのプリンタは、CAD/建築図面、および高品質グラフィックを作成するために設計されています。

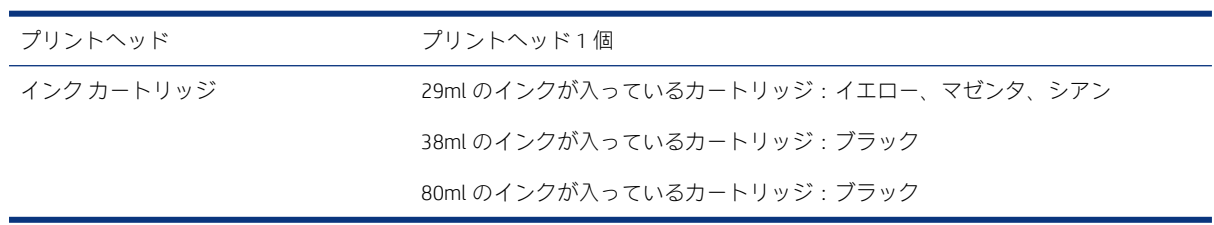

#### 表 18-1 HP インク サプライ

#### 表 18-2 用紙サイズ

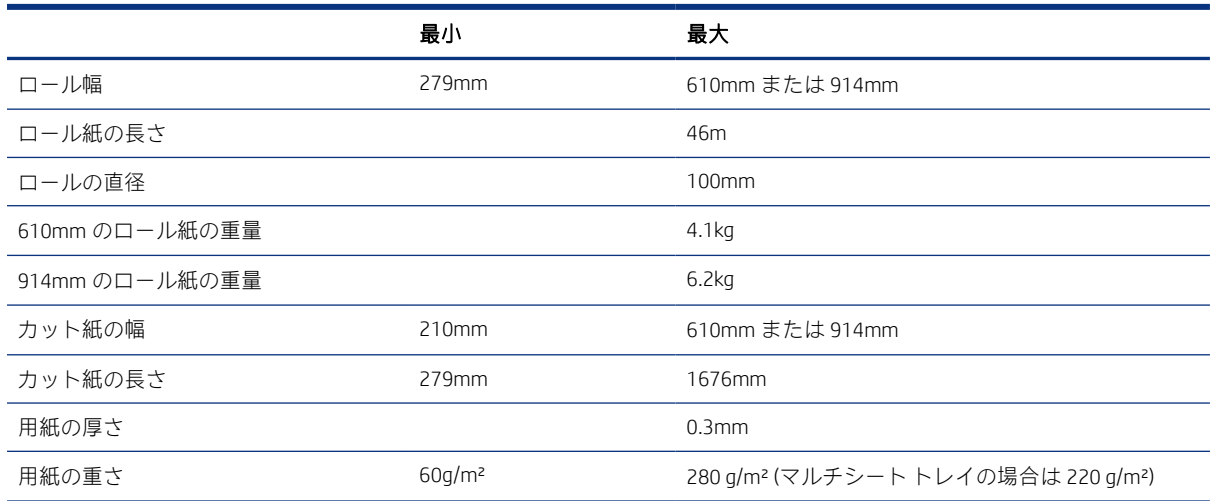

#### 表 18-3 印刷解像度

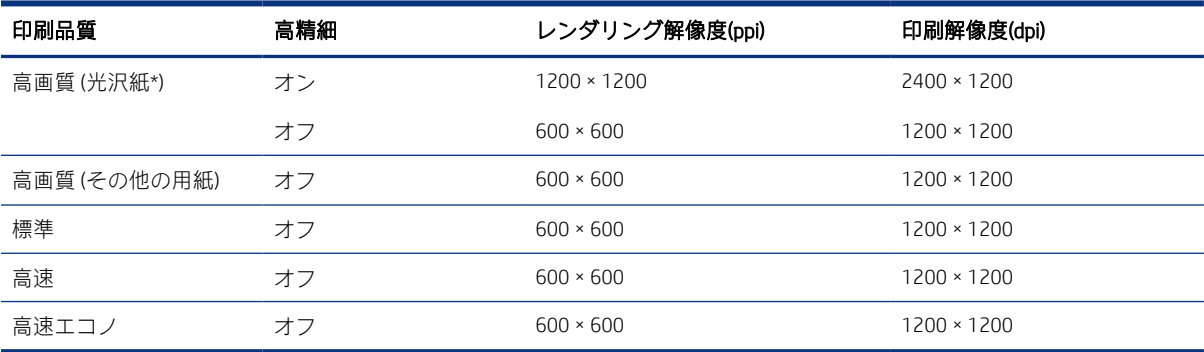

<span id="page-129-0"></span>\*サポートされている光沢紙については、75 ページの [「用紙の注文」を](#page-82-0)参照してください。

#### 表 18-4 余白

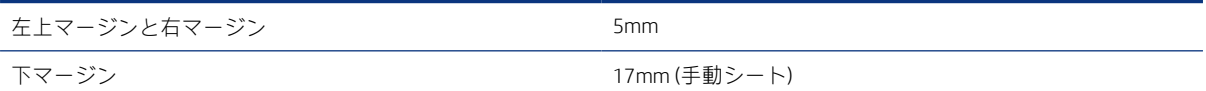

#### 表 18-5 機構的な精度

指定ベクトル長±0.1%または±0.2mm (いずれか大きい方)、気温 23°C、相対湿度 50~60%、E/A0 サイズの印刷物に [高品質] ま たは [標準] で HP 厚手コート紙ロール フィードを使用して印刷。

#### 表 18-6 サポートされているグラフィック言語

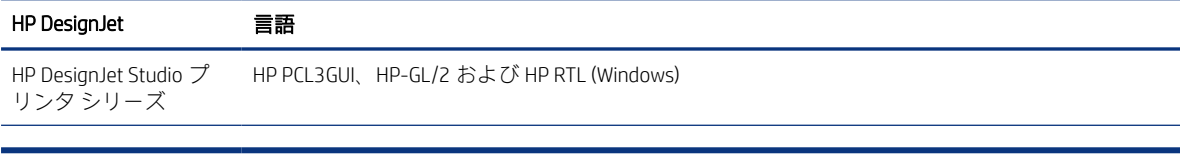

## モバイル印刷の仕様

iPad、iPhone、Android、その他のデバイスからのワイヤレス印刷が簡単にできます。

#### 表 18-7 モバイル印刷

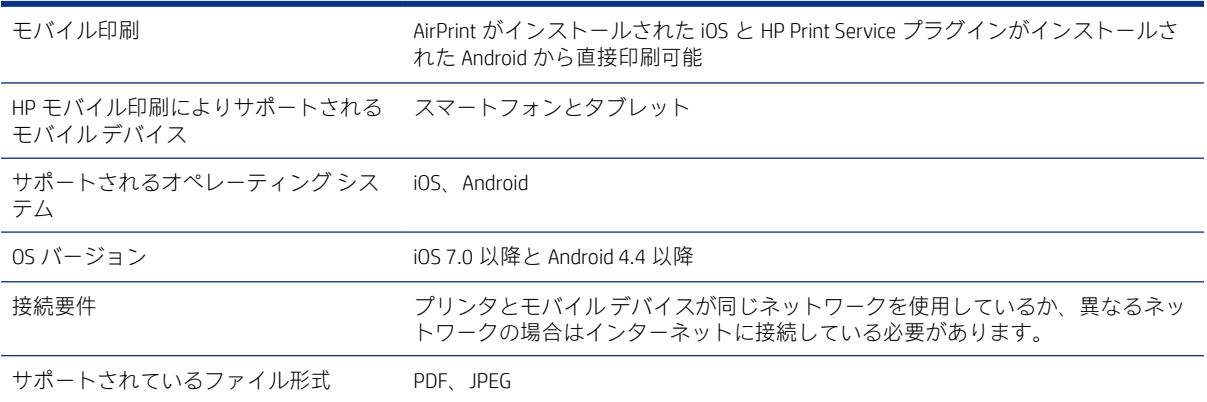

#### 表 18-8 HP Smart アプリ

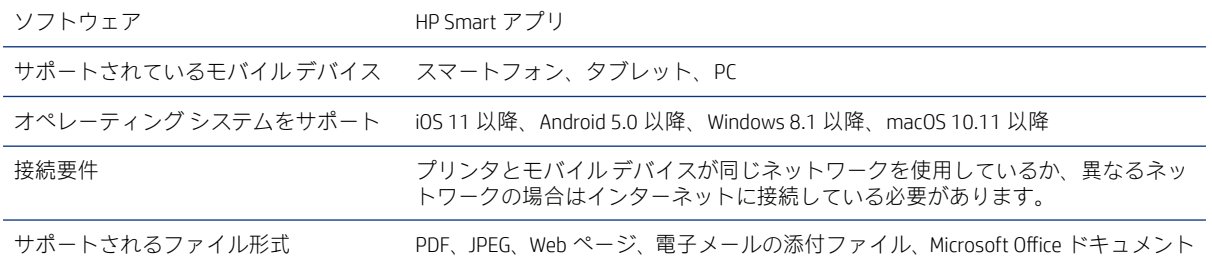

#### <span id="page-130-0"></span>表 18-9 電子メール印刷

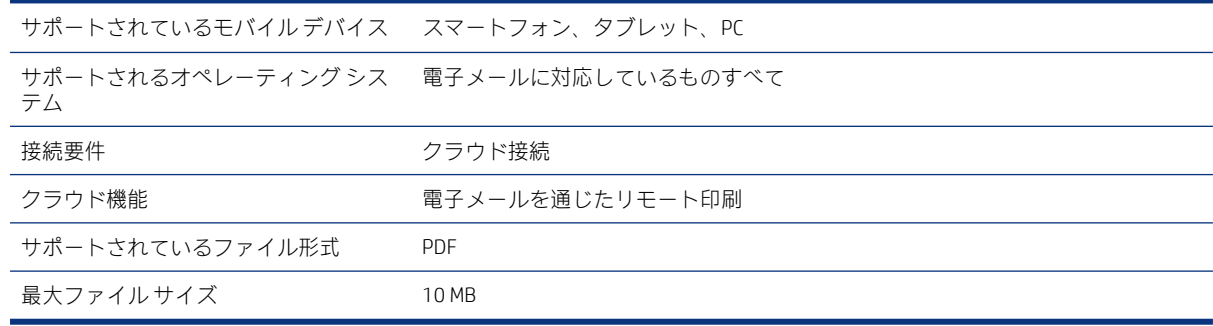

## 物理的仕様

プリンタ モデルには、共通の仕様と個別の仕様があります。

#### 表 18-10 プリンタの物理的仕様

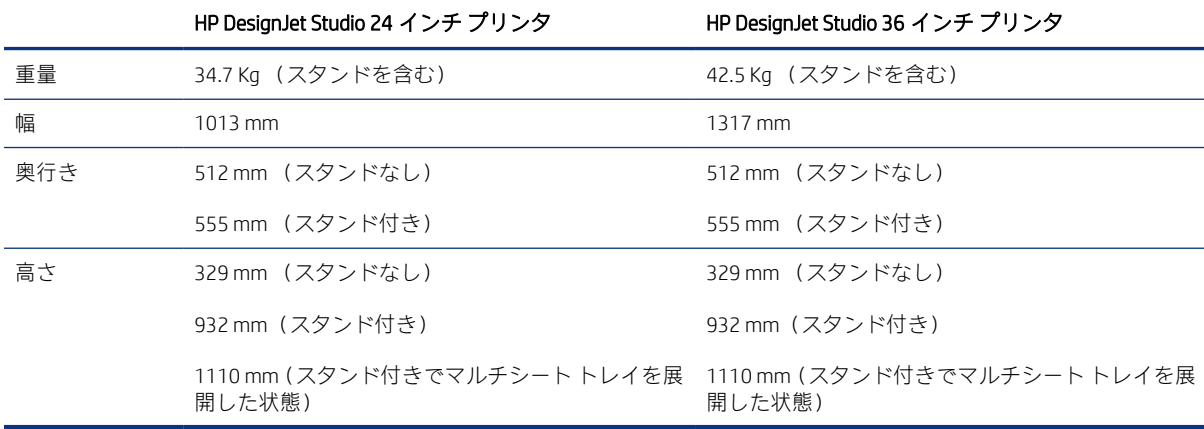

## メモリの仕様

お使いのプリンタには 1 GB のメモリが搭載されています。

#### 表 18-11 メモリの仕様

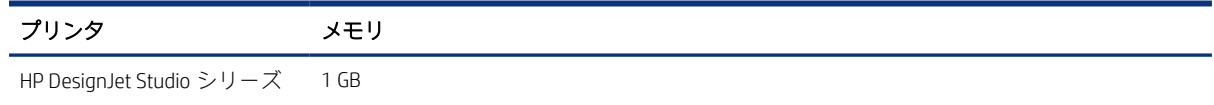

## 電源の仕様

プリンタに付属の電源コードとラベルに示された電源電圧を使用します。プリンタの電源コンセント に複数のデバイスを接続して、過負荷をかけないようにしてください。

#### 表 18-12 プリンタの電源の仕様

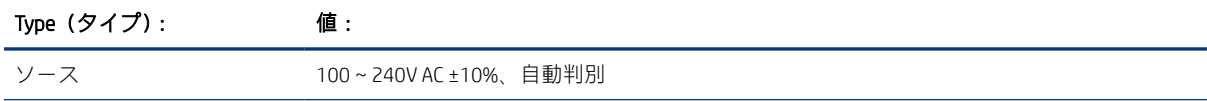

#### <span id="page-131-0"></span>表 18-12 プリンタの電源の仕様 (続き)

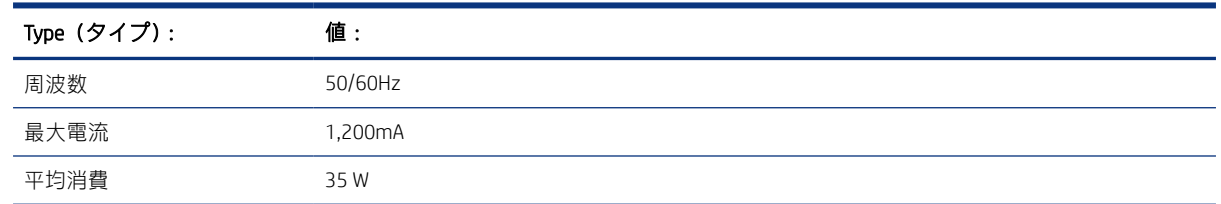

## エコロジーに関する仕様

この製品は、WEEE Directive 2002/96/EC および RoHS Directive 2002/95/EC に準拠しています。

これらの製品モデルの ENERGY STAR 準拠状況を確認するには[、http://www.hp.com/go/energystar](http://www.hp.com/go/energystar) を参照 してください。

## 動作環境の仕様

推奨される動作および保管の温度と湿度

#### 表 18-13 プリンタの動作環境の仕様

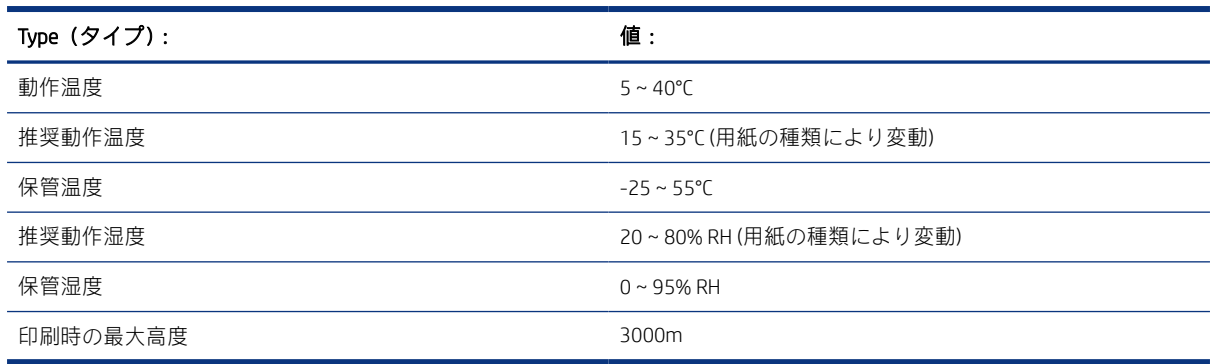

## 動作音に関する仕様

HP DesignJet Studio プリンタ シリーズのノイズ放出レベルが宣言されています。バイスタンダ位置で の音圧レベルと騒音出力レベルが測定されています。

#### 表 18-14 プリンタの動作音に関する仕様

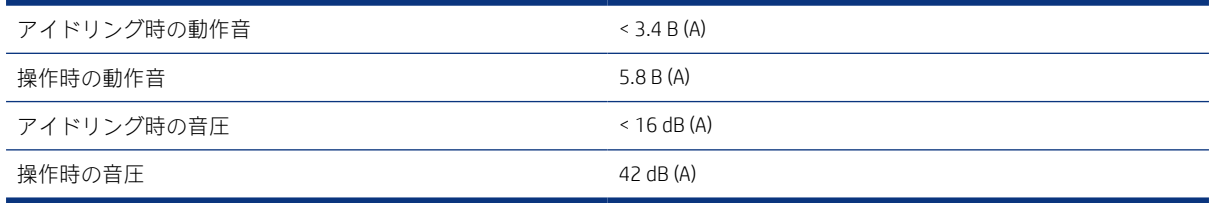

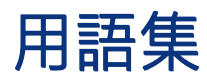

#### Airprint

ドライバをダウンロードしたりインストールしたりせずに、最高品質の印刷結果を得ることができる Apple のテ クノロジ。

#### Bonjour

IETF のゼロコンフィギュレーション仕様フレームワークの実装に関する Apple Computer 株式会社の商標で、Apple の Mac OS X バージョン 10.2 以降で使用されているコンピュータ ネットワーク技術。ローカルエリアネット ワークで使用可能なサービスを検索するために使用され、当初は Rendezvous と呼ばれていました。

#### ESD

静電気の放電。静電気は、日常的に頻繁に発生します。自動車ドアに触れた時に火花を発生させたり、衣服を張 り付かせたりします。制御された静電気には役に立つ用途がありますが、未制御の静電気の放電は電子製品の主 な障害のひとつとなります。したがって、破損を防ぐには、プリンタを設定したり、静電気放電に敏感なデバイ スを扱う際に、いくつかの手順が必要です。このような損傷によって、デバイスの耐用年数が短くなることがあ ります。未制御の静電気放電を最小限にして、このような破損を減らす方法の 1 つは、静電気放電に敏感なデバ イス (プリントヘッドまたはインクカートリッジなど) を扱う前に、プリンタの接地した箇所 (主に金属部分) に触 れることです。また、身体での帯電の発生を減らすには、カーペットを敷いた場所での作業を避け、静電気放電 に敏感なデバイスを扱う際に身体の移動を最小限に抑えます。さらに、湿度の低い環境での作業を避けます。

#### HP-GL/2

HP Graphics Language 2:HP 社が定義するベクトル グラフィック描画用の言語。

#### HP RTL

HP Raster Transfer Language:HP 社が定義するラスタ (ビットマップ) グラフィック描画用の言語。

I/O

入出力。デバイス間におけるデータのやり取りを説明する用語です。

ICC

カラー プロファイルの標準化に同意している企業の団体である、国際カラーコンソーシアムの略称です。

#### IPSec

ネットワーク上でノード間に送信される IP パケットを認証し、暗号化することによって、ネットワーク セキュ リティを提供する高度なメカニズム。各ネットワーク ノード(コンピュータまたはデバイス)には IPSec が設定さ れています。アプリケーションは通常、IPSec が使用されているか否かを認識しません。

#### IPv4 アドレス

IPv4 ネットワーク上で、特定のノードを識別するための固有の識別子。IPv4 アドレスは、4 組の整数から構成さ れ、各組はピリオドで区切られています。世界中のほとんどのネットワークは、IPv4 アドレスを使用していま す。

#### IPv6 アドレス

IPv6 ネットワーク上で、特定のノードを識別するための固有の識別子。IPv6 アドレスは最大 8 グループの 16 進 数字で構成され、それぞれがコロンで区切られています。各グループには最大 4 つの 16 進数字が含まれます。 世界中のごく少数の新たなネットワークで、IPv6 アドレスを使用しています。

#### IP アドレス

IPv4 アドレス(最も一般的)または IPv6 アドレスを指します。

#### LED

発光ダイオード。電気的な刺激が与えられると発光する半導体機器です。

#### MAC アドレス

メディア アクセス コントロール アドレス:ネットワーク上で、特定のデバイスを識別するために使用される固 有の識別子です。IP アドレスよりも下位レベルの識別子であり、デバイスは MAC アドレスおよび IP アドレスの 両方を持つ場合があります。

#### TCP/IP

伝送制御プロトコル/インターネット プロトコル:インターネットのベースとなる通信プロトコル。

#### USB

ユニバーサル シリアル バス:コンピュータに接続するために設計された標準シリアル バスです。このプリンタ は高速 USB をサポートしています (USB 2.0 と呼ばれる場合があります)。

#### USB デバイス ポート

USB デバイス上にある四角い USB ソケット。それを介してコンピュータがデバイスを制御することができます。 コンピュータが USB 接続を使用してプリンタに印刷するには、コンピュータがプリンタの USB デバイス ポート に接続されている必要があります。

#### USB ホスト ポート

コンピュータ上のソケットのような長方形の USB ソケット。プリンタはこのようなポートに接続される USB デ バイスを制御できます。プリンタには 2 つの USB ホスト ポートがあり、アクセサリや USB フラッシュ デバイス を制御するために使用します。

#### WiFi

この用語は、米国電子電気学会 (Institute of Electrical and Electronics Engineers (IEEE)) 802.11 規格に基づくすべての ワイヤレス ローカル エリア ネットワーク製品に使用されます。

#### イーサネット

ローカル エリア ネットワーク用の一般的なコンピュータ ネットワーク技術。

#### インクカートリッジ

取り外し可能なプリンタ コンポーネント。特定カラーのインクが収められておりプリントヘッドに提供しま す。

#### カッター

プラテン上を前後にスライドし、用紙をカットするプリンタのコンポーネント。

#### ガモット

プリンタまたはモニタなど、出力デバイス上で再現可能な色および濃度値の範囲。

#### カラー スペース

126 用語集

各カラーが一連の固有の数値で表されるカラー モデル。多くの異なるカラースペースで同じカラー モデルを使 用できます。例えば、通常、モニタは RGB カラー モデルを使用しますが、特定の RGB 数値セットがさまざまな モニタ上でさまざまなカラーとなるので、モニタはさまざまなカラースペースを持ちます。

#### カラー モデル

RGB または CMYK など、数値でカラーを想定したシステム。

#### スピンドル

印刷に使用されるロール紙を支えるための棒。

#### ネットワーク

ネットワークはコンピュータとデバイス間でデータのやり取りをする接続セットです。あらゆるデバイスは、同 じネットワークの他のすべてのデバイスと通信できます。これにより、データがコンピュータとデバイス間を移 動することができ、プリンタのようなデバイスを多くのコンピュータ間で共有することができます。

#### ノズル

プリントヘッドにある多数の小さな穴の一つ。印刷に使用するインクが通過します。

#### ファームウェア

プリンタの機能を管理し、プリンタに半永久的に保存されます(アップデート可能)。

#### ファスト イーサネット

最大 0.1 ギガビット/秒でデータを転送できるイーサネット ネットワーク。ファスト イーサネット インタ フェースは、より古いイーサネット デバイスとの互換性のために必要に応じて、より低速なネゴシエートが可 能です。

#### プラテン

プリンタ内にある平らな面。印刷中に用紙がプラテン上を通過します。

#### プリンタ ドライバ

生成フォーマットされた印刷ジョブを、特定のプリンタに適したデータに変換するソフトウェア。

#### プリントヘッド

取り外し可能なプリンタ コンポーネント。対応するインクカートリッジから 1 つまたは複数のインクを吸収 し、ノズルの集合体を通して用紙に付着させます。

#### 高速 USB

USB のバージョンの 1 つで、USB 2.0 と呼ばれる場合があります。元の USB よりも 40 倍高速に実行できますが、 元の USB と互換性があります。ほとんどのパーソナル コンピュータは現在、高速 USB を使用しています。

#### 紙

書くため、または印刷用に作られた薄くて平らな物質。通常は繊維をパルプ化し、乾燥させ、プレスして作られ ます。

#### 色の一貫性

大量の出力でも、またプリンタを変えても、特定の印刷ジョブの同じカラーを印刷する機能。

#### 色の精度

元のイメージにできるだけ忠実な色あいを印刷する機能。色域はすべてのデバイスで限定されているため、特定 のカラーについて色を完全に一致させることができない場合があります。

# 索引

### A

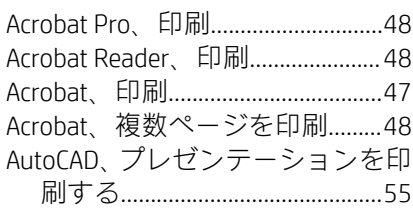

## C

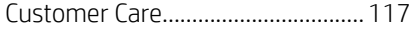

## H

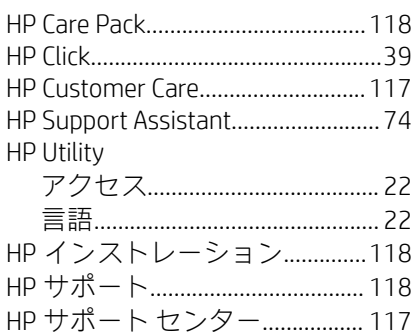

### I

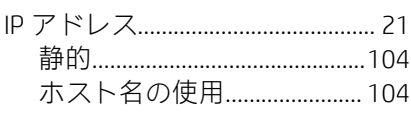

### M

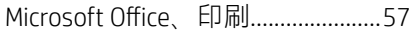

### P

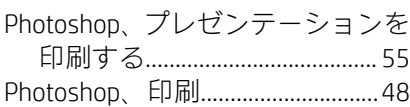

### W

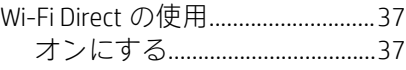

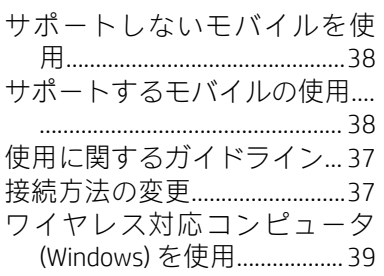

## あ

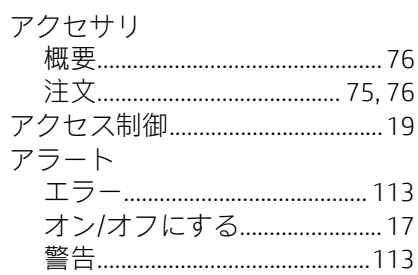

## い

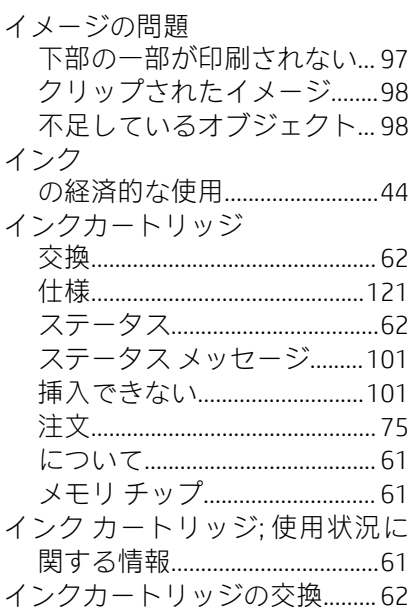

## え

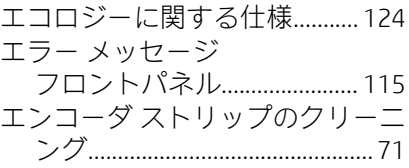

### か

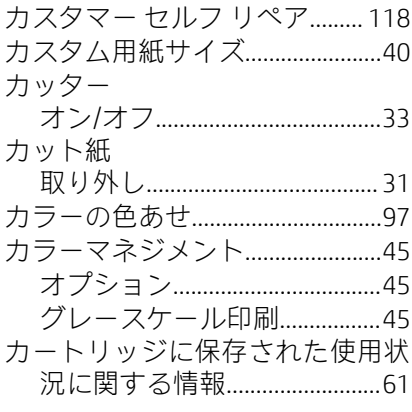

#### く

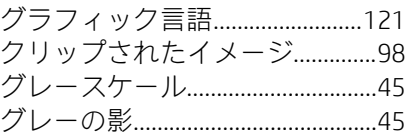

### こ

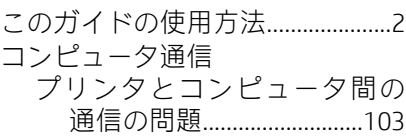

### さ

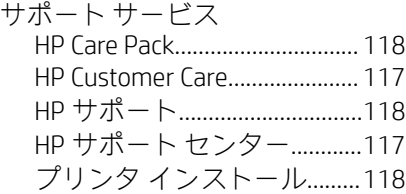

## 保証期間の延長........................ 118

## す

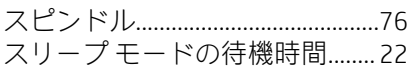

## せ

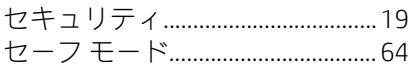

## そ

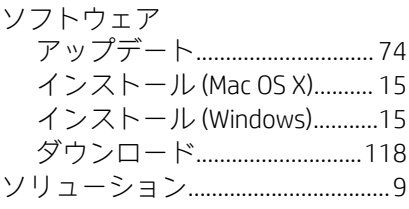

## $\overline{\mathcal{L}}$

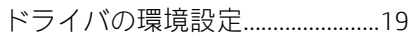

## $\hbar$

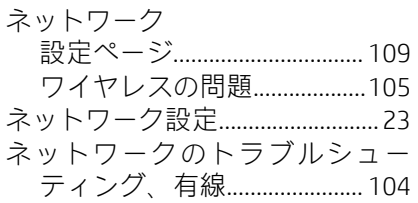

## は

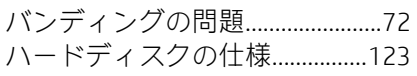

## $\bar{\mathcal{S}}_x$

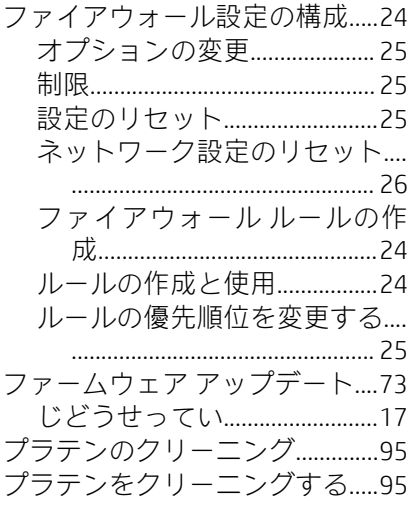

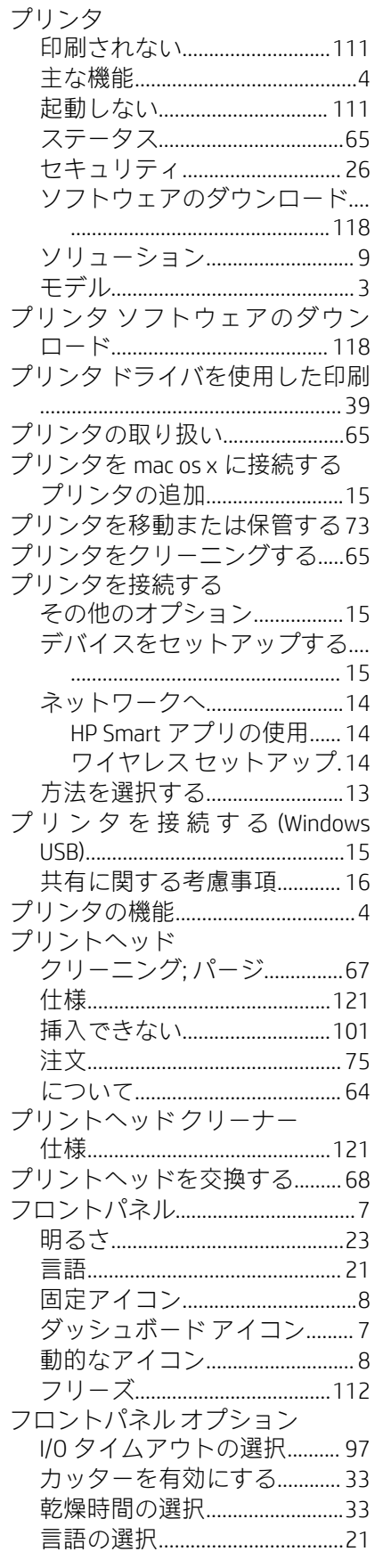

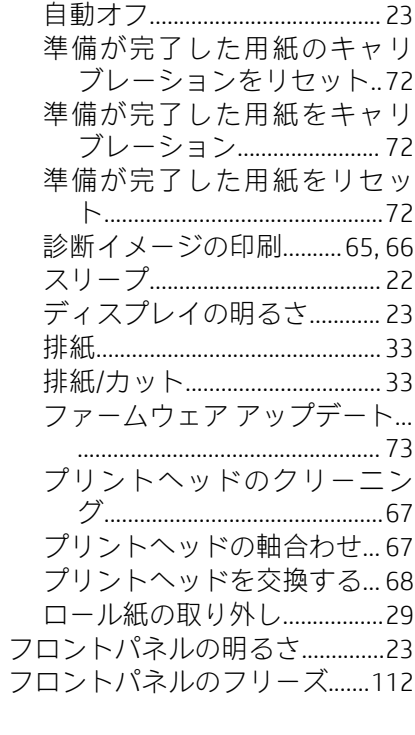

### $\ddot{\sim}$

## $\ddot{\boldsymbol{\pi}}$

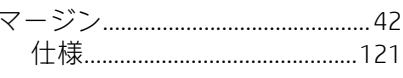

## め

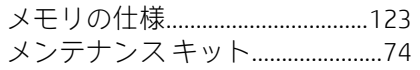

## $\ddot{\phantom{a}}$

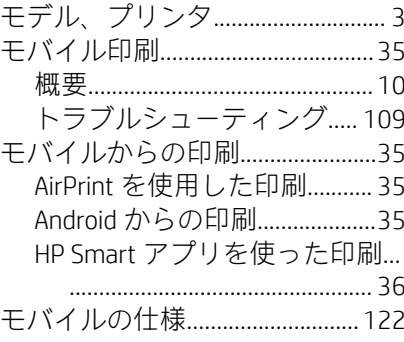

## $\hbar$

## $\overline{5}$

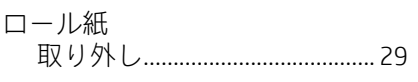

## あ

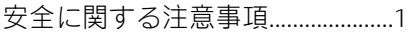

### $\overline{\mathsf{U}}\Lambda$

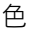

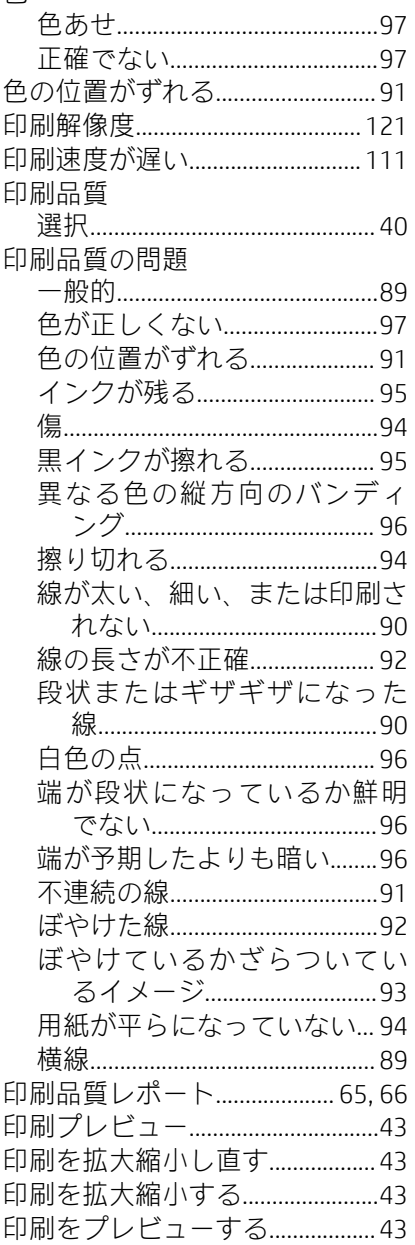

### ゕ

下部の一部が印刷されない......... 97 環境設定、Windows ドライバ.....19

### 乾燥時間

### き

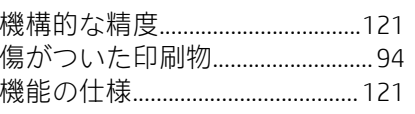

## $\upmu$

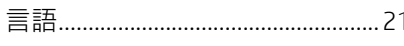

## $\overline{\mathbb{C}}$

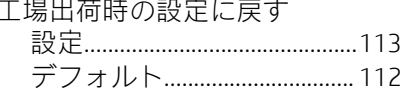

### $\overline{L}$

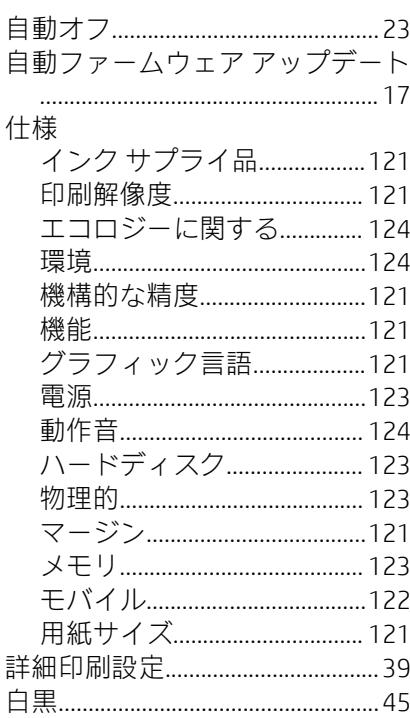

## す

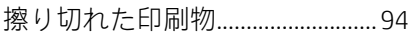

## せ

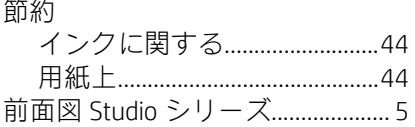

## た

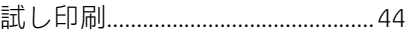

### $\overline{5}$ 注

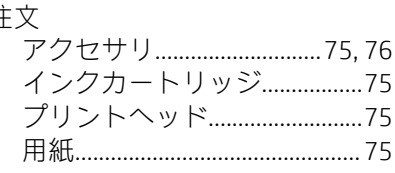

## $\overline{\mathbf{C}}$

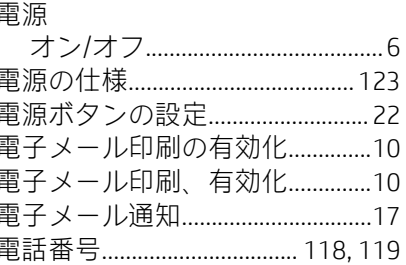

## $\overline{\mathcal{L}}$

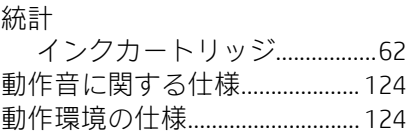

## は

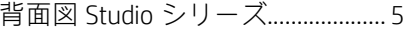

### $\sigma$

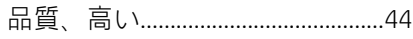

### $\mathcal{S}$

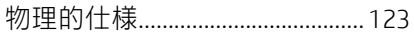

## ほ

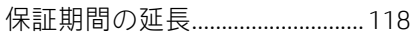

### $\ddot{\mathbf{r}}$

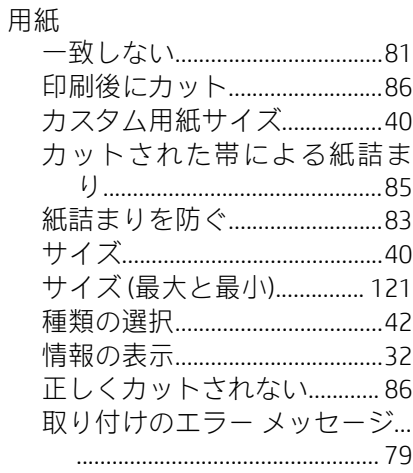

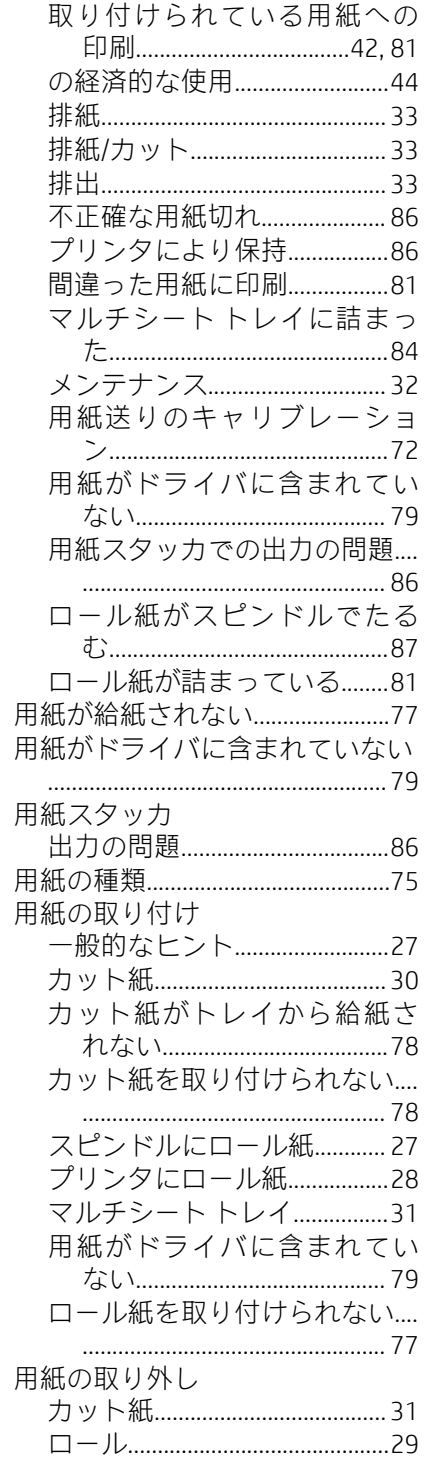

# ん<br>内i

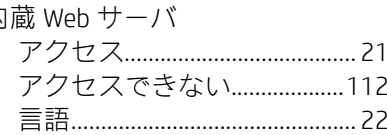